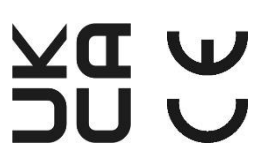

# Manuale d'uso **Manuale d'uso**

# **I -V600**

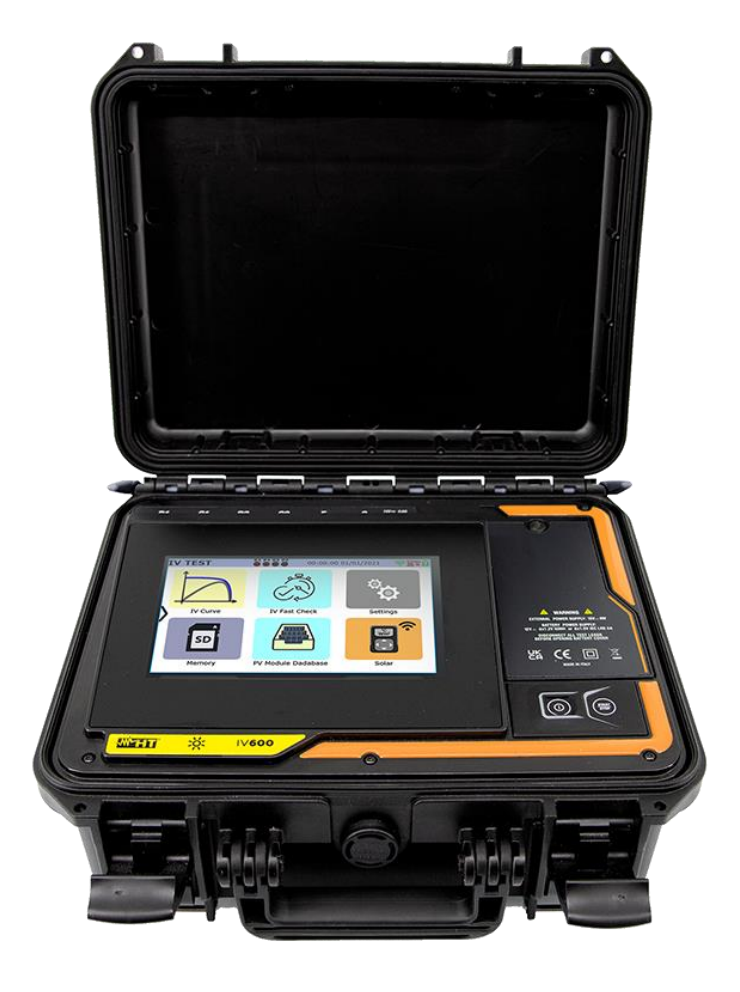

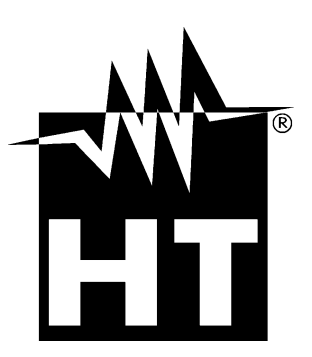

# WHT

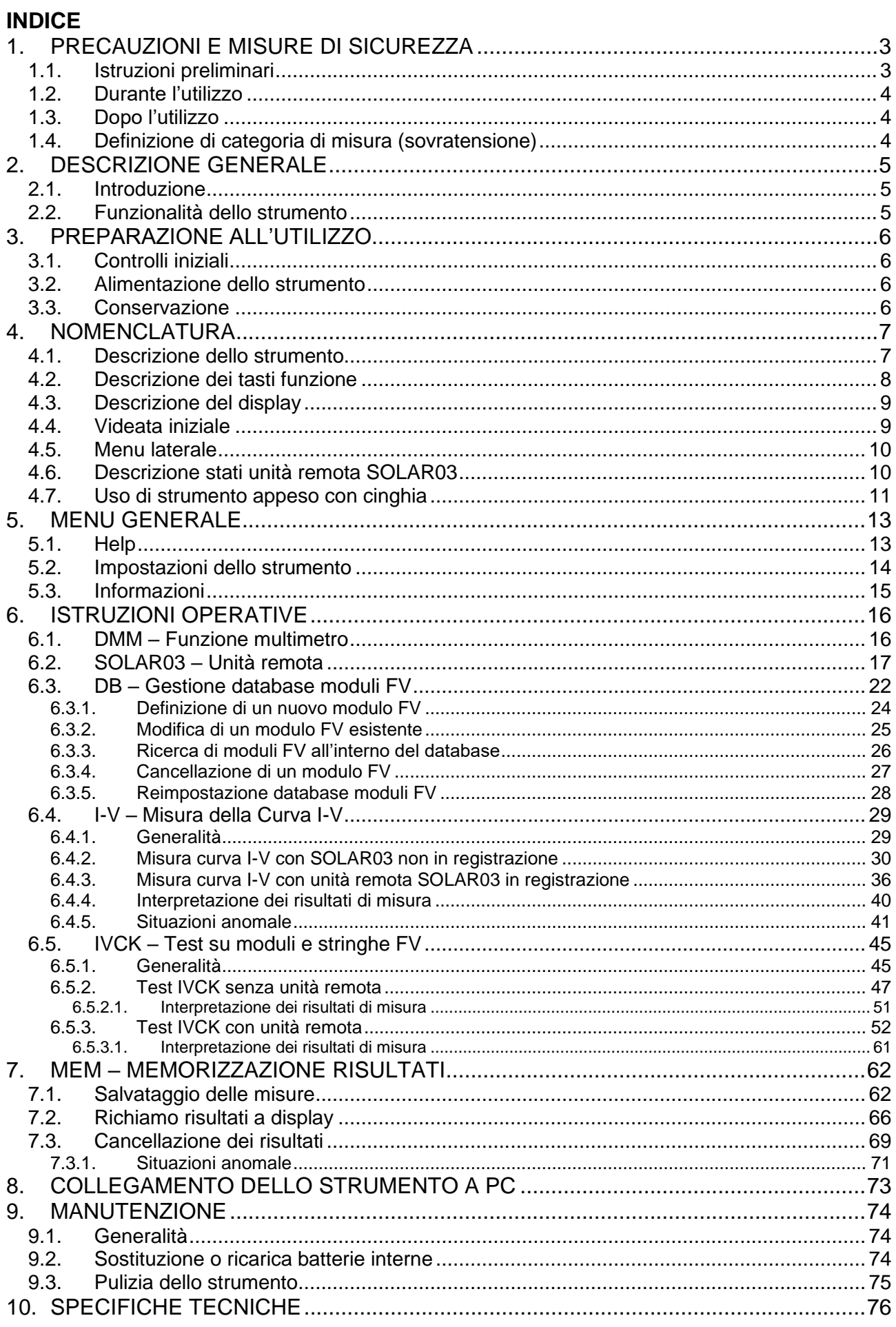

# **WHT**

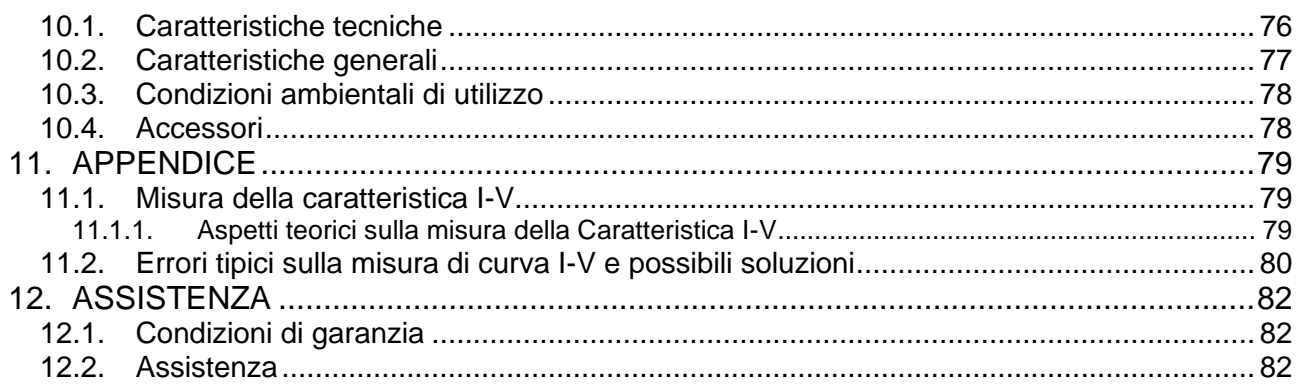

# <span id="page-3-0"></span>**1. PRECAUZIONI E MISURE DI SICUREZZA**

Lo strumento è stato progettato in conformità alla direttiva IEC/EN61010-1 relativa agli strumenti di misura elettronici. Prima e durante l'esecuzione delle misure attenersi alle seguenti indicazioni e leggere con particolare attenzione tutte le note precedute dal simbolo  $\mathbb{A}$ 

- Non effettuare misure di tensione o corrente in ambienti umidi
- Non effettuare misure in presenza di gas o materiali esplosivi, combustibili o in ambienti polverosi
- Evitare contatti con il circuito in esame se non si stanno effettuando misure
- Evitare contatti con parti metalliche esposte, con terminali di misura inutilizzati, circuiti, ecc..
- Non effettuare alcuna misura qualora si riscontrino anomalie nello strumento come, deformazioni, rotture, fuoriuscite di sostanze, assenza di visualizzazione sul display, ecc..
- Utilizzare solo gli accessori originali HT
- **Chiudendo la valigia NON LASCIARE NESSUN ACCESSORIO all'interno al fine di non danneggiare il display dello strumento**

Nel presente manuale e sullo strumento sono utilizzati i seguenti simboli:

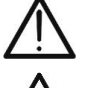

ATTENZIONE: attenersi alle istruzioni riportate nel manuale; un uso improprio potrebbe causare danni allo strumento o ai suoi componenti

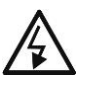

Pericolo alta tensione: rischi di shock elettrici

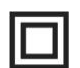

Doppio isolamento

Tensione o corrente DC

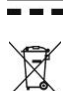

Il simbolo riportato indica che l'apparecchiatura, i suoi accessori e le batterie

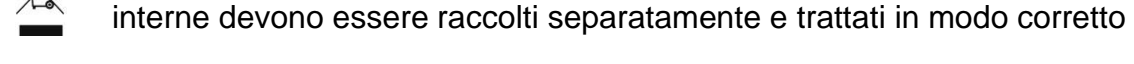

#### <span id="page-3-1"></span>**1.1. ISTRUZIONI PRELIMINARI**

- **Lo strumento è stato progettato per essere usato nelle condizioni ambientali specificate al § [10.3.](#page-78-0) La presenza di condizioni ambientali sensibilmente differenti può compromettere la sicurezza dello strumento e dell'operatore. In ogni caso, prima dell'utilizzo, attendere che le condizioni all'interno dello strumento siano comparabili alle condizioni dell'ambiente in cui esso si trova ad operare**
- Lo strumento può essere utilizzato per misure di **TENSIONE** e **CORRENTE** in CAT III 1500V DC con tensione massima 1500VDC tra gli ingressi e corrente massima 40A. Non operare su circuiti che superino i limiti specificati al § [10.1](#page-76-1)
- La invitiamo a seguire le normali regole di sicurezza orientate alla protezione contro correnti pericolose e proteggere lo strumento contro un utilizzo errato
- Solo gli accessori forniti a corredo dello strumento garantiscono gli standard di sicurezza. Essi devono essere in buone condizioni e sostituiti, se necessario, con modelli identici
- Controllare che le batterie siano inserite correttamente
- Prima di collegare i cavi di misura al circuito in esame, controllare che sia stata selezionata la funzione desiderata

### <span id="page-4-0"></span>**1.2. DURANTE L'UTILIZZO**

La preghiamo di leggere attentamente le raccomandazioni e le istruzioni seguenti:

### **ATTENZIONE**

- La mancata osservazione delle avvertenze e/o istruzioni può danneggiare lo strumento e/o i suoi componenti o essere fonte di pericolo per l'operatore
- Non toccare nessun terminale di prova inutilizzato
- Non scollegare i cavi durante la misura
- Non aprire il vano batteria quando sono presenti dei collegamenti agli ingressi dello strumento

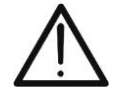

- Il simbolo " $\Box$ " indica il livello di carica completo delle batterie interne. Quando il livello di carica scende a livelli minimi il simbolo "I e mostrato a display. In questo caso interrompere le prove e procedere alla sostituzione o alla ricarica delle batterie in accordo a quanto descritto nel § [9.2](#page-74-2)
- **Lo strumento non carica le batterie per temperature esterne al campo consentito dalle stesse (0°C ÷ 40°C)**
- **Lo strumento è in grado di mantenere i dati memorizzati anche in assenza di batterie**

#### <span id="page-4-1"></span>**1.3. DOPO L'UTILIZZO**

Quando le misure sono terminate, spegnere lo strumento mantenendo premuto il tasto **ON/OFF** per alcuni secondi. Se si prevede di non utilizzare lo strumento per un lungo periodo rimuovere le batterie ed attenersi a quanto specificato nel § [3.3.](#page-6-3)

#### <span id="page-4-2"></span>**1.4. DEFINIZIONE DI CATEGORIA DI MISURA (SOVRATENSIONE)**

La norma "IEC/EN61010-1: Prescrizioni di sicurezza per apparecchi elettrici di misura, controllo e per utilizzo in laboratorio, Parte 1: Prescrizioni generali", definisce cosa si intenda per categoria di misura, comunemente chiamata categoria di sovratensione. Al § 6.7.4: Circuiti di misura, essa recita:

I circuiti sono suddivisi nelle seguenti categorie di misura:

• La **Categoria di misura IV** serve per le misure effettuate su una sorgente di un'installazione a bassa tensione *Esempi sono costituiti da contatori elettrici e da misure sui dispositivi primari di* 

*protezione dalle sovracorrenti e sulle unità di regolazione dell'ondulazione*

• La **Categoria di misura III** serve per le misure effettuate in installazioni all'interno di edifici

*Esempi sono costituiti da misure su pannelli di distribuzione, disgiuntori, cablaggi, compresi i cavi, le barre, le scatole di giunzione, gli interruttori, le prese di installazioni fisse e gli apparecchi destinati all'impiego industriale e altre apparecchiature, per esempio i motori fissi con collegamento ad impianto fisso*

- La **Categoria di misura II** serve per le misure effettuate su circuiti collegati direttamente all'installazione a bassa tensione *Esempi sono costituiti da misure su apparecchiature per uso domestico, utensili portatili ed apparecchi similari*
- La **Categoria di misura I** serve per le misure effettuate su circuiti non collegati direttamente alla RETE DI DISTRIBUZIONE *Esempi sono costituiti da misure su non derivati dalla RETE e derivati dalla RETE ma*

*con protezione particolare (interna). In quest'ultimo caso le sollecitazioni da transitori sono variabili, per questo motivo (OMISSIS) si richiede che l'utente conosca la capacità di tenuta ai transitori dell'apparecchiatura*

# <span id="page-5-0"></span>**2. DESCRIZIONE GENERALE**

#### <span id="page-5-1"></span>**2.1. INTRODUZIONE**

Lo strumento è stato progettato per eseguire misure delle prestazioni (caratteristica I-V) e per la realizzazione di test rapidi di pre-collaudo (IVCK) di moduli/stringhe fotovoltaici (FV) in accordo alla normativa IEC/EN60891 e IEC/EN62446-1.

#### <span id="page-5-2"></span>**2.2. FUNZIONALITÀ DELLO STRUMENTO**

Lo strumento è in grado di eseguire prove su moduli/stringhe Monofacciali e Bifacciali fino a 1500VDC, 40ADC.

#### **Misura Caratteristica I-V (I-V)**

Le seguenti funzionalità sono disponibili sullo strumento:

- Attivazione misura in modo Manuale e Automatico (\*)
- Misure di Tensione/Corrente/Potenza misurati alle condizioni operative (@OPC)
- Misure di Tensione/Corrente/Potenza riferite alle condizioni standard (@STC) in accordo alla normativa IEC/EN60891
- Grafico curva I-V e Potenza/Tensione in condizione @OPC e @STC
- Confronto diretto dei valori @STC con i valori nominali dichiarati dal costruttore e visualizzazione esito OK/NO

#### **Misure di pre-collaudo (IVCK)**

- Misura di tensione a vuoto Voc
- Misura di corrente di cortocircuito Isc
- Visualizzazione risultati in condizioni @OPC e @STC in accordo alle normative IEC/EN62446-1 e IEC/60891
- Valutazione OK/NO dei risultati ottenuti

#### **Caratteristiche generali**

- Strumento incluso in valigia di trasporto con protezione meccanica IP67
- Slitta scorrevole di sicurezza sugli ingressi
- Ampio display grafico (800x480pxl) a colori con touch-screen capacitivo
- Menu interni a icone per intuitiva interfaccia utente
- Autospegnimento (disattivabile) dopo circa 5 minuti di non utilizzo
- Funzione HELP per informazioni sui collegamenti dello strumento
- Alimentazione strumento eseguita tramite:
	- ➢ Batterie alcaline
	- ➢ Batterie NiMH ricaricabili tramite alimentatore esterno in dotazione, ingressi di C1, P1, C2, P2, recupero di energia dalla misura I-V eseguita
	- ➢ Ingressi di C1, P1, C2, P2
- Misura irraggiamento frontale e posteriore e temperatura dei moduli FV tramite collegamento Bluetooth con unità remota **SOLAR03**, cella di riferimento **HT305** e sonda di temperatura **PT305**
- Database interno personalizzabile per la gestione fino a circa 63000 moduli FV
- Memory card 32GB (non espandibile) per salvataggio dati
- Interfaccia USB-C e WiFi per trasferimento dati a PC e APP dedicata (\*)

#### *(\*) La caratteristica indicata può essere disponibile solo per alcuni modelli*

# <span id="page-6-0"></span>**3. PREPARAZIONE ALL'UTILIZZO**

#### <span id="page-6-1"></span>**3.1. CONTROLLI INIZIALI**

Lo strumento, prima di essere spedito, è stato controllato dal punto di vista elettrico e meccanico. Sono state prese tutte le precauzioni possibili affinché lo strumento potesse essere consegnato senza danni. Si consiglia in ogni caso di controllarlo per accertare eventuali danni subiti durante il trasporto. Qualora si dovessero riscontrare anomalie contattare immediatamente il rivenditore. Si consiglia inoltre di controllare che l'imballaggio contenga tutte le parti indicate al § [10.4](#page-78-1) In caso di discrepanze contattare il rivenditore. Qualora fosse necessario restituire lo strumento si prega di seguire le istruzioni riportate al § [12](#page-82-0)

#### <span id="page-6-2"></span>**3.2. ALIMENTAZIONE DELLO STRUMENTO**

Lo strumento è alimentato con 8x1.5V batterie alcaline tipo AA oppure 8x1.2V batterie NiMH tipo AA ricaricabili tramite:

- ➢ Alimentatore esterno fornito in dotazione
- ➢ Ingressi di C1, P1, C2, P2
- ➢ Recupero di energia dalla misura I-V eseguita (BMS)

Per informazioni sulle operazioni con le batterie vedere il § [9.2.](#page-74-2) Il simbolo " $\Box$ " "indica il livello di carica completo delle batterie interne. Quando il livello di carica scende a livelli minimi il simbolo " $\Box$ " è mostrato a display. In questo caso interrompere le prove e procedere alla sostituzione delle batterie alcaline o alla ricarica delle batterie NiMH in accordo a quanto descritto nel § [9.2.](#page-74-2)

#### **ATTENZIONE**

- **Lo strumento è in grado di mantenere i dati memorizzati anche in assenza di batterie**
- **Lo strumento dispone di algoritmi interni per aumentare l'autonomia delle batterie**
- **Lo strumento non carica le batterie per temperature esterne al campo consentito dalle stesse (0°C ÷ 40°C)**

#### <span id="page-6-3"></span>**3.3. CONSERVAZIONE**

Lo strumento è stato progettato per essere usato nelle condizioni ambientali specificate al § [10.3.](#page-78-0) La presenza di condizioni ambientali sensibilmente differenti può compromettere la sicurezza dello strumento e dell'operatore e/o non garantire misure precise.

Dopo un lungo periodo di conservazione e/o in condizioni ambientali estreme, prima dell'utilizzo, attendere che le condizioni all'interno dello strumento siano comparabili alle condizioni dell'ambiente in cui esso si trova ad operare.

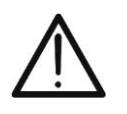

# **ATTENZIONE**

Lo strumento inserisce automaticamente l'accensione di ventole di raffreddamento in caso di surriscaldamento

#### <span id="page-7-0"></span>**4. NOMENCLATURA**

#### <span id="page-7-1"></span>**4.1. DESCRIZIONE DELLO STRUMENTO**

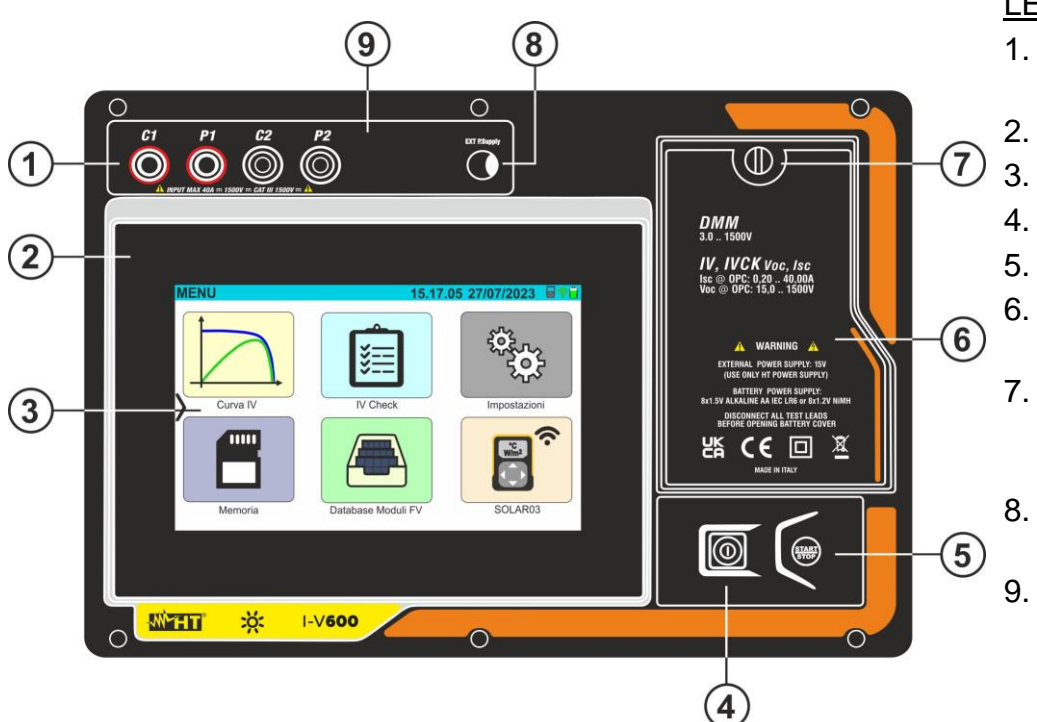

#### LEGENDA:

- 1. Ingressi **C1, P1, C2, P2**
- 2. Pannello frontale
- 3. Display touch-screen
- 4. Tasto **ON/OFF**
- 5. Tasto **START/STOP**
- 6. Coperchio vano batterie
- 7. Vite fissaggio coperchio vano batterie
- 8. Ingresso per alimentatore esterno
- 9. Slitta scorrevole per collegamenti

Fig. 1: Descrizione parte frontale dello strumento

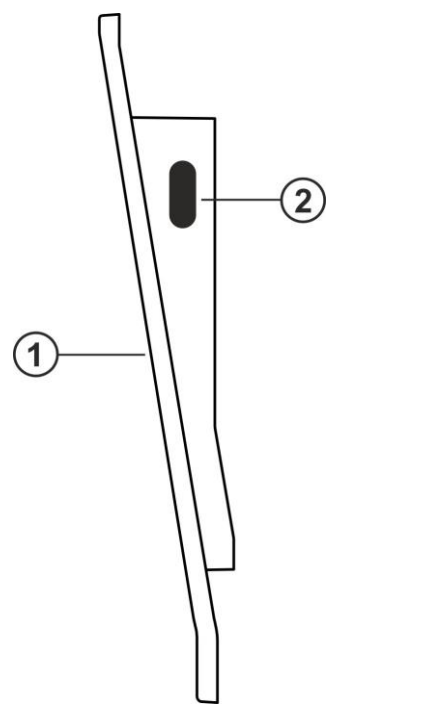

#### LEGENDA:

- 1. Pannello frontale
- 2. Connettore USB-C per collegamento a PC

Fig. 2: Descrizione parte laterale dello strumento

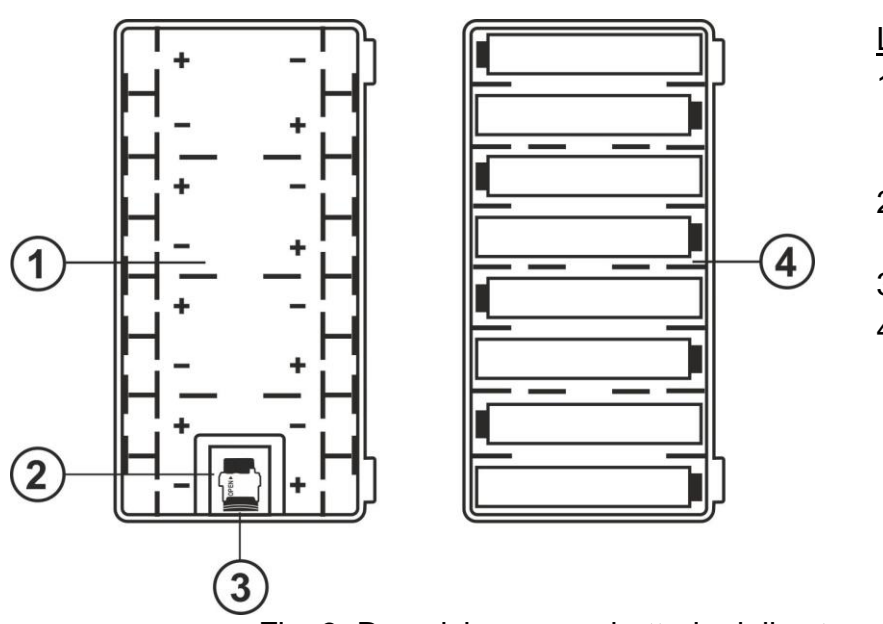

# LEGENDA:

- 1. Vano batteria con indicazione polarità batterie
- 2. Slot per inserimento scheda di memoria
- 3. Scheda di memoria
- 4. Posizionamento batterie all'interno del vano

Fig. 3: Descrizione vano batteria dello strumento

#### <span id="page-8-0"></span>**4.2. DESCRIZIONE DEI TASTI FUNZIONE**

Sullo strumento sono presenti i seguenti tasti funzione:

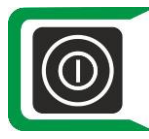

Tasto **ON/OFF** → Premere **almeno 2s** il tasto per accendere o spegnere lo strumento. Una luce verde circonda il tasto per un istante all'accensione

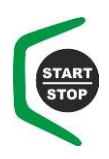

Tasto **START/STOP** → Premere il tasto per attivare una misura. Una luce verde circonda il tasto per un istante all'accensione

<span id="page-9-0"></span>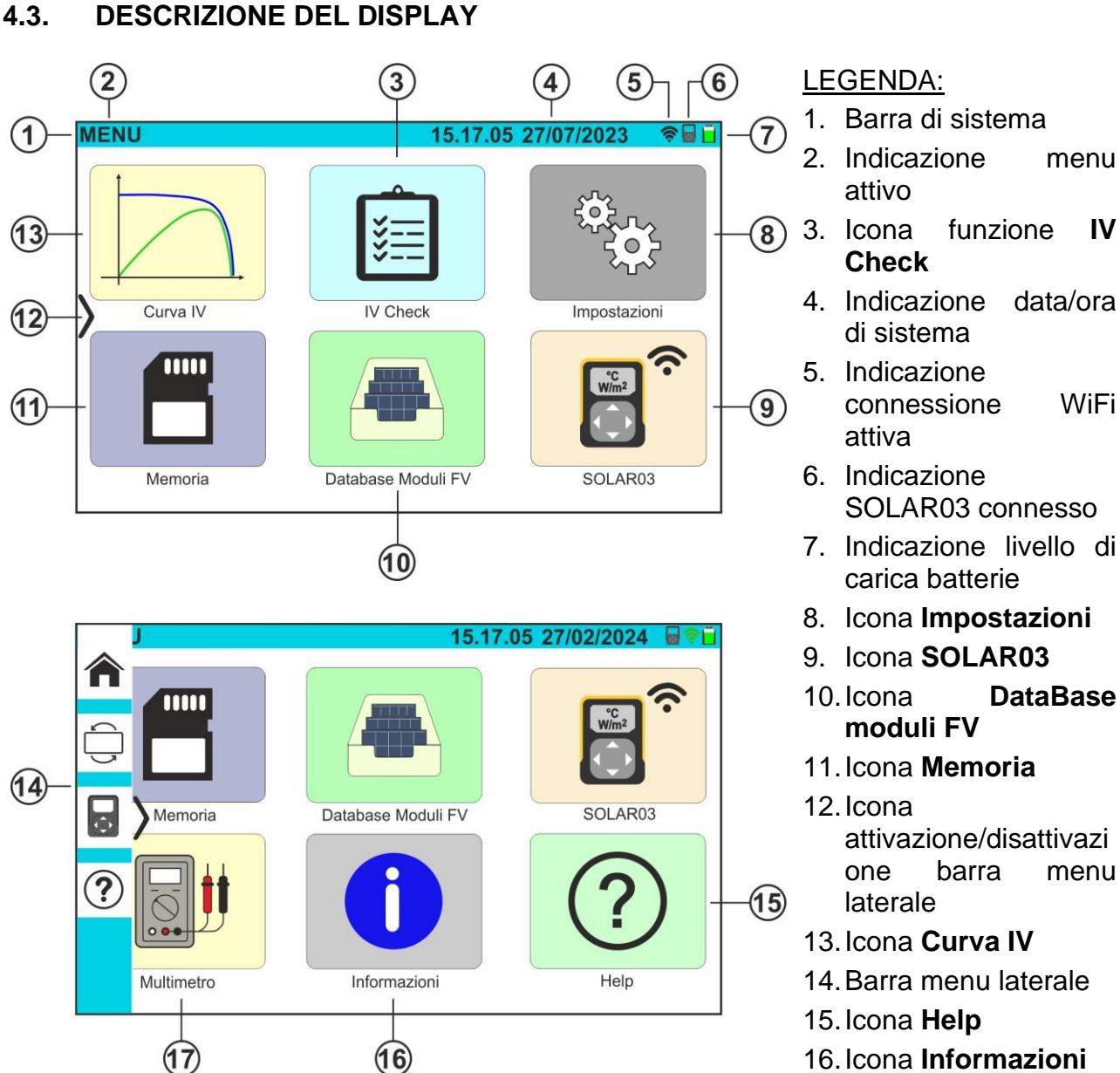

- 16.Icona **Informazioni**
- 17.Icona **Multimetro**

<span id="page-9-2"></span><span id="page-9-1"></span>**4.4. VIDEATA INIZIALE**

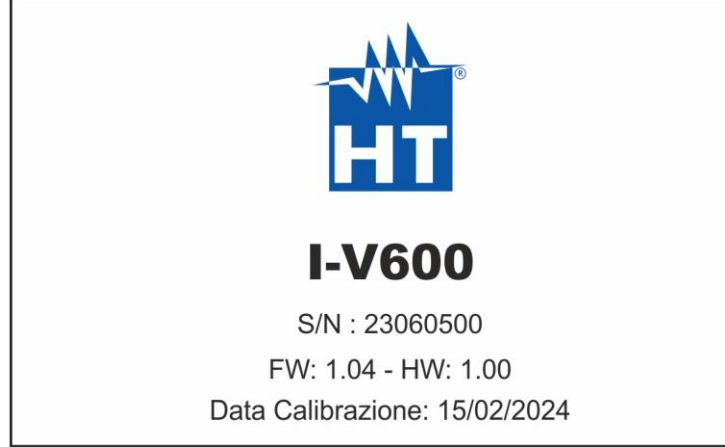

All'accensione lo strumento mostra per qualche istante la videata iniziale per poi passare al menu generale. In essa sono mostrati:

- Il logo del costruttore
- Il modello dello strumento
- Il numero di serie dello strumento (S/N:)
- Le versioni del firmware (FW) e dell'hardware (HW) interni
- La data di ultima calibrazione eseguita sullo strumento (Data Calibrazione:)

Fig. 4: Descrizione del display

#### <span id="page-10-0"></span>**4.5. MENU LATERALE**

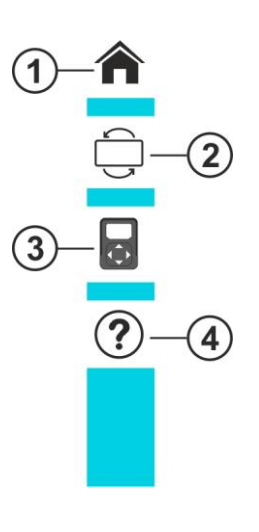

Toccando l'icona " $\sum$ " è possibile aprire/chiudere la barra/menu laterale mostrata nella figura a fianco. Le seguenti icone sono disponibili:

- 1.  $\bigcap_{n=1}^{\infty}$  Icona HOME  $\rightarrow$  consente il ritorno al menu generale da qualsiasi videata in cui si trova lo strumento
- 2.  $\overline{\bigcup}$  Icona **REVERSE**  $\rightarrow$  esegue la rotazione del display per una lettura dei valori in caso di uso dello strumento appeso (vedere § [4.7\)](#page-11-0)
- 3. Icona **SOLAR03** → apre la sezione per la gestione dell'unità remota **SOLAR03** da qualsiasi videata in cui si trova lo strumento
- 4.  $\left( \frac{?}{?} \right)$  Icona HELP  $\rightarrow$  apre la sezione "Help" da qualsiasi videata in cui si trova lo strumento

#### <span id="page-10-1"></span>**4.6. DESCRIZIONE STATI UNITÀ REMOTA SOLAR03**

In funzione dell'utilizzo in abbinamento con lo strumento, l'unità remota **SOLAR03** può assumere i seguenti stati identificati dall'icona presente nella parte alta del display (vedere Fig.  $4$  – parte 5):

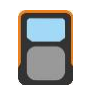

Unità remota SOLAR03 connessa allo strumento

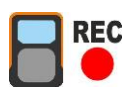

Unità remota SOLAR03 connessa allo strumento e in registrazione

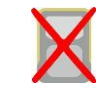

Unità remota SOLAR03 **NON connessa** allo strumento

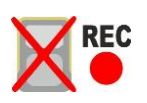

Unità remota SOLAR03 in registrazione, ma fuori portata di connessione

#### <span id="page-11-0"></span>**4.7. USO DI STRUMENTO APPESO CON CINGHIA**

Nel caso occorra eseguire misure in cui sia utile mantenere lo strumento appeso, è consigliato rimuovere il coperchio della valigia. A tale fine operare come segue:

1. Aprire la valigia e ruotare i due perni di serraggio come indicato nella seguente [Fig. 5](#page-11-1)

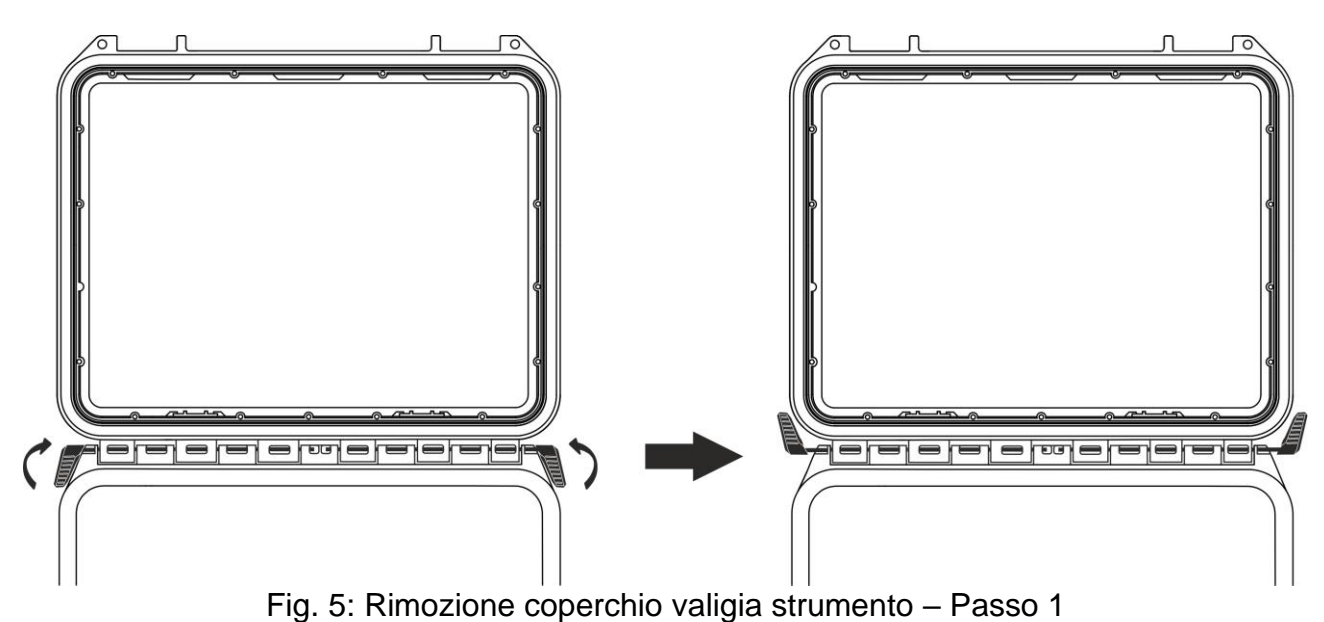

<span id="page-11-1"></span>2. Sfilare i due perni di serraggio tirandoli verso l'esterno come indicato nella seguente [Fig. 6](#page-11-2)

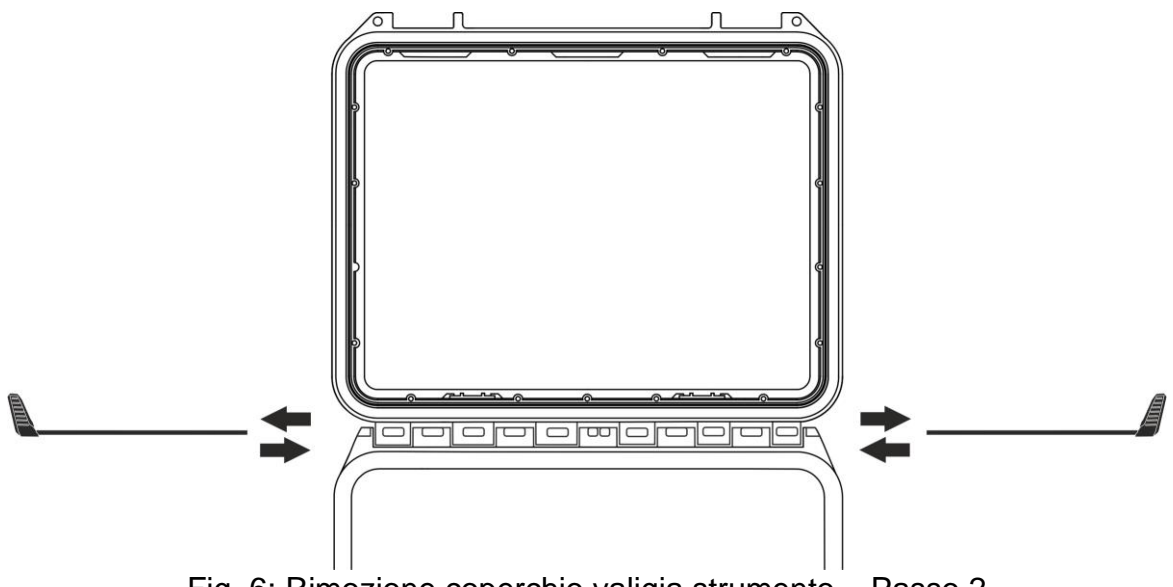

Fig. 6: Rimozione coperchio valigia strumento – Passo 2

<span id="page-11-2"></span>3. Rimuovere il coperchio della valigia dalla propria sede come mostrato nella seguente [Fig. 7](#page-12-0)

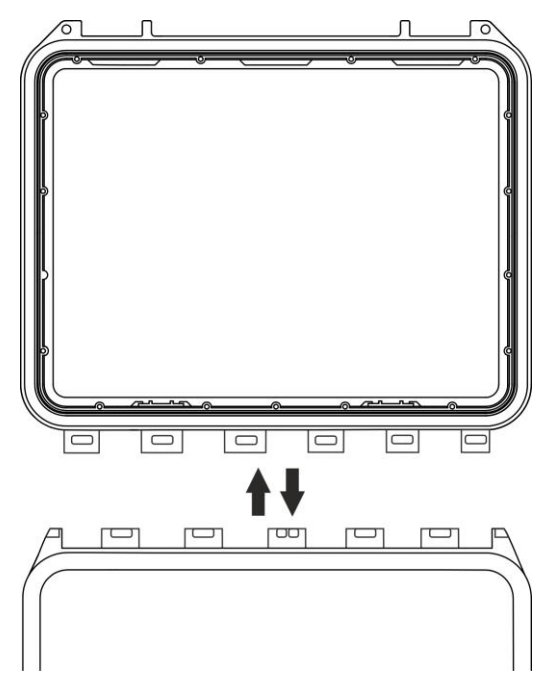

Fig. 7: Rimozione coperchio valigia strumento – Passo 3

<span id="page-12-0"></span>4. Collegare allo strumento la cinghia **SP-2003** fornita in dotazione come mostrato nella seguente [Fig. 8.](#page-12-1) In questo caso è utile ruotare di 180° la visualizzazione del display toccando il tasto **REVERSE** del menu laterale (vedere § [4.5\)](#page-10-0) oppure attivare l'opzione "**Ruota display**" (vedere § [5.2\)](#page-14-0)

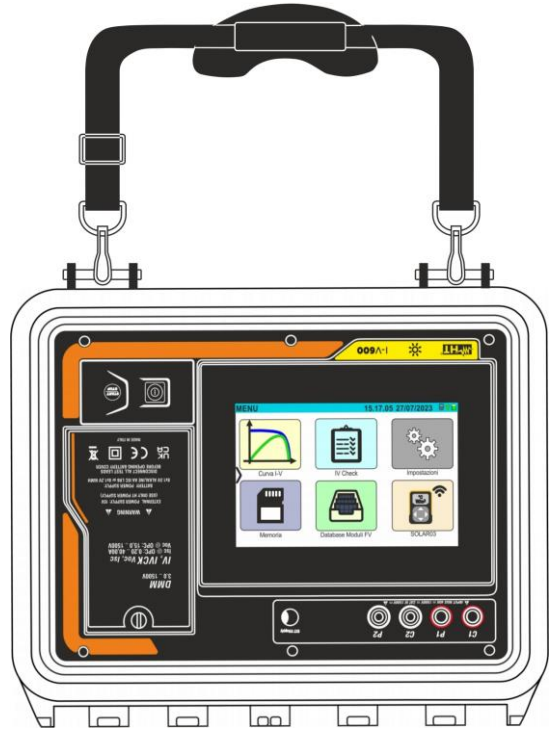

Fig. 8: Uso dello strumento con cinghia collegata e display ruotato

<span id="page-12-1"></span>5. Ripetere all'opposto rispettivamente i passi 3), 2), 1) per ripristinare il coperchio della valigia

# <span id="page-13-0"></span>**5. MENU GENERALE**

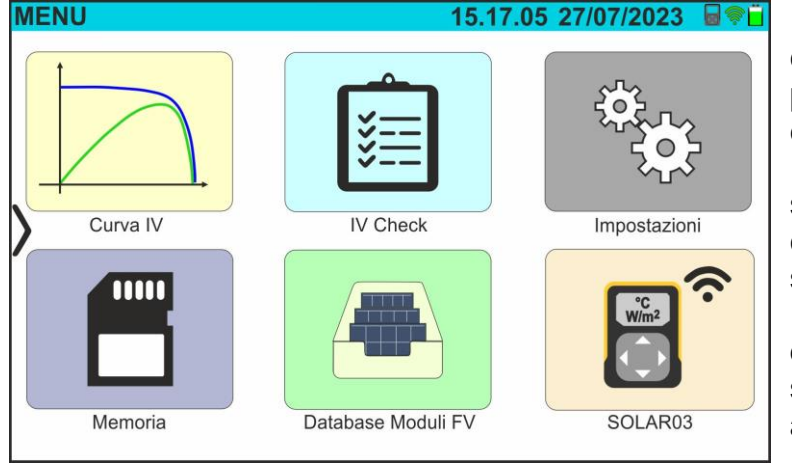

Il menu generale dello strumento comprende una serie di icone che permettono di accedere alle misure e alle impostazioni interne.

Il controllo e la programmazione sono svolti unicamente tramite contatto con il display touch screen senza alcun tasto funzione esterno. Il menu generale è composto da due pagine. La prima pagina e sempre presente ad ogni accensione dello strumento.

Trascinare il dito verso l'alto sul display per accedere alla seconda pagina come mostrato nella videata a lato

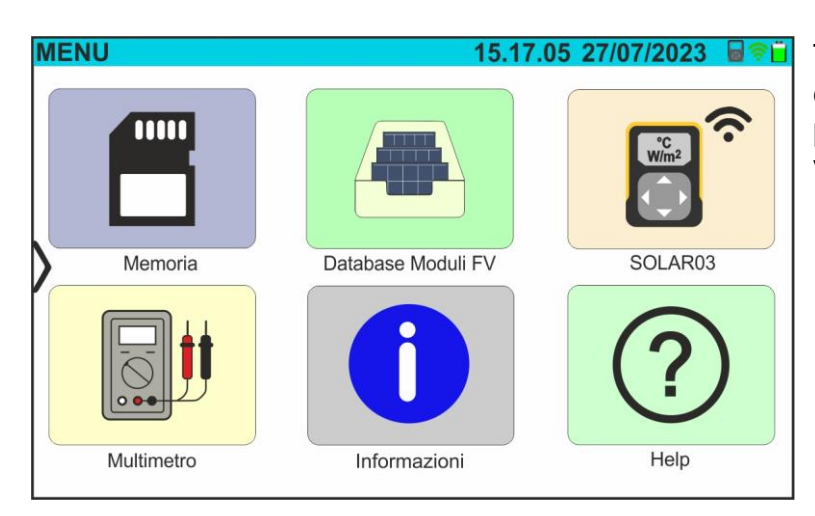

#### <span id="page-13-1"></span>**5.1. HELP**

1. Toccare l'icona "**Help**" nel menu generale. La videata seguente è mostrata a display:

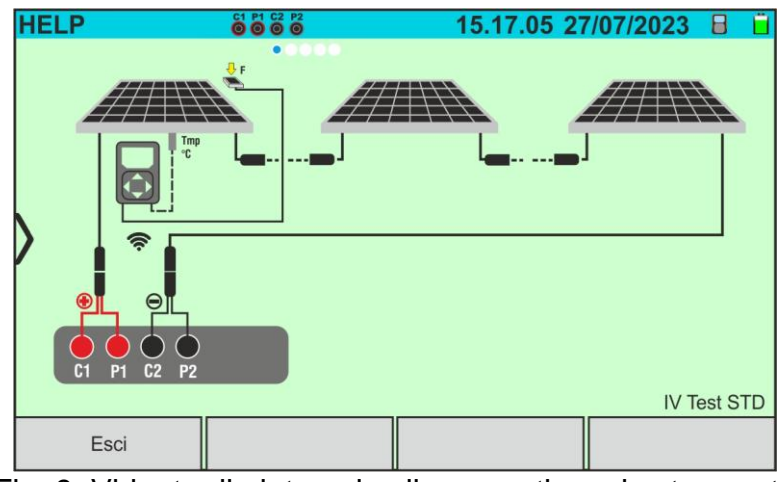

Fig. 9: Videata di aiuto nei collegamenti con lo strumento

- 2. Scorrere il display verso sinistra per visualizzare le videate di aiuto delle diverse misure eseguite dallo strumento
- 3. Toccare il tasto "**Esci**" per uscire e tornare al menu generale

## <span id="page-14-0"></span>**5.2. IMPOSTAZIONI DELLO STRUMENTO**

- 1. Accendere lo strumento con il tasto **ON/OFF**
- 2. Toccare l'icona "**Impostazioni**" nel menu generale. La videata seguente è mostrata a display

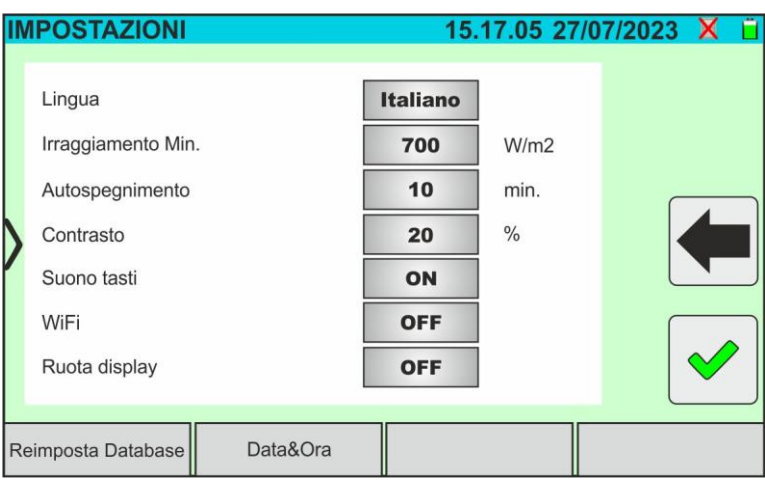

Fig. 10: Impostazioni generali dello strumento

- 3. Trascinare verso destra o sinistra ciascuno delle 7 rotelline disponibili al fine di impostare il valore desiderato di ogni parametro della sezione "Generale". Le seguenti voci sono disponibili:
	- ➢ **Lingua** → impostazione della lingua di sistema
	- ➢ **Irraggiamento min.** → impostazione della soglia minima di irraggiamento considerata dallo strumento nelle misure di curva I-V e IVCK nel campo: **100 W/m<sup>2</sup> ÷ 1100W/m<sup>2</sup>** in passi da 100 W/m<sup>2</sup>
	- ➢ **Autospegnimento** → impostazione del tempo di autospegnimento dello strumento tra i valori: **0min (No Autospegnimento), 1min ÷ 10min** in passi da 1min
	- ➢ **Contrasto** → impostazione del livello percentuale di contrasto del display nel campo: **0% ÷ 99%** in passi di 5%
	- ➢ **Suono tasti** → abilitazione (**ON**) o disabilitazione (**OFF**) del suono tasti ad ogni tocco eseguito sul display touch screen
	- ➢ **WiFi** → abilitazione (**ON**) o disabilitazione (**OFF**) della connessione WiFi utilizzabile esclusivamente per il collegamento dello strumento a PC (tramite software di gestione dedicato HTAgorà) o dispositivi mobili (tramite APP dedicata) (\*)
	- ➢ **Ruota display** → abilitazione (**ON**) o disabilitazione (**OFF**) della rotazione del display (funzione eseguibile anche dal menu laterale – vedere § [4.5\)](#page-10-0)
	- ➢ **Reimposta Database** → vedere § [6.3.5](#page-28-0)

#### *(\*) La caratteristica indicata può essere disponibile solo per alcuni modelli*

- 4. Toccare l'icona **e** per salvare le impostazioni e tornare al menu generale oppure l'icona **Per** uscire senza salvare
- 5. Toccare la voce "**Data&Ora**" per eseguire l'impostazione della data/ora di sistema. La videata seguente è mostrata a display:

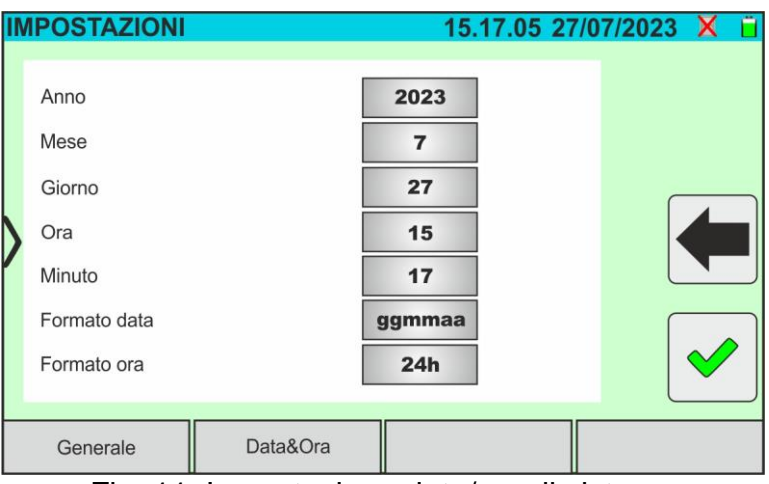

Fig. 11: Impostazione data/ora di sistema

- 6. Trascinare verso destra o sinistra ciascuno delle 7 rotelline disponibili al fine di impostare il valore desiderato di ogni parametro della sezione "Data/Ora". Le seguenti voci sono disponibili:
	- ➢ **Anno** → impostazione dell'anno corrente
	- ➢ **Mese** → impostazione del mese corrente
	- ➢ **Giorno** → impostazione del giorno corrente
	- ➢ **Ora** → impostazione dell'ora corrente
	- ➢ **Minuto** → impostazione del minuto corrente
	- ➢ **Formato data** → impostazione del formato data tra le opzioni: "**ggmmaa**" (giorno/mese/anno) oppure "**mmggaa**" (mese/giorno/anno)
	- ➢ **Formato ora** → impostazione del formato ora tra le opzioni: "**24h**" o "**12h**" (notazione UK – AM/PM)
- 7. Toccare l'icona  $\Box$  per salvare le impostazioni e tornare al menu generale oppure  $l'$ icona  $\blacksquare$  per uscire senza salvare

#### <span id="page-15-0"></span>**5.3. INFORMAZIONI**

1. Toccare l'icona "**Informazioni**" nel menu generale. La videata seguente in cui sono mostrate le informazioni interne dello strumento è mostrata a display

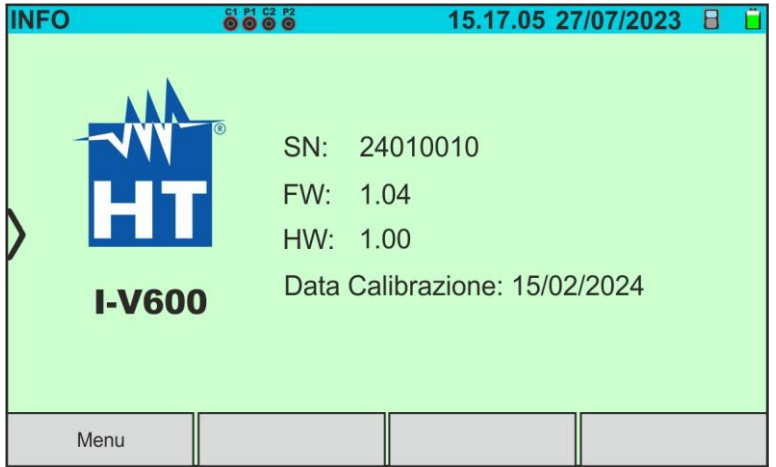

Fig. 12: Informazioni sullo strumento

2. Toccare il tasto "**Menu**" per tornare al menu generale

# <span id="page-16-0"></span>**6. ISTRUZIONI OPERATIVE**

#### <span id="page-16-1"></span>**6.1. DMM – FUNZIONE MULTIMETRO**

In questa funzione lo strumento mostra il valore della tensione DC tra il polo positivo (+) e il polo (-) del modulo/stringa/campo FV in esame oltre ai valori di irraggiamento e temperatura **in caso di connessone con unità remota SOLAR03**.

- 1. Accendere lo strumento con il tasto **ON/OFF**
- 2. Collegare lo strumento alla stringa FV in prova come mostrato nella seguente [Fig. 13](#page-16-2)

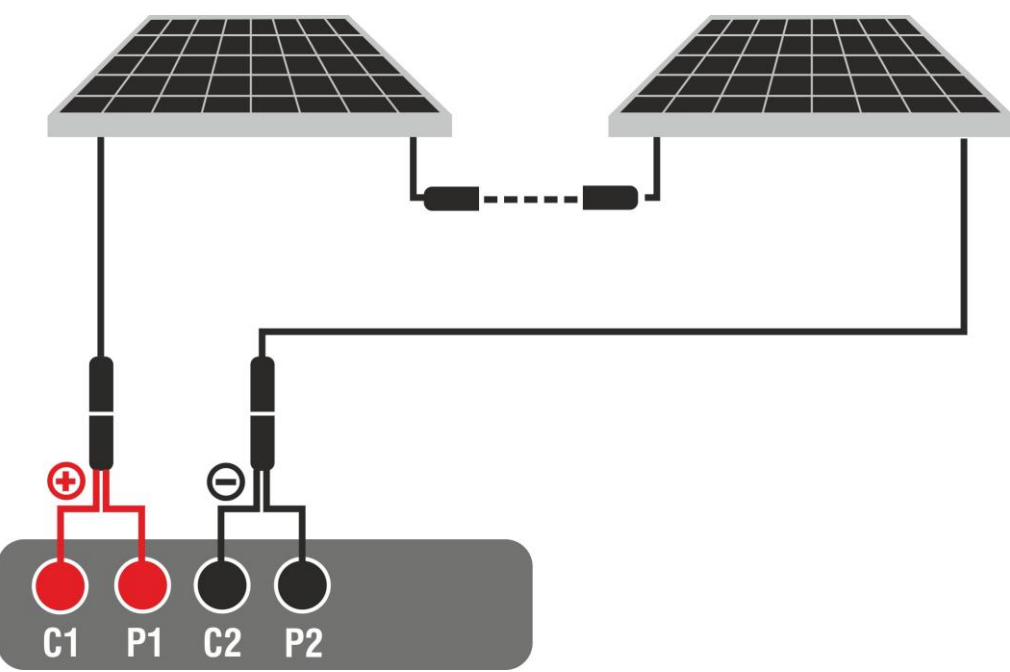

Fig. 13: Collegamento strumento nella funzione DMM

<span id="page-16-2"></span>3. Toccare l'icona "**Multimetro**" nella seconda pagina del menu generale. Il valore della tensione DC V P-N è mostrato a display come mostrato nella seguente [Fig. 14.](#page-16-3) Toccare il tasto "Menu" per tornare al menu generale

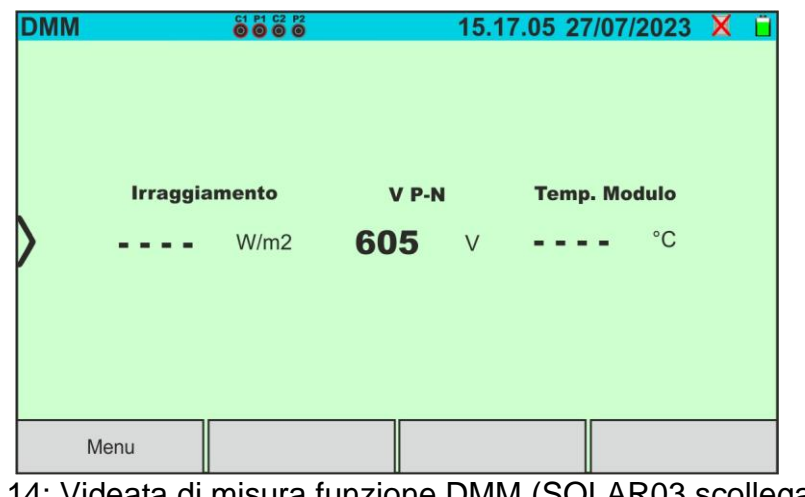

Fig. 14: Videata di misura funzione DMM (SOLAR03 scollegato)

<span id="page-16-3"></span>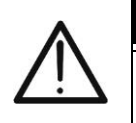

#### **ATTENZIONE**

**I risultati della funzione DMM non sono salvabili nella memoria dello strumento** 

#### <span id="page-17-0"></span>**6.2. SOLAR03 – UNITÀ REMOTA**

L'unità remota SOLAR03 consente di eseguire la misura dei valori di Irraggiamento e Temperatura del modulo, grandezze indispensabile per la valutazione della curva I-V e le misure IVCK con valori riferiti @STC. In generale lo strumento e il SOLAR03 possono operare in **connessione diretta** oppure in **registrazione sincrona**.

#### **ATTENZIONE**

• La distanza massima di connessione diretta fra SOLAR03 e strumento può variare in funzione degli ostacoli interposti fra le due unità e può essere **fino a 100m in spazio libero**

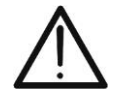

• La distanza massima per la connessione diretta **è indicativa** in quanto fortemente influenzata da molte variabili esterne non controllabili. **Il modo di misura raccomandato è sempre quello della "registrazione sincrona"** (vedere § [6.4.3\)](#page-36-0) che non necessita di collegamento Bluetooth attivo durante le misure e, indipendentemente dagli ostacoli presenti e dall'estensione del campo da misurare, **garantisce una misura affidabile in ogni situazione**

Questa sezione gestisce tutte le operazioni eseguibili sull'unità remota SOLAR03 in abbinamento con lo strumento. In particolare, è possibile:

➢ Eseguire la ricerca, **tramite collegamento Bluetooth**, di una unità remota **SOLAR03** che può essere gestita dallo strumento, inserendola nella propria lista interna

## **ATTENZIONE**

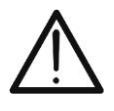

**La distanza massima indicativa di comunicazione tramite Bluetooth (fino a 100m) è riferita ad un campo aperto, ambiente secco, a 1m da terra, in assenza di ostacoli e possibili disturbi elettromagnetici derivanti da altre fonti in prossimità degli strumenti** 

- ➢ Selezionare o cancellare una unità remota SOLAR03 tra quelle presenti in lista
- ➢ Associare/disassociare una unità remota SOLAR03 dallo strumento in modo da poterla riconoscere automaticamente ad ogni collegamento
- ➢ Visualizzare le informazioni dell'unità remota selezionata
- ➢ Attivare/terminare la registrazione dei parametri ambientali (temperatura/irraggiamento) su una unità remota attiva e connessa

In particolare, per ogni unità remota SOLAR03 gestita, lo strumento fornisce le seguenti indicazioni:

- ➢ Numero di serie
- $\triangleright$  Unità remota attiva (simbolo  $\blacktriangleright$ ) o non attiva (nessun simbolo)
- ➢ Unità remota attiva connessa allo strumento
- ➢ Unità attiva e connessa in fase di registrazione (simbolo "**Reg.**")

#### Associazione di una unità remota

- 1. Accendere lo strumento con il tasto **ON/OFF**
- 2. Toccare l'icona "**SOLAR03**" del menu generale. La videata seguente è mostrata a display

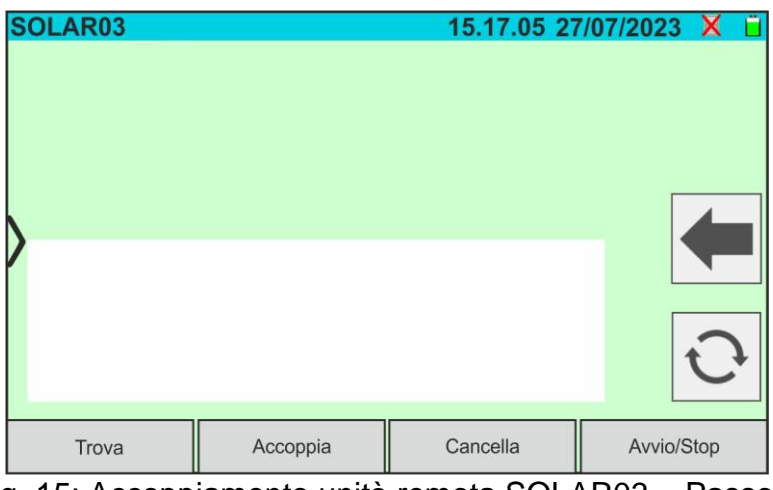

Fig. 15: Accoppiamento unità remota SOLAR03 – Passo 1

- 3. Accendere l'unità remota SOLAR03 e selezionare il menu "**ACCOPPIAMENTO...**" (vedere manuale d'uso dell'unità remota)
- 4. Toccare il tasto "**Trova**" sullo strumento per avviare una ricerca dell'unità remota. La seguente videata è mostrata a display

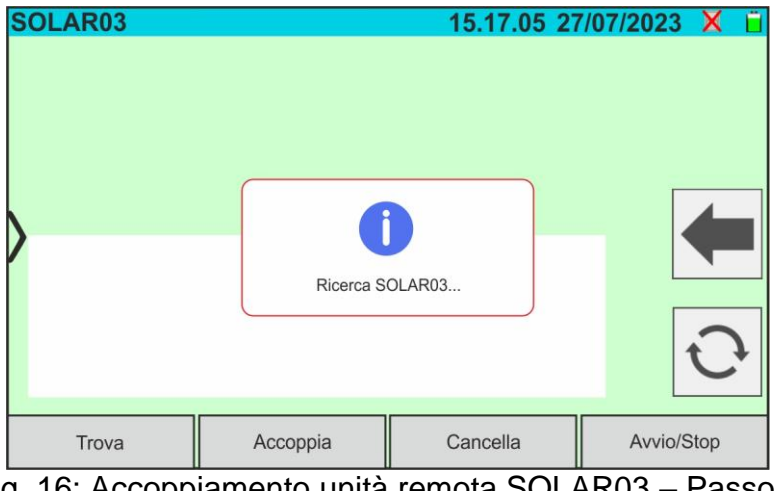

Fig. 16: Accoppiamento unità remota SOLAR03 – Passo 2

5. Al riconoscimento dell'unità remota, la seguente videata è mostrata a display in cui il SOLAR03 è in attesa di essere collegato

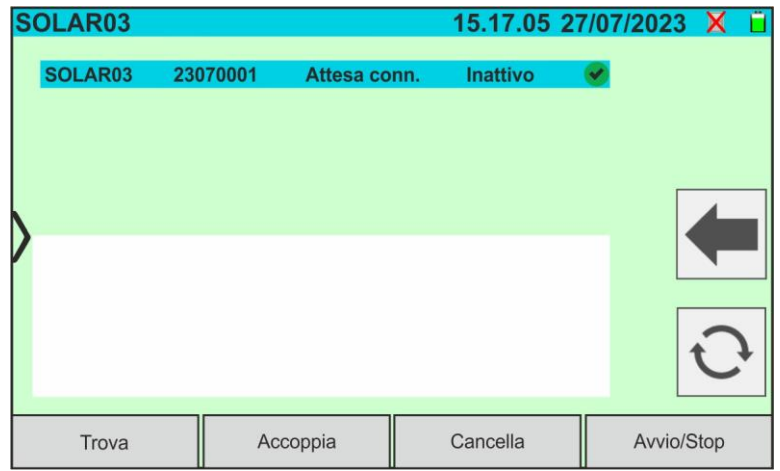

Fig. 17: Accoppiamento unità remota SOLAR03 – Passo 3

6. **Confermare con ENTER sull'unità remota SOLAR03** per completare l'operazione. Dopo alcuni istanti la seguente videata è mostrata a display:

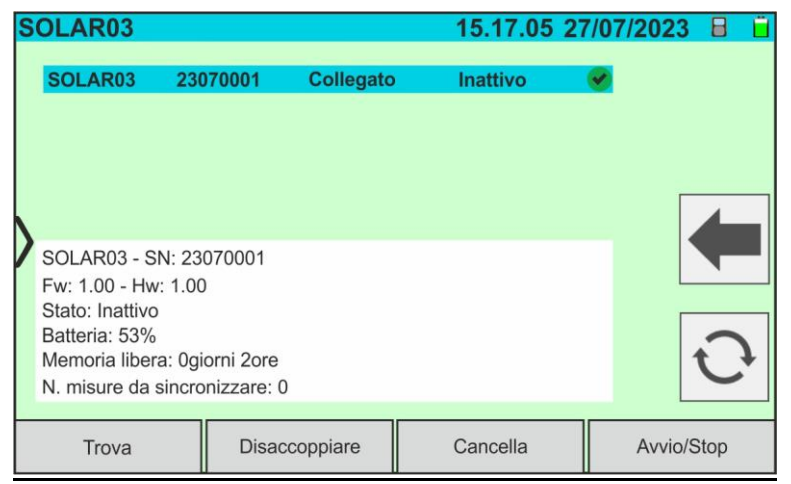

Fig. 18: Accoppiamento unità remota SOLAR03 – Passo 4

- 7. Da questo momento entrambi i dispositivi sono associati e non sarà necessario ripetere nuovamente le operazioni precedentemente descritte. Per connettere strumento e unità remota sarà sufficiente accenderle, avvicinarle e attendere la connessione automatica. Per l'unità remota accoppiata e connessa sono disponibili le seguenti informazioni:
	- $\triangleright$  Icona **D** presente sulla parte alta destra del display
	- ➢ Modello e numero di serie
	- ➢ Versione interna del FW e HW dell'unità
	- ➢ Stato: **Inattivo** (unità non interrogata dallo strumento al fine di fornire i valori di irraggiamento/temperatura) o **Attivo** (unità che fornisce i valori di irraggiamento/temperatura su misure salvate dallo strumento al fine di definire i valori alle condizioni STC)
	- ➢ Indicazione sul livello percentuale di carica delle batterie
	- ➢ Indicazione spazio disponibile nella memoria interna per salvataggio registrazioni in termini di giorni/ore
	- ➢ Numero di misure presenti nella memoria dello strumento che richiedono sincronizzazione con valori di irraggiamento/temperatura ottenuti dall'unità remota. **Toccare l'icona per eseguire la sincronizzazione delle misure**

#### Attivazione registrazione su unità remota

8. Per avviare una registrazione sull'unità remota connessa, toccare il tasto "**Avvio/Stop**". La seguente videata è mostrata:

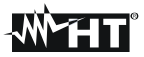

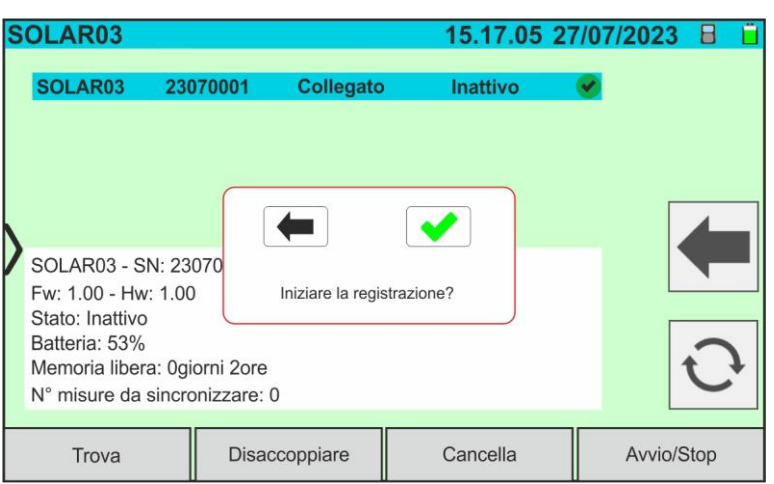

Fig. 19: Attivazione registrazione su unità remota – Passo 1

9. Toccare il tasto  $\Box$  per confermare oppure il tasto per uscire senza procedere. In caso affermativo la videata seguente è mostrata:

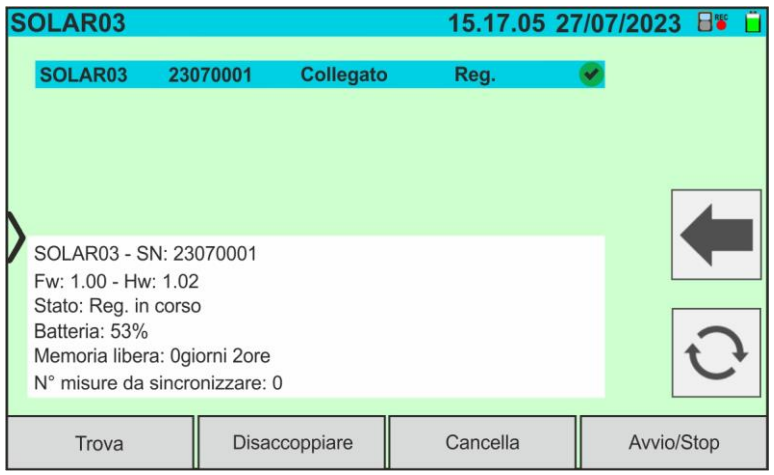

Fig. 20: Attivazione registrazione su unità remota – Passo 2

- **REC** 10.L'icona  $\blacksquare$   $\blacksquare$  e il messaggio "Reg." sono mostrati a display e il messaggio "REC" è presente a display dell'unità remota
- 11.Toccare il tasto "**Avvio/Stop**" per terminare la registrazione. La seguente videata è mostrata:

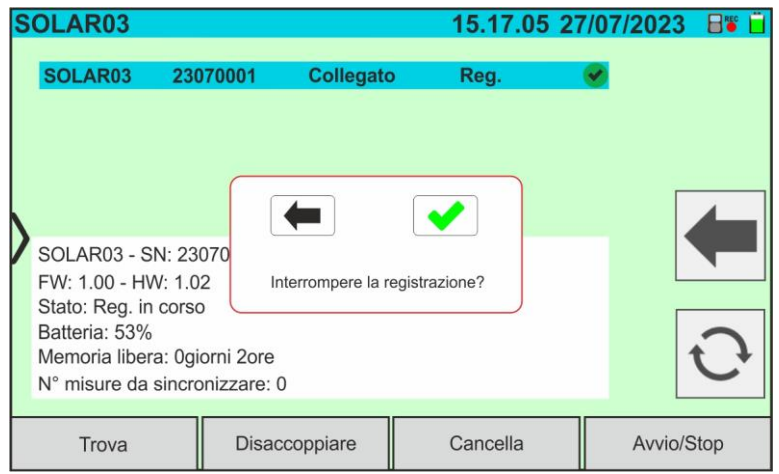

Fig. 21: Terminazione registrazione su unità remota

- 12.Toccare il tasto per confermare. La registrazione è salvata **automaticamente** nella memoria interna dell'unità remota (vedere manuale d'uso relativo)
- 13. Toccare l'icona **Paul** per tornare al menu generale

#### Rimozione di una unità remota

La cancellazione di una unità remota dallo strumento è possibile **solo** dopo averla scollegata. A tal fine procedere come segue:

- 14.Spegnere l'unità remota
- 15.Toccare il tasto "**Disaccoppiare**" per disassociare l'unità remota. Il messaggio "**Non collegato**" è mostrato a display
- 16.Toccare il tasto "**Cancella**". La videata seguente è mostrata:

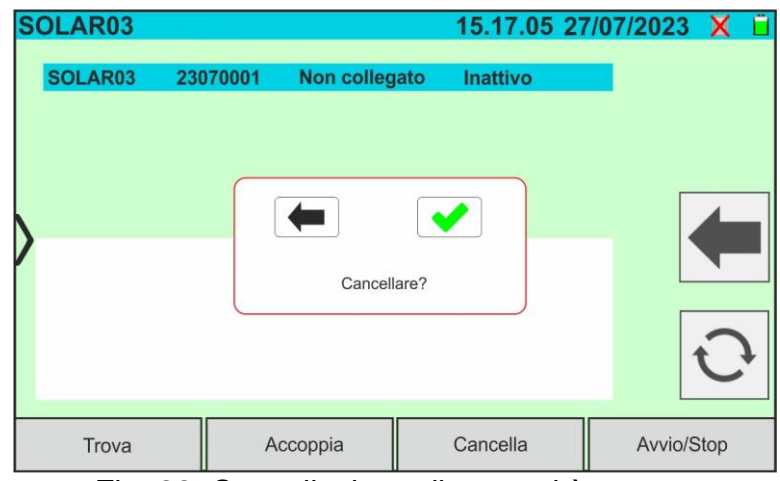

Fig. 22: Cancellazione di una unità remota

17. Toccare il tasto per confermare. L'unità remota sarà rimossa dall'elenco oppure toccare il tasto  $\leftarrow$  per uscire senza procedere

#### <span id="page-22-0"></span>**6.3. DB – GESTIONE DATABASE MODULI FV**

Lo strumento permette di definire e salvare fino **a circa 63000 moduli.**

I parametri, **riferiti a 1 modulo** e **alle condizioni @STC**, che possono essere impostati sono riportati nella seguente [Tabella 1:](#page-22-1)

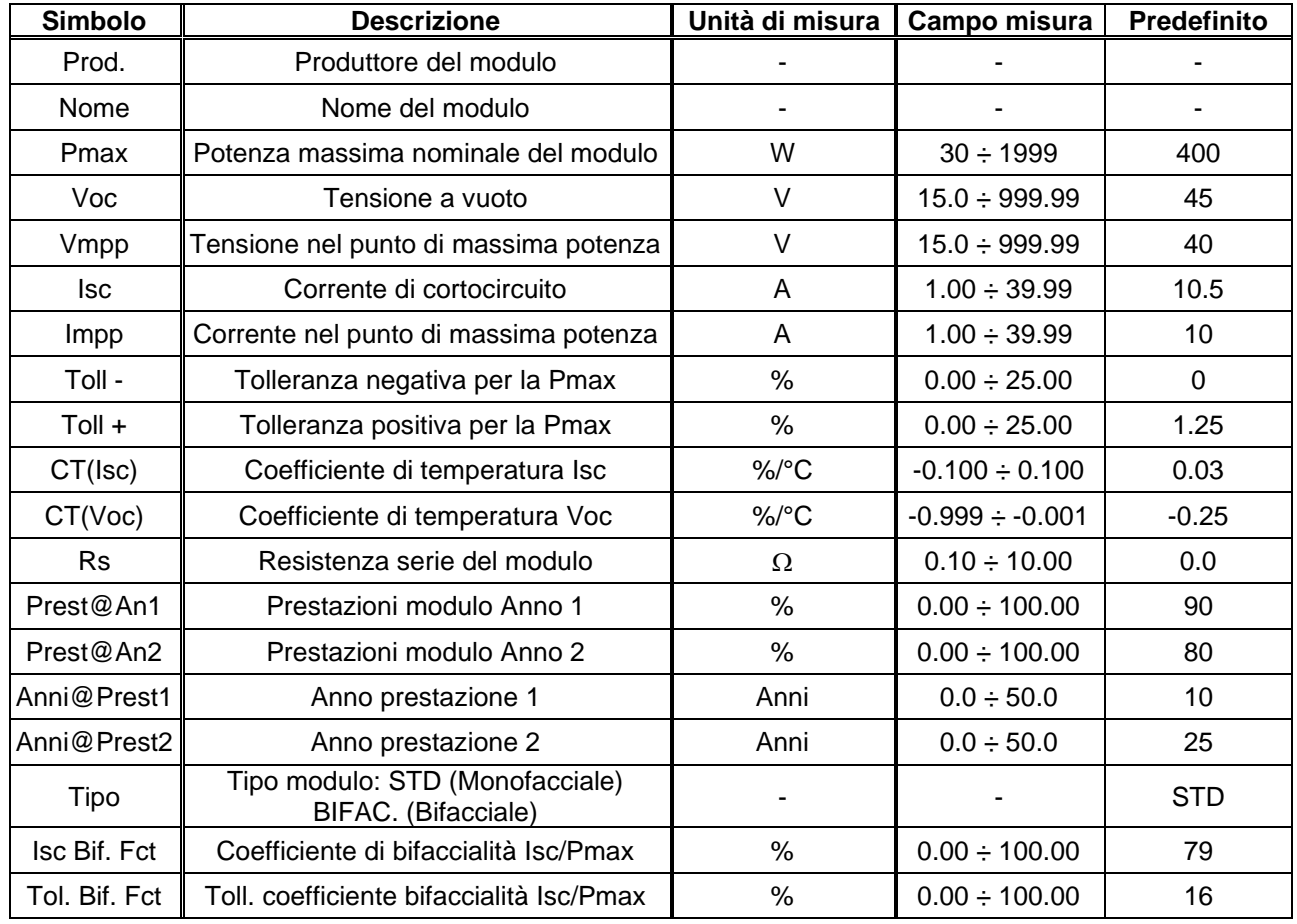

**Tabella 1:** Parametri associati ad un modulo FV

#### **ATTENZIONE**

- I parametri "**Prest@An1**" e "**Prest@An2**" rappresentano le percentuali di prestazione del modulo dichiarati nel data sheet del produttore
- <span id="page-22-1"></span>
- I parametri "**Anni@Prest1**" e "**Anni@Prest2**" rappresentano gli anni di servizio del modulo a cui il produttore ha associato le prestazioni associate ai parametri "**Prest@An1**" e "**Prest@An2**"
- Sulla base di questi valori, lo strumento calcola automaticamente la curva Anni/Prestazioni (vedere [Fig. 23\)](#page-22-2) da cui desumere il valore di controllo della perdita prestazione % usato nel calcolo della curva I-V (vedere § [6.4.4\)](#page-40-0)

<span id="page-22-2"></span>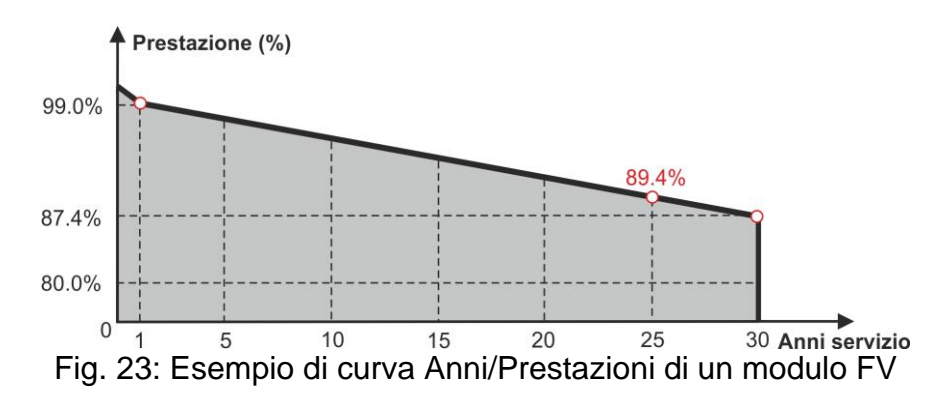

La videata iniziale della funzione Database è mostrata nella seguente [Fig. 24:](#page-23-0)

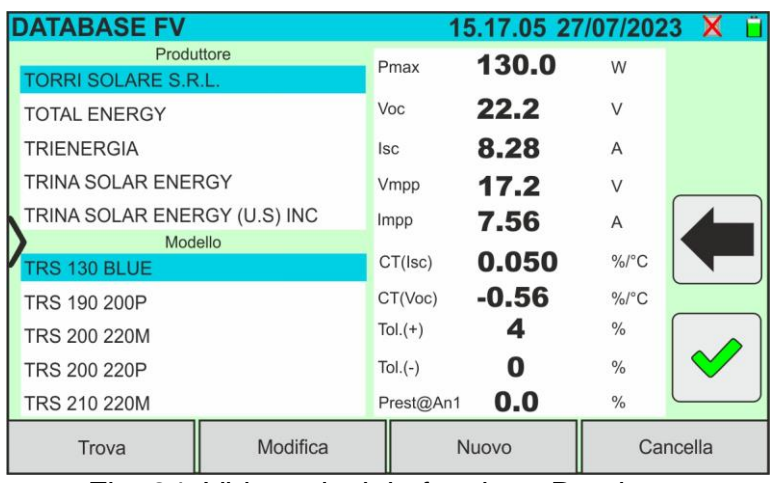

Fig. 24: Videata inziale funzione Database

<span id="page-23-0"></span>In cui sono presenti due sezioni:

#### Parte sinistra

- ➢ La lista dei produttori di moduli FV in ordine alfabetico inserita dall'utente (manualmente o tramite software di gestione HTAgorà) fino a quel momento. Un produttore è selezionato
- ➢ La lista dei moduli FV in ordine alfabetico associati al produttore selezionato inserita dall'utente (manualmente o tramite software di gestione HTAgorà) fino a quel momento

#### Parte destra

➢ Lista dei parametri corrispondenti al modulo attualmente selezionato. La lista comprende normalmente più pagine→ **scorrere il display verso l'alto/basso per visualizzare tutti i parametri**

Toccare l'icona per selezionare il modulo FV correntemente evidenziato ed utilizzarlo

per le prove oppure l'icona per uscire tornando al menu generale

#### <span id="page-24-0"></span>**6.3.1. Definizione di un nuovo modulo FV**

1. Toccare il tasto "**Nuovo**" nella videata principale per aprire la maschera di programmazione. La finestra seguente è mostrata a display:

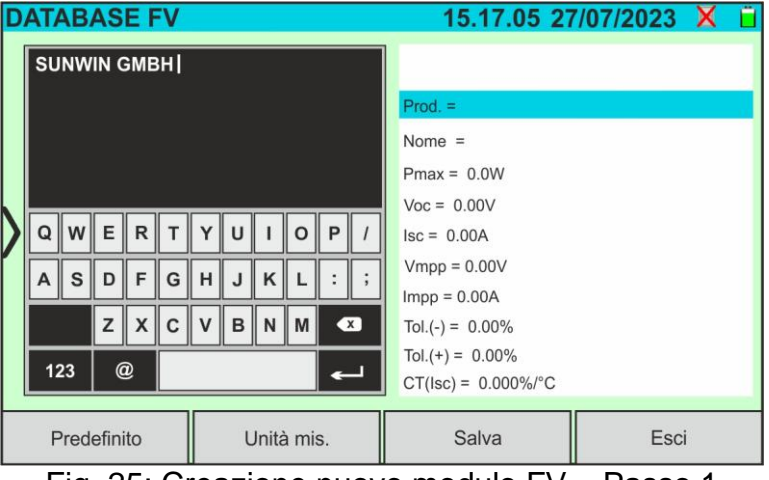

Fig. 25: Creazione nuovo modulo FV – Passo 1

- 2. Usare la tastiera virtuale alfanumerica per impostare il produttore e il nome del modello (**possibili solo caratteri maiuscoli**). Toccare il tasto (ENTER) della tastiera virtuale per confermare ogni valore e passare alla voce successiva
- 3. Usare la tastiera virtuale numerica per impostare i valori dei parametri del modulo in funzione del data sheet del modulo come mostrato in [Fig. 26.](#page-24-1)
- 4. **Qualora non siano noti alcuni parametri** toccare il tasto "**Predefinito**" per inserire il corrispondente valore predefinito (default) presenti nella **[Tabella 1](#page-22-1)** (**tali valori potrebbero anche non essere corretti per il modulo in esame, quindi contattare eventualmente il costruttore del modulo FV**)
- 5. Usare il tasto "**Unita mis.**" per selezionare l'unità di misura della tolleranza associata alla potenza tra le opzioni "**%**" o "**W**"
- 6. Toccare il tasto (ENTER) della tastiera virtuale per confermare ogni valore e passare alla voce successiva

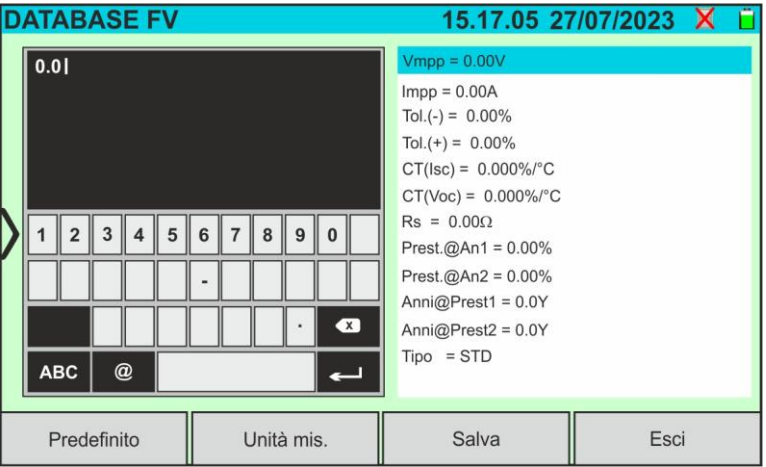

Fig. 26: Creazione nuovo modulo FV – Passo 2

- <span id="page-24-1"></span>4. Scorrere il display verso l'alti/basso per visualizzare tutti i parametri. Per il parametro "Tipo" scorrere verso destra o sinistra la rotellina per l'impostazione del tipo di modulo FV (vedere [Fig. 27\)](#page-25-1). Le seguenti opzioni sono disponibili:
	- ➢ **STD** → Modulo Standard (Monofacciale)
	- ➢ **Bifacial** → Modulo Bifacciale

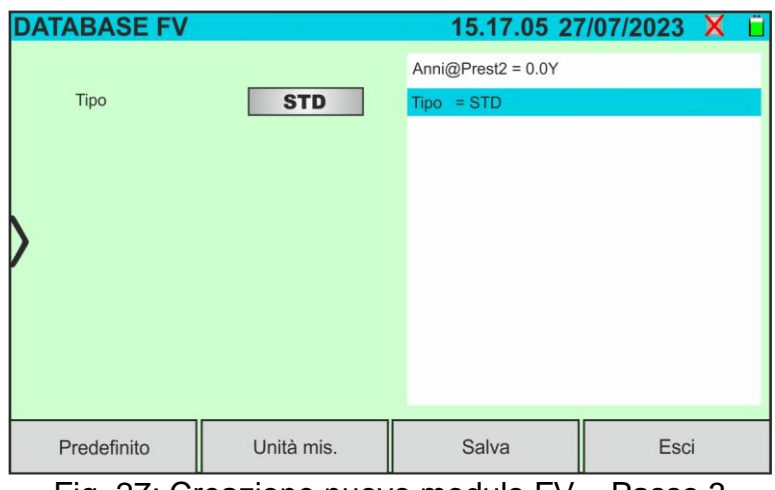

Fig. 27: Creazione nuovo modulo FV – Passo 3

<span id="page-25-1"></span>5. Toccare il tasto "**Salva**" per salvare il modulo definito e tornare alla videata principale oppure il tasto "**Esci**" per uscire dall'impostazione senza salvare

#### <span id="page-25-0"></span>**6.3.2. Modifica di un modulo FV esistente**

1. Toccare il tasto "**Modifica**" nella videata principale. La finestra seguente è mostrata a display:

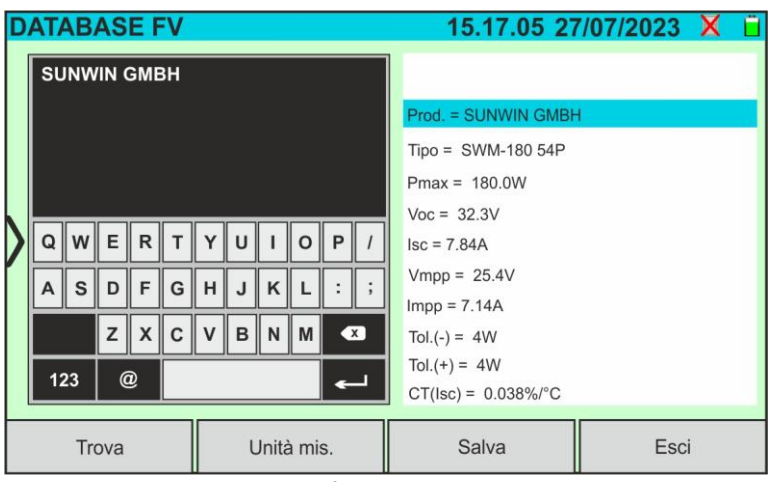

Fig. 28: Modifica modulo esistente

- 2. Usare la tastiera virtuale alfanumerica per eseguire le modifiche dei parametri presenti. Toccare il tasto (ENTER) della tastiera virtuale per confermare ogni valore e passare alla voce successiva
- 3. Toccare il tasto "**Salva**" per salvare le modifiche e tornare alla videata principale oppure il tasto "**Esci**" per uscire dall'impostazione senza salvare

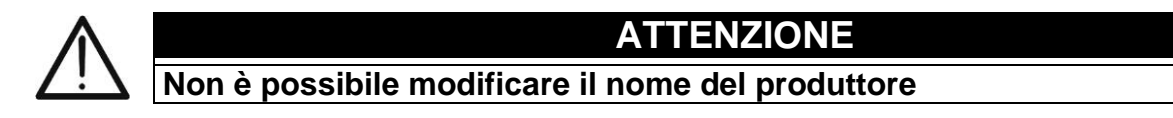

#### <span id="page-26-0"></span>**6.3.3. Ricerca di moduli FV all'interno del database**

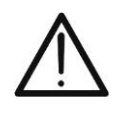

**ATTENZIONE**

La ricerca eseguita dallo strumento è **posizionale** ovvero la stringa inserita verrà cercata all'interno delle liste a partire dal primo carattere a sinistra

1. Toccare il tasto "**Trova**" nella videata principale. La finestra seguente è mostrata a display:

| <b>DATABASE FV</b>           |  |               | 15.17.05 27/07/2023 X |               |  |
|------------------------------|--|---------------|-----------------------|---------------|--|
| Produttore                   |  | Pmax          | 130.0                 | W             |  |
| <b>TORRI SOLARE S.R.L.</b>   |  |               |                       |               |  |
| <b>TOTAL ENERGY</b>          |  | Voc           | 22.2                  |               |  |
| <b>TRIENERGIA</b>            |  | <b>Isc</b>    | A                     |               |  |
| <b>TRINA SOLAR ENERGY</b>    |  | Vmpp          | 17.2                  | $\vee$        |  |
| TRINA SOLAR ENERGY (U.S) INC |  | Impp          | 7.56                  | A             |  |
| Modello                      |  | $CT($ lsc $)$ | 0.050                 | $\%$ /°C      |  |
| <b>TRS 130 BLUE</b>          |  |               |                       |               |  |
| TPS 100 200P                 |  | CT(Voc)       | $-0.56$               | $\%$ /°C      |  |
| Trova modulo                 |  | $Tol.(+)$     | 4                     | $\%$          |  |
|                              |  | $Tol.(-)$     | O                     | $\frac{0}{6}$ |  |
| Trova produttore             |  | Prest@An1     | 0.0                   | $\frac{0}{0}$ |  |
| Trova                        |  | Nuovo         |                       | Cancella      |  |

Fig. 29: Ricerca modulo all'interno del database

2. Toccare l'opzione "**Trova modulo**" per eseguire una ricerca per modulo all'interno del database. La seguente videata è mostrata a display:

| <b>DATABASE FV</b><br>15.17.05 27/07/2023 X |                       |             |               |   |              |   |              |          |   |              |           |  |
|---------------------------------------------|-----------------------|-------------|---------------|---|--------------|---|--------------|----------|---|--------------|-----------|--|
| Produttore                                  |                       | <b>TRSI</b> |               |   |              |   |              |          |   |              |           |  |
| <b>TORRI SOLARE S.R.L.</b>                  |                       |             |               |   |              |   |              |          |   |              |           |  |
| <b>TOTAL ENERGY</b>                         |                       |             |               |   |              |   |              |          |   |              |           |  |
| <b>TRIENERGIA</b>                           |                       |             |               |   |              |   |              |          |   |              |           |  |
| <b>TRINA SOLAR ENERGY</b>                   |                       |             |               |   |              |   |              |          |   |              |           |  |
| TRINA SOLAR ENERGY (U.S) INC                |                       |             |               |   |              |   |              |          |   |              |           |  |
| Modello                                     |                       |             | $Q$ $\ W\ $ E |   | $\mathsf{R}$ | T |              | YU       |   | $\Omega$     | ∥P        |  |
| TRS 130 BLUE                                |                       |             |               |   |              |   |              |          |   |              |           |  |
| TRS 190 200P                                |                       | A           | S             | D | F            | G | H            | J        | K | $\mathbf{I}$ |           |  |
| <b>TRS 200 220M</b>                         |                       |             |               | Z | X            | C | $\mathsf{V}$ | B        | N | II M         | $\bullet$ |  |
| <b>TRS 200 220P</b>                         |                       |             |               |   |              |   |              |          |   |              |           |  |
| <b>TRS 210 220M</b>                         | $^{\circledR}$<br>123 |             |               |   |              |   |              |          |   |              |           |  |
| Trova                                       | Modifica              |             |               |   | Nuovo        |   |              | Cancella |   |              |           |  |

Fig. 30: Ricerca per modulo

- <span id="page-26-1"></span>3. Usare la tastiera virtuale alfanumerica per digitare il nome del modello desiderato oppure una parola chiave e toccare il tasto (ENTER) della tastiera virtuale per confermare. Il modello cercato (se presente) sarà evidenziato a display (vedere [Fig. 30\)](#page-26-1)
- 4. Toccare l'opzione "**Trova produttore**" per eseguire una ricerca per produttore all'interno del database. La seguente videata è mostrata a display:

|                           | <b>DATABASE FV</b><br>15.17.05 27/07/2023 X |                       |               |             |   |              |   |   |        |   |          |                         |   |
|---------------------------|---------------------------------------------|-----------------------|---------------|-------------|---|--------------|---|---|--------|---|----------|-------------------------|---|
|                           | Produttore                                  |                       | <b>SUNWIN</b> |             |   |              |   |   |        |   |          |                         |   |
| <b>SUNWIN GMBH</b>        |                                             |                       |               |             |   |              |   |   |        |   |          |                         |   |
| SUNWIZE TECHNOLOGIES. INC |                                             |                       |               |             |   |              |   |   |        |   |          |                         |   |
| SUNNY GROUP LTD.          |                                             |                       |               |             |   |              |   |   |        |   |          |                         |   |
|                           | SUZHOU SHENGLONG PV-TECH CO.                |                       |               |             |   |              |   |   |        |   |          |                         |   |
|                           | SWAT-INTERNATIONAL                          |                       |               |             |   |              |   |   |        |   |          |                         |   |
| Modello                   |                                             |                       |               | $Q$ $\ W\ $ | E | $\mathsf{R}$ | т | Y | $\cup$ |   | $\Omega$ | P                       |   |
| <b>SWM-180 54P</b>        |                                             |                       |               |             |   |              |   |   |        |   |          |                         |   |
|                           | SWM-180 72M                                 |                       | $\mathsf{A}$  | S           | D | F            | G | H | J      | K |          |                         | ٠ |
| SWM18072MSF               |                                             |                       |               |             | Z | X            | C | v | B      | N | l M      | $\overline{\mathbf{X}}$ |   |
|                           | SWM-185 54P                                 |                       |               |             |   |              |   |   |        |   |          |                         |   |
|                           | SWM-185 72M                                 | $^{\circledR}$<br>123 |               |             |   |              |   |   |        |   |          |                         |   |
| Modifica<br>Trova         |                                             |                       |               |             |   | Nuovo        |   |   |        |   | Cancella |                         |   |

Fig. 31: Ricerca per produttore

<span id="page-27-1"></span>5. Usare la tastiera virtuale alfanumerica per digitare il nome del produttore desiderato oppure una parola chiave e toccare il tasto (ENTER) della tastiera virtuale per confermare. Il produttore cercato (se presente) sarà evidenziato a display (vedere [Fig.](#page-27-1)  [31\)](#page-27-1)

#### <span id="page-27-0"></span>**6.3.4. Cancellazione di un modulo FV**

1. Con modulo FV evidenziato nella videata principale, toccare il tasto "**Cancella**". La finestra seguente è mostrata a display:

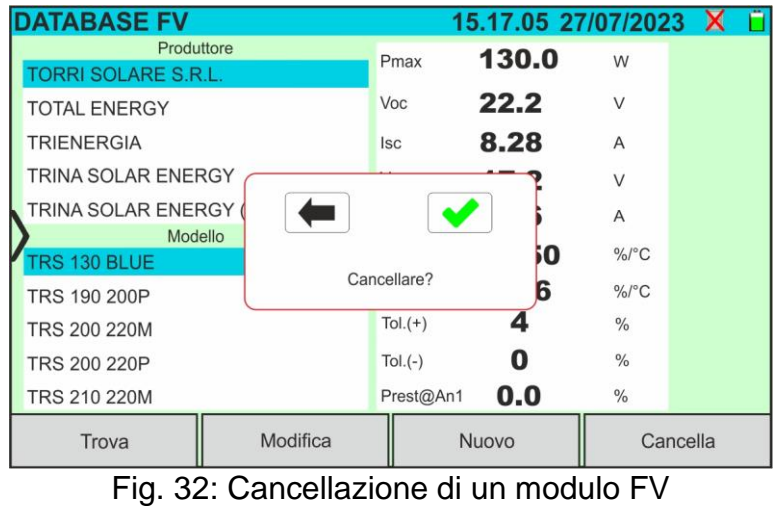

2. Toccare il tasto per confermare. Il modulo evidenziato sarà rimosso dal database oppure toccare il tasto  $\leftarrow$  per uscire senza procedere

#### <span id="page-28-0"></span>**6.3.5. Reimpostazione database moduli FV**

Nel caso in cui il database dei moduli FV salvati sullo strumento sia corrotto e non sia più accessibile per effetto di operazioni improprie da parte dell'utente o per danneggiamenti interni è possibile **ripristinare il database di fabbrica (default)** in modo da proseguire comunque con le misure. A tal fine operare come segue:

- 1. Toccare l'icona "**Impostazioni**" nel menu generale
- 2. Toccare il tasto "**Reimposta Database**" Il seguente messaggio è mostrato a display:

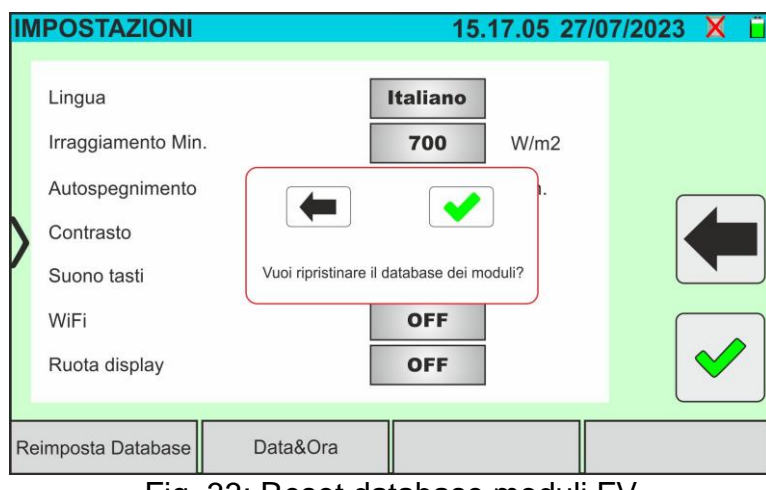

Fig. 33: Reset database moduli FV

3. Toccare il tasto  $\blacktriangleright$  per confermare l'operazione oppure toccare il tasto  $\blacklozenge$  per uscire senza procedere

#### **ATTENZIONE**

- Il comando "**Reimposta Database**" cancella **definitivamente** tutti i moduli salvati nel database dello strumento
- L'eventuale ripristino dei moduli cancellati può essere possibile tramite collegamento a PC (vedere § [8\)](#page-73-0) se i moduli erano stati salvati all'interno del software di gestione HTAgorà

#### <span id="page-29-0"></span>**6.4. I-V – MISURA DELLA CURVA I-V**

#### <span id="page-29-1"></span>**6.4.1. Generalità**

Lo strumento consente l'esecuzione della misura della curva I-V su moduli/stringhe/campi FV (vedere il § [11.1\)](#page-79-1). A tal fine è vincolante la conoscenza del valore di Irraggiamento. È pertanto **necessario** l'uso dell'unità remota **SOLAR03** in abbinamento allo strumento. Le misure di Irraggiamento sono eseguite tramite una o più celle di riferimento **HT305** (**nel caso di moduli Bifacciali**) connesse all'unità remota SOLAR03

#### **ATTENZIONE**

Nelle misure di irraggiamento eseguite con la/le cella/celle di riferimento **HT305 non è necessaria** l'impostazione dei relativi valori di sensibilità e alpha che sono **automaticamente** gestiti dal **SOLAR03** dopo il collegamento di tali accessori all'unità remota

Lo strumento I-V600 può acquisire il valore della temperatura dei moduli (anch'esso **strettamente necessario** per il calcolo dei valori alle condizione @STC) come segue:

- "**Mis.**": temperatura misurata tramite sonda **PT305** connessa a SOLAR03
- "**Auto**": temperatura calcolata dallo strumento in base al valore della tensione a vuoto Voc misurata e dei parametri nominali del modulo

In generale strumento e SOLAR03 possono operare nelle seguenti modalità:

- ➢ Strumento usato in connessione diretta **Bluetooth** con unità remota SOLAR03 **senza avvio di una registrazione** dei valori di irraggiamento/temperatura
- ➢ Strumento usato in connessione diretta con unità remota SOLAR03 **con avvio preventivo di una registrazione sincrona** dei valori di irraggiamento/temperatura. Qualora la connessione fra strumento e unità remota risulti critica (distanza elevata o trasmissione attraverso pareti/ostacoli), i valori di irraggiamento (e temperatura, se selezionata), saranno trasmessi a fine sessione riavvicinando le due unità ed arrestando la registrazione

Le coppie di valori Corrente/Tensione che descrivono la curva I-V, sono inizialmente acquisite alle condizioni **OPC** (**OP**erative **C**ondition) cioè nelle condizioni reali in cui si trova l'installazione. Successivamente, utilizzando i valori di irraggiamento/temperatura, lo strumento trasla automaticamente le suddette coppie alle condizioni **STC** (**S**tandard **T**est **Condition – Irraggiamento = 1000W/m<sup>2</sup>, Temperatura modulo = 25°C, distribuzione spettrale** AM=1.5) al fine di eseguire il confronto con le caratteristiche nominali dichiarate dal costruttore del modulo (e salvate nel database interno allo strumento).

#### <span id="page-30-0"></span>**6.4.2. Misura curva I-V con SOLAR03 non in registrazione**

## **ATTENZIONE**

• La massima tensione tra gli ingressi P1, C1, P2 e C2 è 1500VDC. Non misurare tensioni che eccedano i limiti espressi in questo manuale

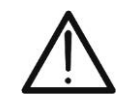

- Non eseguire prove su moduli o stringhe FV connessi al convertitore DC/AC
- **La corrente massima ammessa dallo strumento è 40A**
- La norma IEC/EN62446-1 richiede di effettuare le misurazioni stringa per stringa. Anche se lo strumento è progettato per gestire la corrente di spunto per stringhe singole o in parallelo, si **raccomanda di testare una stringa per volta** in base alle prescrizioni della norma
- 1. Accendere lo strumento premendo il tasto **ON/OFF**
- 2. Accendere l'unità remota SOLAR03, associarla e connetterla allo strumento come indicato nel § [6.2.](#page-17-0) Notare la presenza dell'icona " $\Box$ " nella parte alta destra del display
- 3. Collegare lo strumento e l'unità remota SOLAR03 al modulo/stringa in prova come mostrato nella [Fig. 34.](#page-30-1) In particolare:
	- ➢ Collegare il polo Negativo in uscita dal modulo/stringa ai terminali **P2, C2** e il polo Positivo in uscita dal modulo/stringa ai terminali **P1, C1**
	- ➢ **Nel caso di moduli Monofacciali** → posizionare la cella di riferimento **HT305** sul piano frontale del modulo **(F)** e all'ingresso "**INP1**" ed **eventualmente** la sonda di temperatura **PT305** all'ingresso "**INP4**" dell'unità remota
	- ➢ **Nel caso di moduli Bifacciali** → posizionare le **3 celle di riferimento HT305** sul piano frontale del modulo **(F)**, sulla parte posteriore superiore (**BT**=**B**ack**T**op) e sulla parte posteriore inferiore (**BB**=**B**ack**B**ottom) del modulo. Collegare la cella di riferimento frontale (F) all'ingresso "**INP1**", la cella di riferimento BT all'ingresso "**INP2**", la cella di riferimento BB all'ingresso "**INP3**" ed **eventualmente** la sonda di temperatura **PT305** all'ingresso "**INP4**" dell'unità remota

In accordo alla normativa IEC/EN60904-1-2, lo strumento calcola il valore di Irraggiamento frontale equivalente (**Irreq**) che corrisponde all'Irraggiamento sul solo piano frontale che, produce gli stessi effetti dell'Irraggiamento rilevato su entrambe le facce tenendo conto del **coefficiente di bifaccialità** ( $\varphi$ ) del modulo in base alla seguente relazione:

 $Irr_{Rg} = Irr_{F} + \varphi \times Irr_{R}$ 

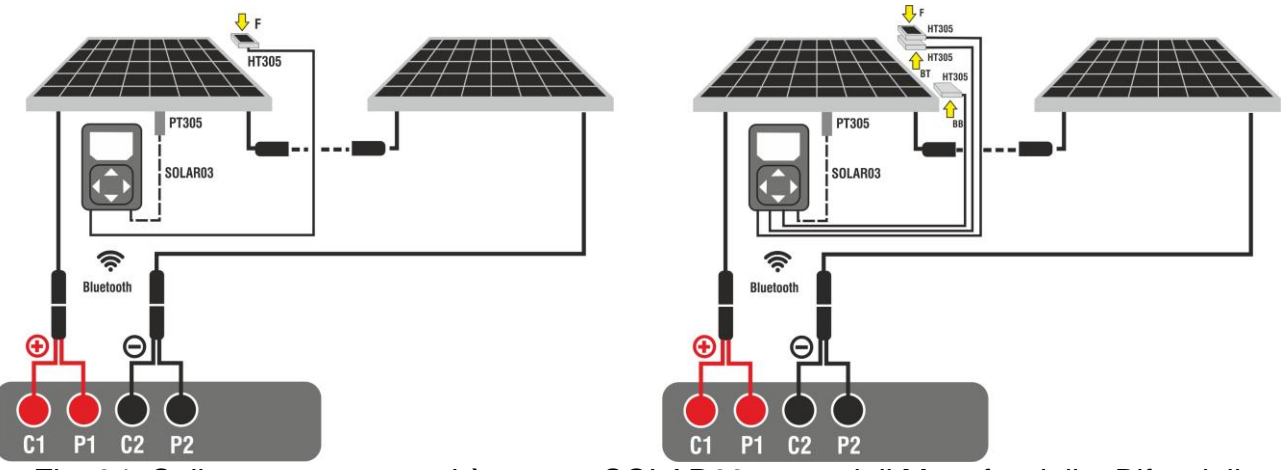

<span id="page-30-1"></span>Fig. 34: Collegamento con unità remota SOLAR03 su moduli Monofacciali e Bifacciali

- 4. In caso di moduli **Monofacciali, l**a videata di [Fig. 35](#page-31-0) è presente a display. I seguenti parametri sono mostrati:
	- ➢ Tensione VPN tra polo positivo e negativo della stringa
	- ➢ Temperatura del modulo (**con sonda PT305 collegata**)
	- ➢ Irraggiamento del modulo misurato dalla cella di riferimento HT305
	- ➢ Indicazione modulo FV attualmente selezionato
	- ➢ Riferimenti terminali **C1, P1, C2, P2** collegati sullo strumento

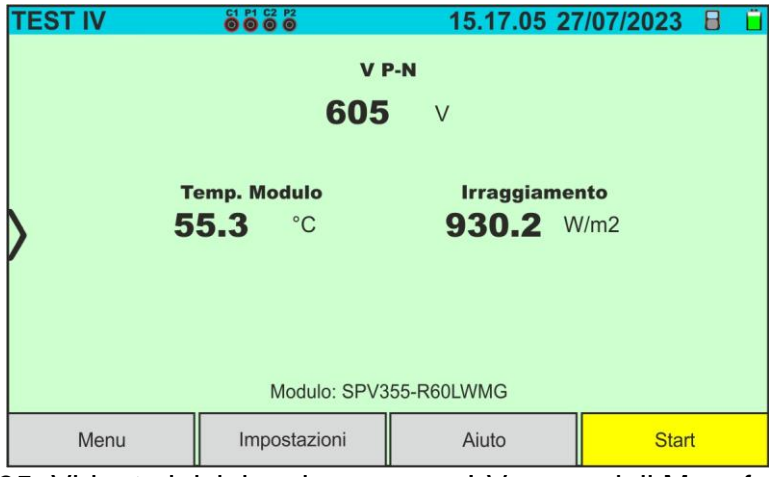

Fig. 35: Videata iniziale misura curva I-V su moduli Monofacciali

- <span id="page-31-0"></span>5. In caso di moduli **Bifacciali, l**a videata di [Fig. 35](#page-31-0) è presente a display. I seguenti parametri sono mostrati:
	- ➢ Tensione VPN tra polo positivo e negativo della stringa
	- ➢ Temperatura del modulo (**con sonda PT305 collegata**)
	- ➢ Irraggiamento parte frontale del modulo misurato dalla cella di riferimento HT305
	- ➢ Irraggiamento parte posteriore del modulo misurato dalle celle di riferimento HT305

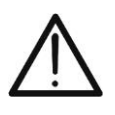

#### **ATTENZIONE**

Il parametro "**Irragg. posteriore**" indica il **valore minimo** tra gli irraggiamenti misurati dalle celle HT305 nella parte posteriore bassa (BB) e posteriore alta (BT) del modulo

- ➢ Indicazione modulo FV attualmente selezionato
- ➢ Riferimenti terminali **C1, P1, C2, P2** collegati sullo strumento

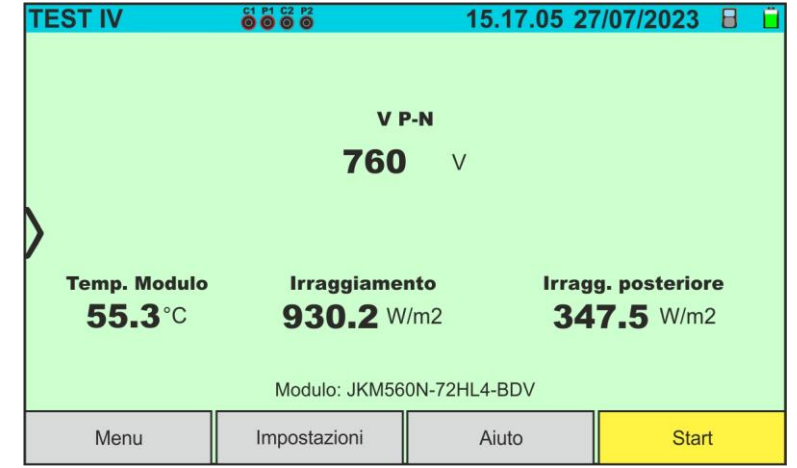

Fig. 36: Videata iniziale misura curva I-V su moduli Bifacciali

- 6. Toccare il tasto "**Impostazioni**" (riferimento moduli Monofacciali). La videata seguente è mostrata nella [Fig. 37.](#page-32-0) I seguenti parametri sono indicati:
	- ➢ Riferimenti del modulo attualmente selezionato
	- ➢ Parametri della stringa in prova da programmare
	- ➢ Icona per salvare le impostazioni e tornare alla videata principale oppure l'icona  $\blacksquare$  per uscire senza salvare

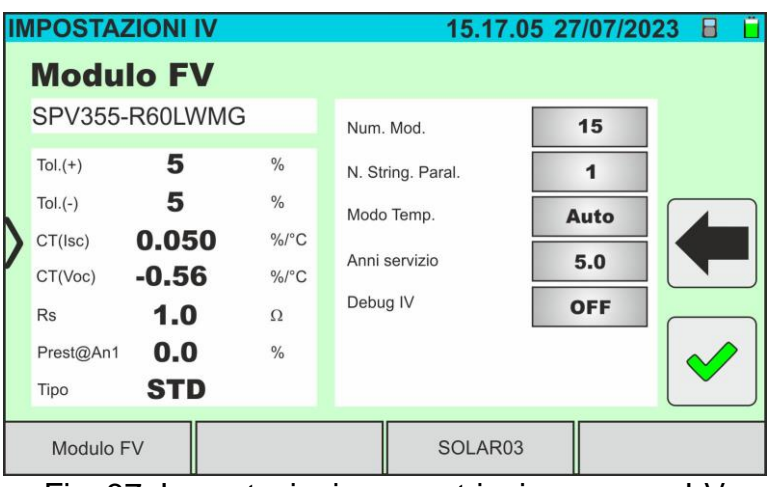

Fig. 37: Impostazioni parametri misura curva I-V

- <span id="page-32-0"></span>7. Toccare il tasto "**Modulo FV**" per cambiare il modulo FV in esame. Lo strumento apre la sezione DB in cui è possibile selezionare un nuovo modulo nell'elenco della sezione DB (vedere § [6.3\)](#page-22-0)
- 3. Trascinare verso destra o sinistra ciascuno delle 4 rotelline disponibili al fine di impostare il valore desiderato dei seguenti parametro:
	- ➢ **Num. Mod** → impostazione numero di moduli della stringa in esame (**max 35**)
	- ➢ **N. String. Paral.** → impostazione del numero di stringhe in parallelo (**max 5**). L'impostazione "**1**" indica la presenza di una sola stringa complessiva
	- ➢ **Mod. Temp** → impostazione del modo di misura della temperatura del modulo. Sono disponibili le opzioni: **Auto** (temperatura calcolata dallo strumento sulla base della misura di Voc e parametri nominali del modulo - **nessuna sonda collegata e opzione raccomandata**), **Mis.** (temperatura misurata tramite sonda PT305 collegata a unità remota SOLAR03)
	- ➢ **Anni servizio** (impostazione del numero di anni di servizio dell'impianto FV in esame nel campo **0.1 ÷ 49.9** anni in passi da 0.1anni) considerando che **0.5anni = 6 mesi**. Questa informazione è usata dallo strumento nella determinazione della curva I-V
	- ➢ **Debug IV** → questa funzione **deve essere usata solo nelle operazioni con il servizio di assistenza HT**. L'opzione DEVE sempre essere impostata in **OFF**
- 8. Toccare il tasto "**SOLAR03**" per accedere alla sezione di controllo e gestione dell'unità remota SOLAR03 (vedere § [6.2\)](#page-17-0). Controllare che l'unità remota sia attiva e collegata allo strumento
- 9. Controllare che il valore impostato nella sezione "Irraggiamento Min" (vedere § [5.2\)](#page-14-0) sia coerente con le misure che si intende effettuare. Si consiglia si eseguire le misure con soglia ≥ 700 W/m<sup>2</sup> in accordo alla normativa IEC/EN60891

10.Montare lo stelo sul disco dell'accessorio opzionale **M304** e tenerlo appoggiato sul piano del modulo. **Verificare che l'ombra dello stelo proiettata sul disco cada entro il "cerchio concentrico limite" interno al disco stesso (vedere figura a lato)**. In caso contrario l'angolo tra i raggi solari e la superficie del modulo è troppo elevato e pertanto le misure eseguite dallo strumento NON sono da ritenere attendibili. **Ripetere le operazioni in altri momenti della giornata**

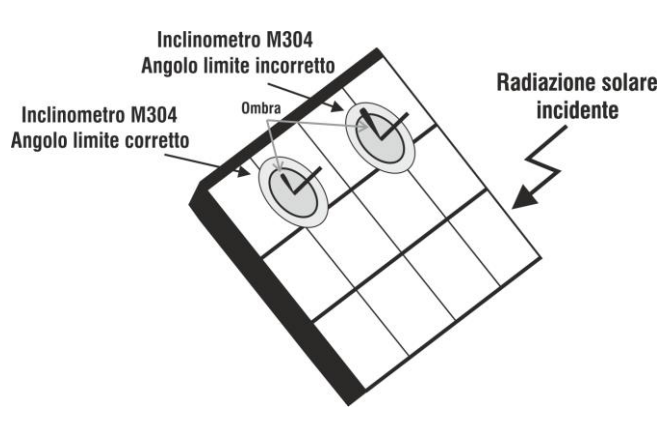

## **ATTENZIONE**

- Alla pressione del tasto **START/STOP** (o **Start** a display) lo strumento può fornire diversi messaggi di errore (vedere § [6.4.5\)](#page-41-0) e, per effetto di essi, non eseguire il test. Controllare ed eliminare, se possibile, le cause dei problemi prima di proseguire
- 
- Il metodo usato dallo strumento nella misurazione della tensione VDC e della corrente IDC in uscita dal modulo/stringa FV è quello a "4 terminali" pertanto è possibile prolungare i cavi di misura collegati agli ingressi P1, C1, P2, C2 senza necessità di eseguire alcuna compensazione della resistenza dei cavi di prova. **Per le prolunghe usare solo accessori forniti da HT**
- 11.Premere il tasto **START/STOP** (o **Start** a display) per attivare il test. In caso di assenza

di condizioni di errore, lo strumento mostra a display l'icona "  $\mathbb Z$  insieme al messaggio "**Misura in corso...**" per alcuni istanti. La prova può impiegare **fino a circa 20s** in funzione della tensione a vuoto e dei parametri dei moduli. Al termine della prova saranno visualizzati **i valori riferiti alla condizioni @STC** ed il corrispondente esito (nel seguito per comodità si farà riferimento ai soli moduli Monofacciali i risultati per moduli bifacciali sono analoghi essendo riferiti all'Irraggiamento frontale equivalente)

|                      | <b>TEST IV</b>       |                 | 8888           |              |                       | 15.17.05 27/07/2023 |                | н                  |  |  |
|----------------------|----------------------|-----------------|----------------|--------------|-----------------------|---------------------|----------------|--------------------|--|--|
|                      | Valori STC           |                 |                |              |                       |                     |                |                    |  |  |
|                      |                      | Valori nominali |                |              |                       | Risultati - STC     |                |                    |  |  |
|                      | Pmax                 | 318.0           | W              | Pmax         |                       | 319.3               | W              |                    |  |  |
|                      | $\Delta P\%$         | $-3/+5$         | $\frac{0}{0}$  | $\Delta P\%$ |                       | 0.4                 | $\frac{0}{0}$  |                    |  |  |
|                      | Voc                  | 64.7            | V              | Voc          |                       | 64.3                | V              |                    |  |  |
|                      | Vmpp                 | 54.6            | V              | Vmpp         |                       | 52.6                | V              |                    |  |  |
|                      | Impp                 | 5.82            | $\overline{A}$ |              | Impp                  | 6.07                | A              |                    |  |  |
|                      | <b>Isc</b>           | 6.20            | A              | <b>Isc</b>   |                       | 6.47                | $\overline{A}$ | $\overline{11111}$ |  |  |
|                      |                      |                 |                |              |                       |                     |                |                    |  |  |
| Modulo: SPR-318EWHTD |                      |                 |                |              |                       |                     |                |                    |  |  |
|                      | Menu<br>Impostazioni |                 |                |              | <b>Start</b><br>Aiuto |                     |                |                    |  |  |

Fig. 38: Esempio di risultato misura curva I-V – Valori STC

12.Nella videata del risultato di misura sono riportati i seguenti parametri:

- ➢ Valori nominali del modulo in esame alle **condizioni STC** come definiti nel DB interno (vedere § [6.3\)](#page-22-0)
- ➢ Risultati della misura calcolati alle condizioni STC in funzione dei valori di irraggiamento misurati dall'unità remota SOLAR03 collegata
- ➢ Indicazione del valore del parametro **p%** in accordo al rispetto delle condizioni di controllo mostrate nel § [6.4.4](#page-40-0)
- $\triangleright$  Icone  $\triangle$ ,  $\triangle$ ,  $\triangle$ ,  $\triangle$  ad indicare l'esito della misura (vedere § [6.4.4\)](#page-40-0)
- 13.Scorrendo il display verso sinistra o verso destra, si può ottenere la visualizzazione dei seguenti risultati aggiuntivi. **Risultati alle condizioni OPC**: la seguente videata è mostrata a display:

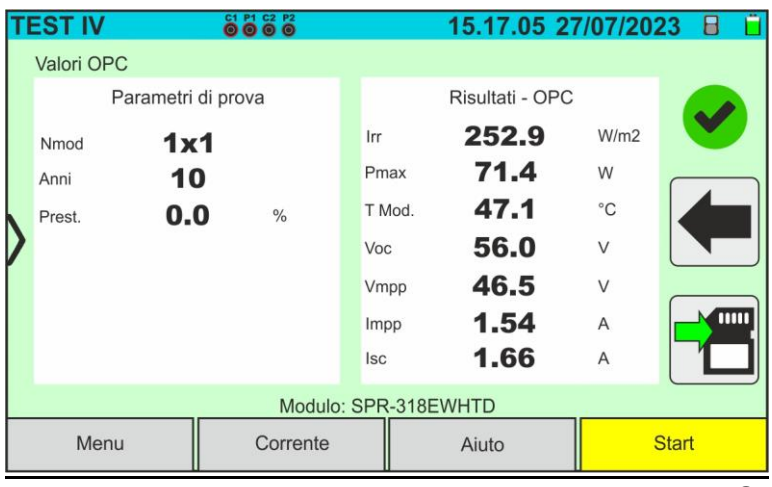

Fig. 39: Esempio di risultato misura curva I-V – Valori OPC

- 14.Nella videata del risultato di misura sono riportati i seguenti parametri:
	- ➢ Valori dei parametri di prova impostati nella videata principale (numero moduli, numero stringhe in parallelo, anni di servizio e percentuale di prestazione annuale)
	- ➢ Risultati della misura dei parametri elettrici e ambientali (irraggiamento e temperatura modulo) alle condizioni OPC
- 15.**Grafici delle curve I-V e della potenza sia nelle condizioni OPC che STC.** Esempi di videate sono riportate nelle figure seguenti

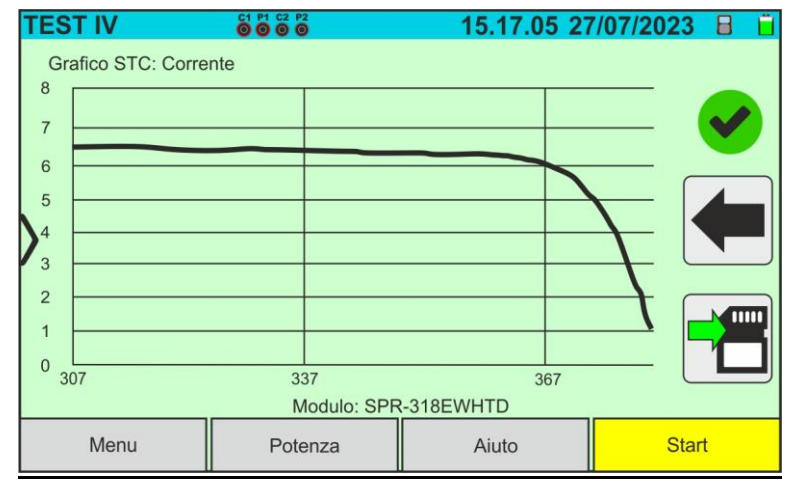

Fig. 40: Esempio di risultato misura curva I-V – Curva STC

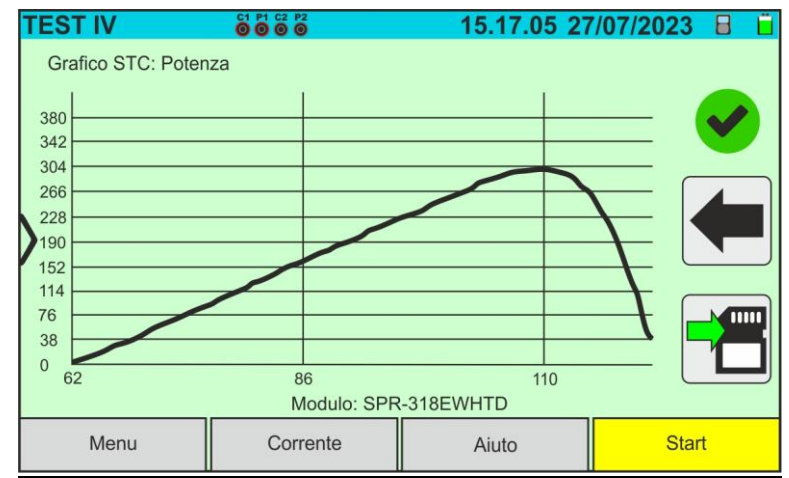

Fig. 41: Esempio di risultato misura Potenza – Curva STC

# **ATTENZIONE**

- Lo strumento riferisce tutti i valori delle grandezze ad **un solo modulo** alle condizioni STC
	- La tensione di stringa ottenuta a OPC indica il valore totale misurato. Unitamente alla corrente misurata, lo strumento calcola la curva I-V @ OPC che viene poi traslata alle condizioni @STC

16. Toccare l'icona **della** per salvare il risultato della misura (vedere § [7.1\)](#page-62-1) oppure l'icona per uscire senza salvare
#### **6.4.3. Misura curva I-V con unità remota SOLAR03 in registrazione**

Le misure di irraggiamento e temperatura (se strumento è impostato in modalità di misura della temperatura "Mis.") **tramite unita remota SOLAR03 in registrazione** sono raccomandate qualora la distanza tra i moduli e lo strumento risulti essere significativa. Per contro, non avendo lo strumento la disponibilità immediata delle suddette grandezze ambientali, si dovrà attendere il trasferimento dati da unità remota a unità principale per poter disporre di tutti i risultati disponibili

## **ATTENZIONE**

- La massima tensione tra gli ingressi P1, C1, P2 e C2 è 1500VDC. Non misurare tensioni che eccedano i limiti espressi in questo manuale
- Non eseguire prove su moduli o stringhe FV connessi al convertitore DC/AC
- **La corrente massima ammessa dallo strumento è 40A**
- La norma IEC/EN62446-1 richiede di effettuare le misurazioni stringa per stringa. Anche se lo strumento è progettato per gestire la corrente di spunto per stringhe singole o in parallelo, si **raccomanda di testare una stringa per volta** in base alle prescrizioni della norma
- 1. Accendere lo strumento premendo il tasto **ON/OFF**
- 2. Ripetere i punti da 2) a 10) descritti nel § [6.4.2](#page-30-0)
- 3. Toccare il tasto "**SOLAR03**" per accedere alla sezione di controllo e gestione dell'unità remota SOLAR03 (vedere § [6.2\)](#page-17-0). Controllare che **una sola** unità remota sia attiva e collegata allo strumento
- 4. Toccare il tasto "**Avvio/Stop**" per avviare una registrazione sull'unità remota connessa, La seguente videata è mostrata:

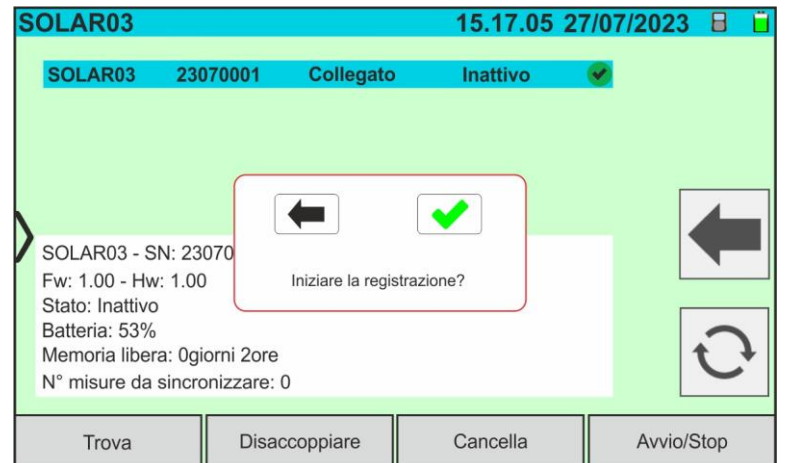

Fig. 42: Attivazione registrazione su unità remota – Passo 1

5. Toccare il tasto  $\bullet$  per confermare oppure il tasto per uscire senza procedere. La registrazione è eseguita **con scansione di 1s non modificabile** e il messaggio "**REC**" appare a display dell'unità remota ad indicare l'operazione in corso

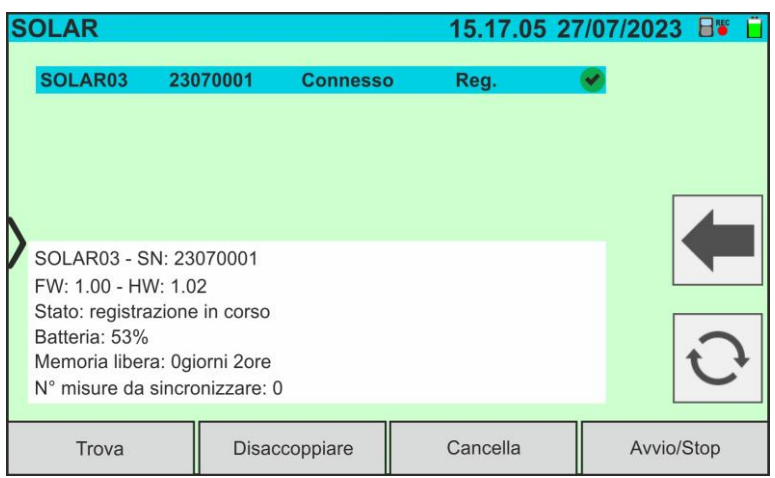

Fig. 43: Attivazione registrazione su unità remota – Passo 2

- 6. L'icona **e <sup>REC</sup> e il messaggio "Reg.**" sono mostrati a display e il messaggio "REC" è presente a display dell'unità remota
- 7. Portare l'unità remota in prossimità dei moduli e collegare le sonde di irraggiamento/temperatura come mostrato nella [Fig. 34.](#page-30-1) **Avendo già avviato la registrazione sulla unità remota SOLAR03 non è più strettamente necessario il mantenimento della connessione Bluetooth.** Il mantenimento della connessione consentirà solamente il poter avere immediatamente l'esito della prova senza attendere la fine della campagna di misure

## **ATTENZIONE**

- Alla pressione del tasto **START/STOP** (o **Start** a display) lo strumento può fornire diversi messaggi di errore (vedere § [6.4.5\)](#page-41-0) e, per effetto di essi, non eseguire il test. Controllare ed eliminare, se possibile, le cause dei problemi prima di proseguire
- Il metodo usato dallo strumento nella misurazione della tensione VDC e della corrente IDC in uscita dal modulo/stringa FV è quello a "4 terminali" pertanto è possibile prolungare i cavi di misura collegati agli ingressi P1, C1, P2, C2 senza necessità di eseguire alcuna compensazione della resistenza dei cavi di prova. **Per le prolunghe usare solo accessori forniti da HT**
- 8. Premere il tasto **START/STOP** (o **Start** a display) per attivare i test. In caso di assenza

di condizioni di errore, lo strumento mostra a display l'icona " $\overline{\mathbb{Z}}$  insieme al messaggio "**Misura in corso..."** per alcuni istanti. La prova può impiegare **fino a circa 20s** in funzione della tensione a vuoto e dei parametri dei moduli.

In assenza di connessione diretta con SOLAR03, lo strumento visualizzerà **solo i valori misurati @OPC senza i riferimenti dei valori di irraggiamento e temperatura del modulo** (vedere [Fig. 44\)](#page-38-0) ed esito finale.

Occorre attendere la fine della sessione di test, l'arresto della registrazione e la **successiva sincronizzazione** con l'unità remota SOLAR03 per ottenere l'esito finale (valori @STC) delle prove eseguite

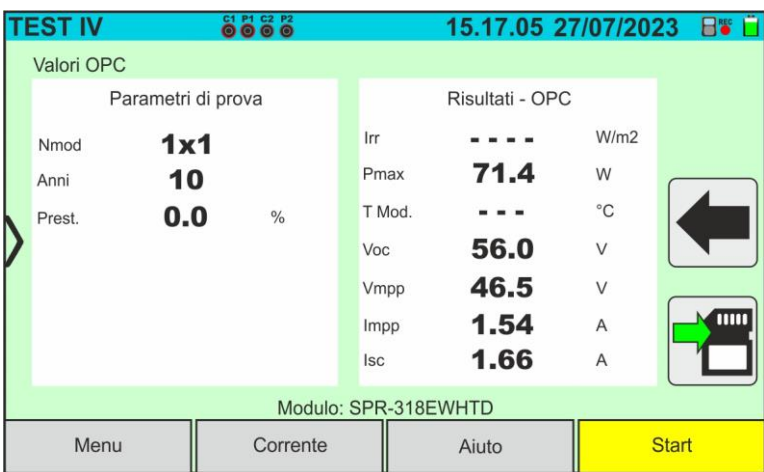

Fig. 44: Risultato misura curva I-V @OPC con registrazione sincrona

- <span id="page-38-0"></span>9. Toccare l'icona **Del** per salvare le misure nella memoria interna (vedere § [7.1\)](#page-62-0) oppure l'icona  $\Box$  per uscire senza salvare
- 10.**Al termine della sessione di prove,** scollegare eventualmente l'unità remota SOLAR03, dai sensori di irraggiamento/temperatura e riportarla in prossimità dello strumento
- 11.Toccare il tasto "**SOLAR03**" per accedere alla sezione di controllo e gestione dell'unità remota SOLAR03 (vedere § [6.2\)](#page-17-0) ed attendere la riconnessione automatica con lo strumento. Il parametro "**N. misure da sincronizzare**" indica il valore della misure salvate in attesa dei valori provenienti dall'unità SOLAR03.
- 12.Toccare il tasto "**Avvio/Stop**" per **terminare** la registrazione in corso. La seguente videata è mostrata

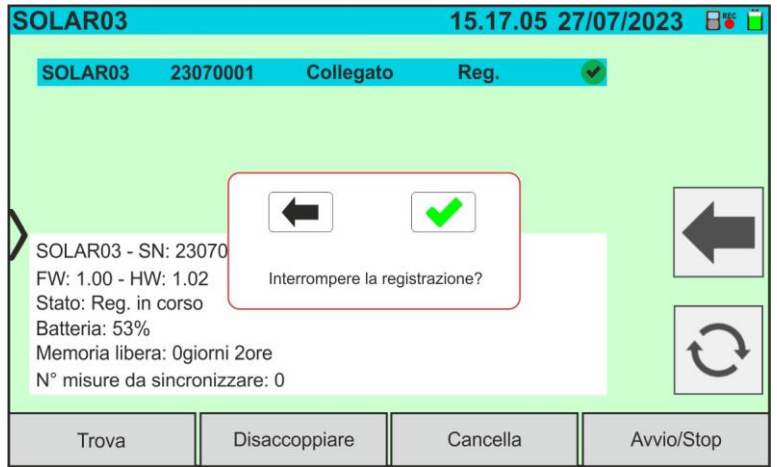

Fig. 45: Terminazione registrazione in corso su unità remota

- 13. Toccare il tasto  $\blacktriangleright$  per confermare oppure il tasto  $\blacklozenge$  per uscire senza procedere
- 14. Toccare l'icona  $\boxed{\bigcirc}$  per scaricare (sincronizzare) sullo strumento i valori di irraggiamento/temperatura registrati dall'unità remota SOLAR03. Il parametro "**N° misure da sincronizzare**" deve assumere il valore "0"
- 15.Lo strumento aggiornerà automaticamente i valori @OPC precedentemente salvati e, se correttamente calcolabili, eseguirà la traslazione ai valori @STC senza necessità di ulteriori salvataggi.
- 16.Accedere all'area di memoria (vedere § [7.2\)](#page-66-0) per richiamare le misure salvate

I-V600

# **ATTENZIONE**

**I risultati @STC sono considerati calcolabili in presenza di:**

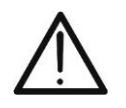

- Valori di irraggiamento **frontale** (valido anche per moduli Bifacciali) rilevati **maggiori** della soglia minima impostata sullo strumento e **stabili** (variazione tra inizio e fine campagna di misura <1%)
- Valore di temperatura del modulo compreso nel campo -**40°C ÷ 100°C**
- Voc e Isc @STC con valore positivo

17.Per l'interpretazione dei risultati di misura vedere il § [6.4.4](#page-40-0)

#### <span id="page-40-0"></span>**6.4.4. Interpretazione dei risultati di misura**

I parametri misurati dallo strumento hanno il seguente significato:

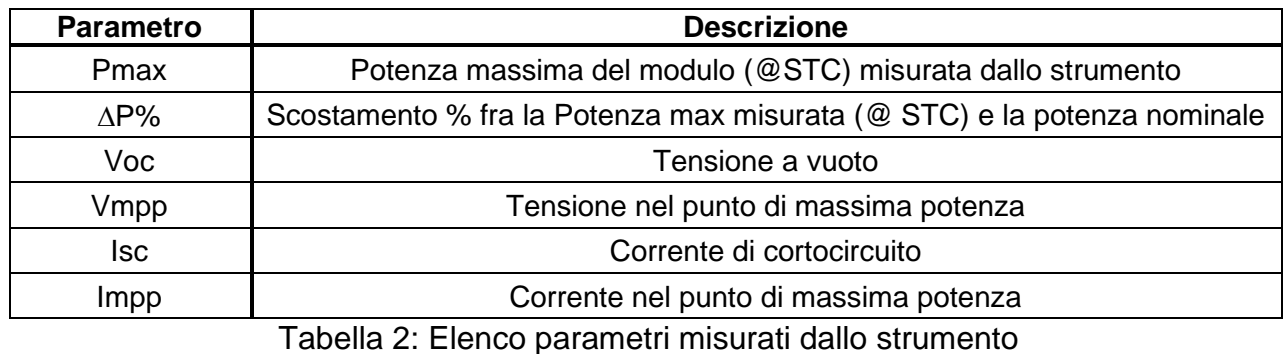

In cui:

$$
\Delta P_{\%}^{MAX} = 100 \times \frac{\varepsilon^{Meas}}{P_{Aged}^{Norm}} \rightarrow \text{parametero di controllo che definisce l'esito del test}
$$

$$
P_{Aged}^{Nom} = P^{Nom} \times \frac{Prestazione %@Anni servizio Potenza nominale valutata con effetto della perdita di prestazione (vedere § 6.3)
$$

 $P^{\tiny\emph{Nom}}$  = potenza nominale @STC del modulo dichiarata dal costruttore

Lo strumento fornisce i seguenti esiti di misura:

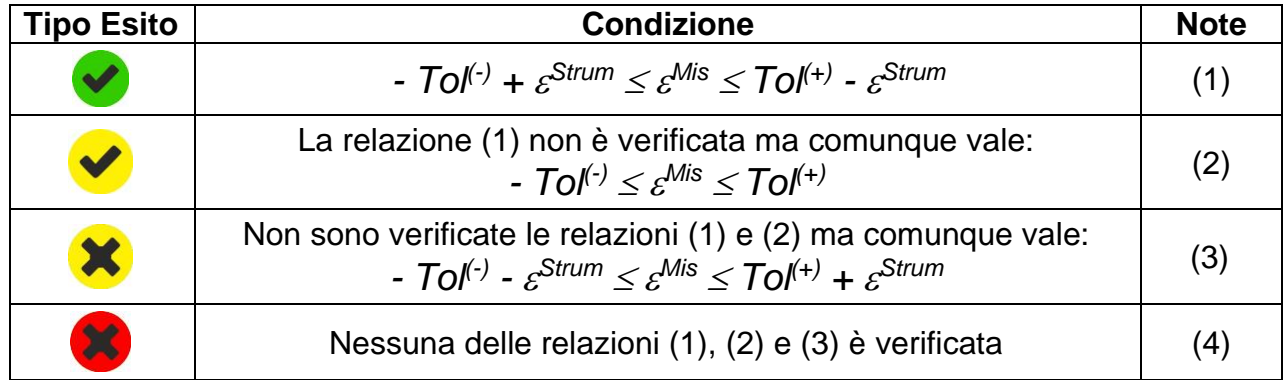

dove:

*Tol(-)= Tol(-) (%)\*Pnom* → Tolleranza Negativa, in valore assoluto, dichiarata dal costruttore *Tol(+)= Tol(+) (%)\*Pnom* → Tolleranza Positiva, in valore assoluto, dichiarata dal costruttore  $\varepsilon^{Mis} = P^{STC} - P_{Aged}^{Nom}$ 

*Strum* → Errore assoluto dello strumento nella misura di potenza (vedere § [10.1\)](#page-76-0)

- (1) → Esito del test **positivo** anche considerando l'errore strumentale nella misura
- (2) → Esito del test **positivo** a meno dell'errore strumentale nella misura
- (3) → Esito del test **negativo** a meno dell'errore strumentale nella misura
- (4) → Esito del test **negativo** anche considerando l'errore strumentale nella misura

#### <span id="page-41-0"></span>**6.4.5. Situazioni anomale**

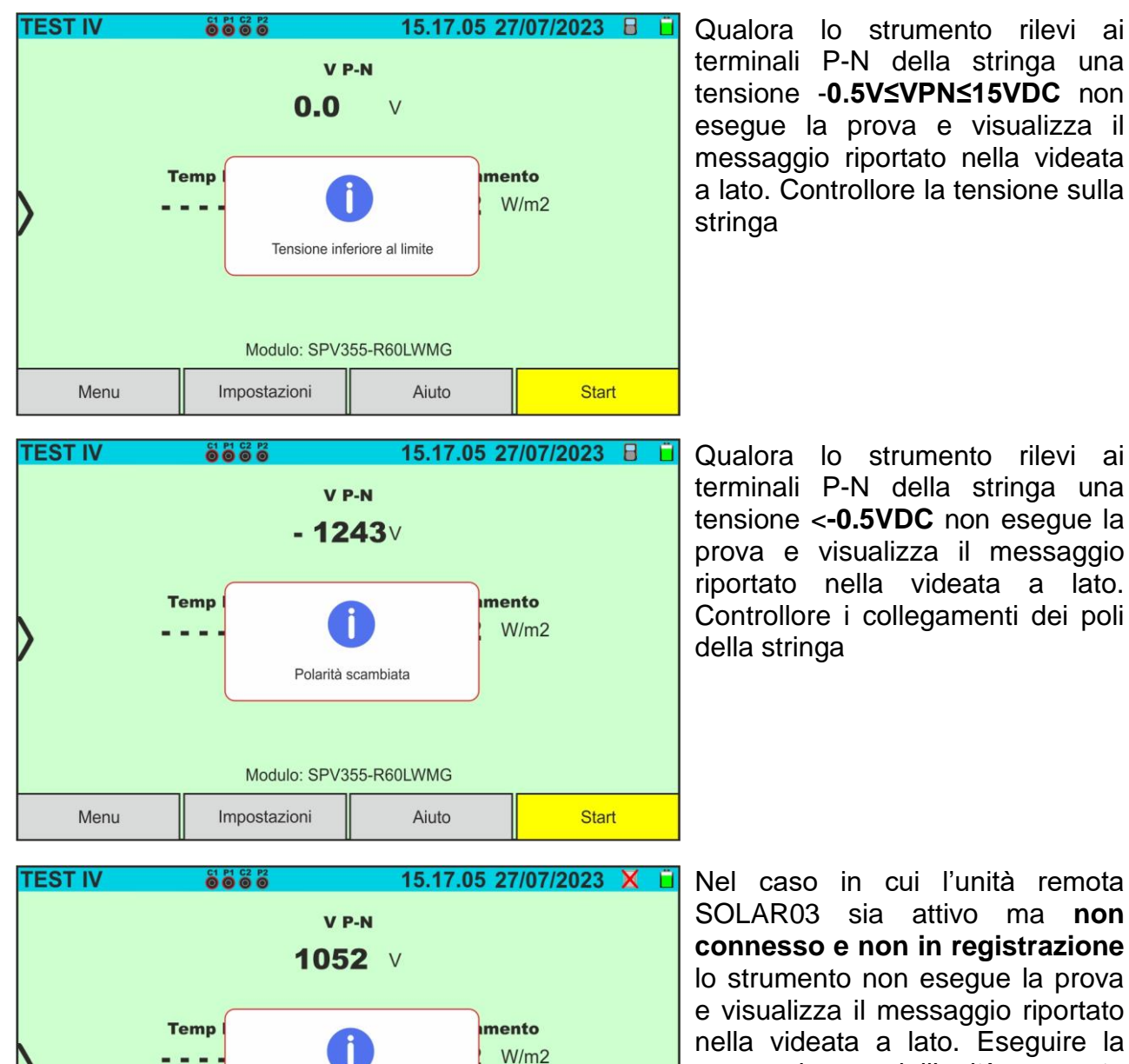

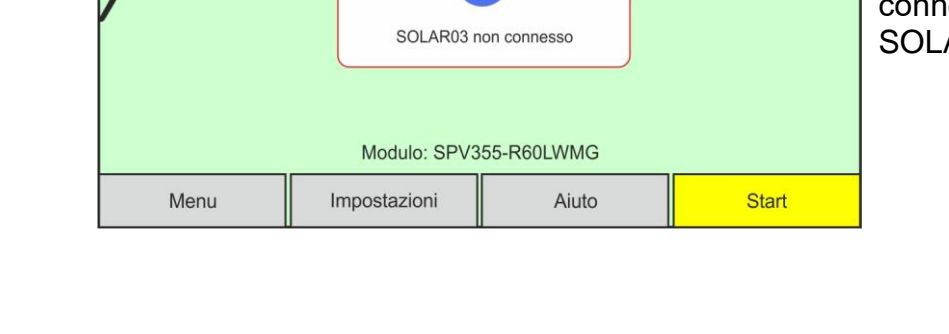

essione dell'unità remota  $AR<sub>03</sub>$ 

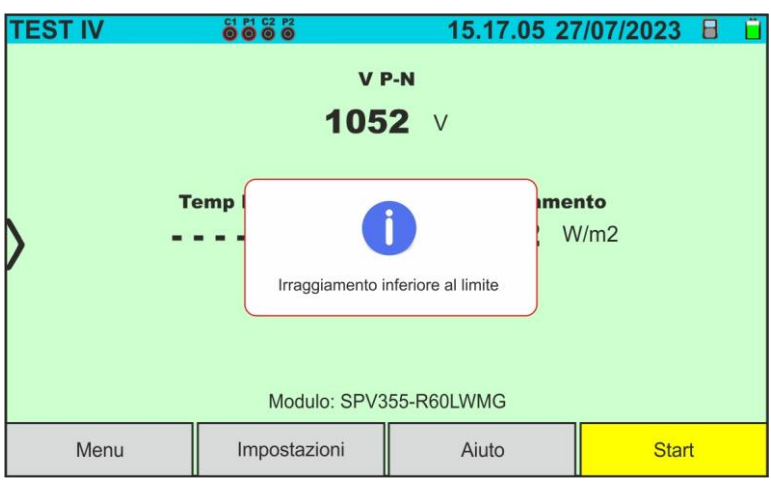

Qualora lo strumento, con unità remota attiva e connessa (anche in registrazione) rilevi un valore di irraggiamento inferiore alla soglia limite (vedere § [5.2\)](#page-14-0) blocca la prova e ritorna alla videata principale. Verificare il valore della soglia ed eseguire i test in altro momento della giornata con irraggiamento stabile

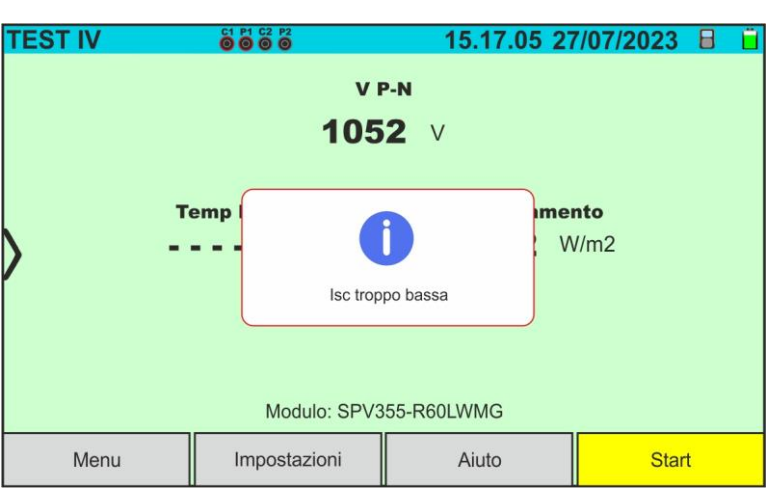

Qualora lo strumento rilevi una corrente di cortocircuito **Isc minore di una soglia limite** non esegue la prova e mostra il messaggio riportato nella videata a lato. Controllare le connessioni dello strumento, la funzionalità del modulo/stringa, le impostazioni del modulo e il numero dei moduli

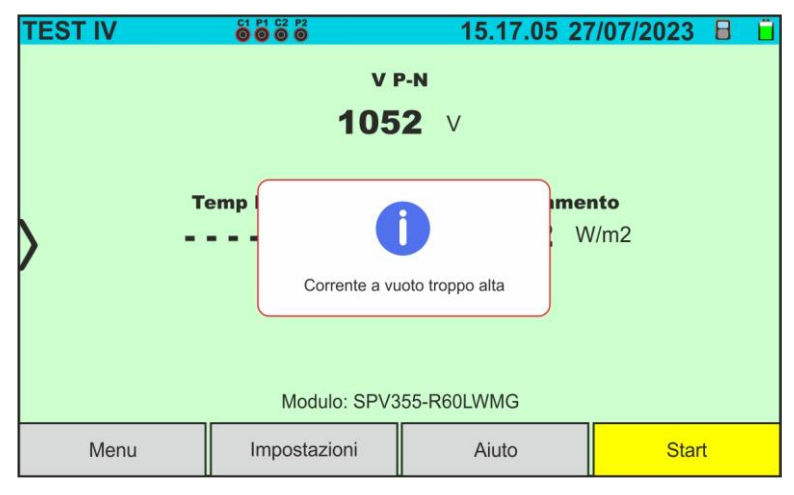

Nella misura di curva I-V, se la corrente rilevata in corrispondenza del punto di Voc (situazione a vuoto) è maggiore di 0.2A, lo strumento non esegue la prova e mostra il messaggio riportato nella videata a lato.. Controllare il circuito in misura e ripetere la prova.

**TEST IV** 

Menu

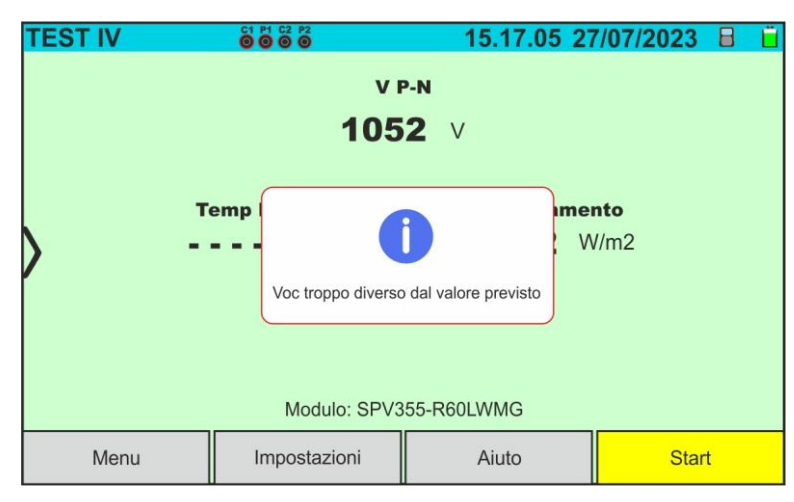

 $V P-N$ 1052 ∨

Tensione cortocircuito troppo alta

Modulo: SPV355-R60LWMG

 $A$ iuto

Impostazioni

15.17.05 27/07/2023 日

mento  $W/m2$ 

Start

**C1 P1 C2 P2** 

**Temp** 

Se, durante l'esecuzione di una misura I-V o IVCK il valore della tensione a vuoto (Voc) è molto diverso da quello definito nel database del modulo, lo strumento non esegue la misura e mostra il messaggio della videata a lato. Controllare i valori del parametro Voc, CT(Voc) all'interno del database e il numero di moduli impostato nella misura

Se, durante l'esecuzione di una misura I-V o IVCK il valore della tensione misurata è maggiore del 12%Voc, lo strumento non esegue la misura e mostra il messaggio della videata a lato. Controllare il circuito in misura e ripetere la prova

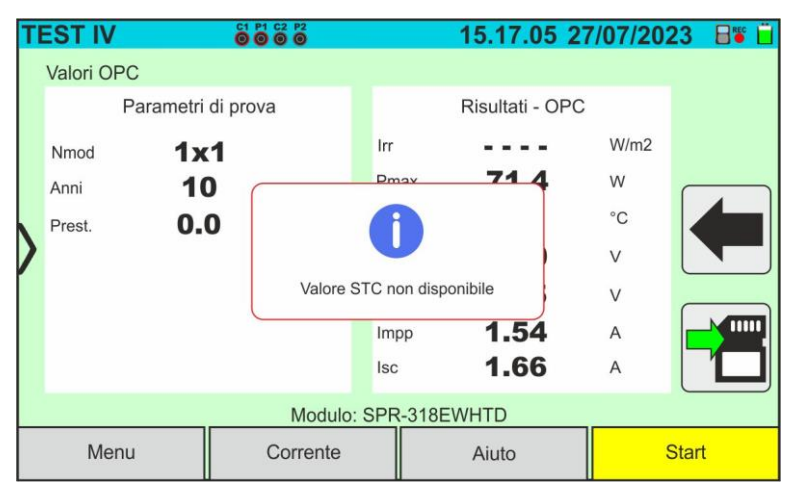

Se, durante l'esecuzione di una misura I-V o IVCK, lo strumento non riesce a determinare i valori @STC mostra il messaggio della videata a lato. Verificare di avere un irraggiamento stabile, oltre al corretto superamento della soglia minima e di aver eseguito la misura in accordo alle indicazioni dall'accessorio M304 (vedere § [6.4.2](#page-30-0) – punto 10). Ripetere eventualmente le misure in altri momenti della giornata

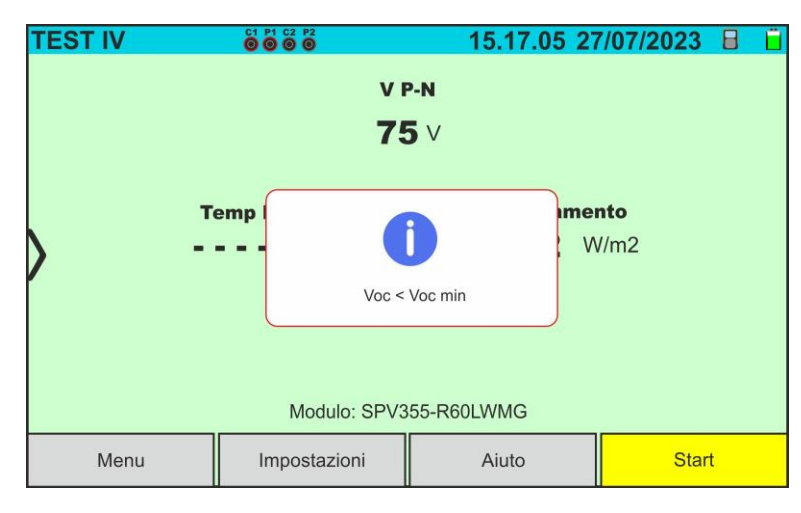

Se lo strumento rileva, al termine della prova, una Voc troppo diversa dalla tensione a vuoto misurata prima dell'avvio della stessa, il messaggio a lato è mostrato a display Tale condizione può essere dovuta all'esecuzione di prove su moduli di scarsa qualità e/o corrente di corto circuito troppo bassa e/o misure eseguite con Irraggiamento troppo basso

In caso di errore all'interno del database dei moduli (ex: corruzione del database), lo strumento blocca la prova e il messaggio a lato è mostrato a display.

Eseguire il ripristino del database di default (vedere § [6.3.5\)](#page-28-0) per proseguire con le misure

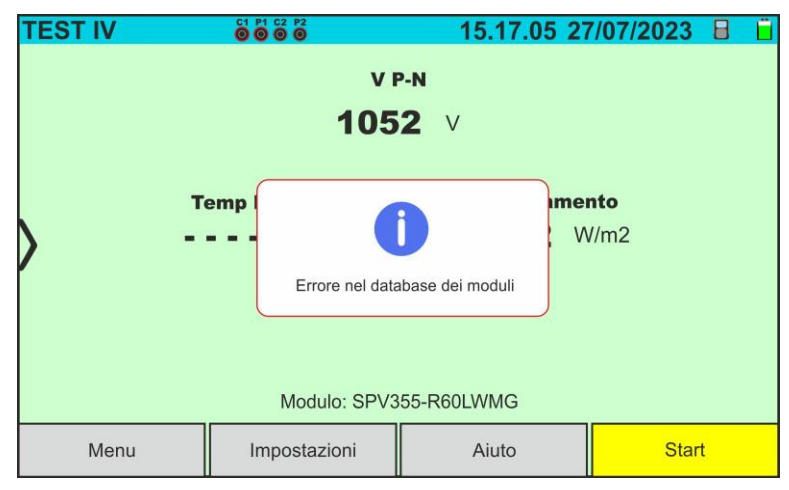

### **6.5. IVCK – TEST SU MODULI E STRINGHE FV**

#### **6.5.1. Generalità**

Questa funzione esegue i seguenti test su un modulo/stringa FV misurando esclusivamente:

#### ➢ **Tensione a vuoto Voc**

#### ➢ **Corrente di corto circuito Isc**

della stringa/modulo FV in prova in accordo alle prescrizioni della norma IEC/EN62446. Le suddette grandezze possono essere valutate:

- ➢ Senza misura di Irraggiamento e Temperatura del modulo
- ➢ Con misura di Irraggiamento e Temperatura in connessione con l'unità remota SOLAR03

Nelle misure di Voc e Isc **SENZA misura di Irraggiamento e Temperatura** lo strumento visualizza solo i valori valutati nelle condizioni @**OPC** (**OP**erative **C**ondition) cioè nelle condizioni reali in cui si trova l'installazione, li confronta con i **valori medi** (media scorrevole ultime 10 misure salvate) e visualizza esito per confronto valori medi.

La misura di Voc e Isc **CON misura di Irraggiamento e Temperatura è invece consigliata in caso di Irraggiamento instabile.** In questo caso i dati misurati alle condizioni OPC sono "traslati" automaticamente dallo strumento alle condizioni @**STC** (**S**tandard **T**est **C**ondition – Irraggiamento = 1000W/m<sup>2</sup>, Temperatura modulo = 25°C, distribuzione spettrale AM=1.5) al fine di eseguire il confronto con le caratteristiche dichiarate dal costruttore del modulo. **Per eseguire la suddetta traslazione sono obbligatori i valori di Irraggiamento e temperatura presenti nel sistema FV in esame** e pertanto **è necessario** l'utilizzo dell'unità remota **SOLAR03.**

Le misure di irraggiamento sono eseguite tramite una o più celle di riferimento **HT305** (**nel caso di moduli Bifacciali**) connesse all'unità remota SOLAR03.

## **ATTENZIONE**

Nelle misure di irraggiamento eseguite con la/le cella/celle di riferimento **HT305 non è necessaria** l'impostazione dei relativi valori di sensibilità e alpha che sono **automaticamente** gestiti dal **SOLAR03** dopo il collegamento di tali accessori all'unità remota

Lo strumento I-V600 può acquisire il valore della temperatura (anch'esso strettamente necessario per il calcolo dei valori alla condizione @STC) in una delle seguenti modalità:

- "**Mis.**" → Temperatura modulo misurata tramite sonda **PT305** connessa a SOLAR03
- "**Auto**" → Temperatura calcolata dallo strumento sulla base della tensione a vuoto Voc misurata e dei parametri nominali del modulo.

In generale strumento e SOLAR03 possono operare nelle seguenti modalità:

- Strumento usato in connessione diretta **Bluetooth** con unità remota SOLAR03 **senza avvio di una registrazione** dei valori di irraggiamento/temperatura
- Strumento usato in connessione diretta con unità remota SOLAR03 **con avvio preventivo di una registrazione sincrona** dei valori di irraggiamento/temperatura. Qualora la connessione fra strumento e unità remota risulti critica (distanza elevata o trasmissione attraverso pareti/ostacoli), i valori di irraggiamento (e temperatura, se selezionata), saranno trasmessi a fine sessione riavvicinando le due unità ed arrestando la registrazione

# WHT

• La coppia di valori Tensione a vuoto-corrente di corto circuito è inizialmente acquisita alle condizioni **OPC** (**OP**erative **C**ondition) cioè nelle condizioni reali in cui si trova l'installazione. Successivamente, utilizzando i valori di irraggiamento/temperatura, lo strumento trasla automaticamente la suddetta coppia alle condizioni **STC** (**S**tandard **T**est **Condition** – Irraggiamento = 1000W/m<sup>2</sup>, Temperatura modulo = 25°C, distribuzione spettrale AM=1.5) al fine di eseguire il confronto con le caratteristiche nominali dichiarate dal costruttore del modulo (e salvate nel database interno allo strumento)

#### **6.5.2. Test IVCK senza unità remota**

## **ATTENZIONE**

- La massima tensione tra gli ingressi P1, C1, P2 e C2 è 1500VDC. Non misurare tensioni che eccedano i limiti espressi in questo manuale
- Non eseguire prove su moduli o stringhe FV connessi al convertitore DC/AC
- **La corrente massima ammessa dallo strumento è 40A**

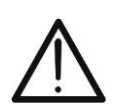

- La norma IEC/EN62446-1 richiede di effettuare le misurazioni stringa per stringa. Anche se lo strumento è progettato per gestire la corrente di spunto per stringhe singole o in parallelo, si **raccomanda di testare una stringa per volta** in base alle prescrizioni della norma
- L'esito finale è ottenuto per confronto fra i risultati ottenuti sui singoli moduli/stringhe senza nessuna correzione circa l'irraggiamento o la temperatura. **Si raccomanda pertanto di utilizzare questa modalità solo in condizioni ambientali sufficiente stabili** (cielo terso, no irraggiamenti riflessi, no ombreggiamenti)
- 1. Accendere lo strumento premendo il tasto **ON/OFF**
- 2. Notare la presenza dell'icona " $\overline{X}$  nella parte alta destra del display ad identificare l'assenza di unità remota SOLAR03 attiva e connessa allo strumento. In caso contrario eseguire il comando "**Disaccoppiare**" dell'unità attiva corrente (vedere § [6.2\)](#page-17-0)
- 3. Collegare lo strumento al modulo/stringa in prova come mostrato nella [Fig. 46.](#page-47-0) In particolare, collegare il polo Negativo in uscita dal modulo/stringa ai terminali **P2, C2** e il polo Positivo in uscita dal modulo/stringa ai terminali **P1, C1**

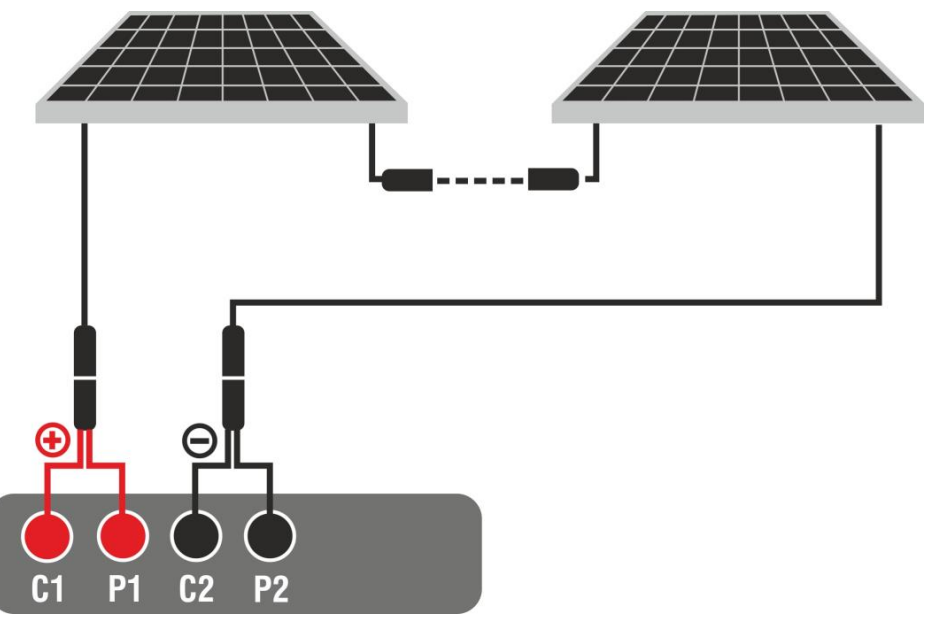

Fig. 46: Collegamento per test IVCK senza unità remota

- <span id="page-47-0"></span>4. In caso di moduli **Monofacciali,** la videata di [Fig. 47](#page-48-0) è presente a display. I seguenti parametri sono mostrati:
	- ➢ Tensione VPN tra polo positivo e negativo della stringa
	- ➢ Temperatura del modulo con indicazione "- - -"
	- ➢ Irraggiamento del modulo con indicazione "- - -"
	- ➢ Indicazione modulo FV attualmente selezionato
	- ➢ Riferimenti terminali **C1, P1, C2, P2** collegati sullo strumento

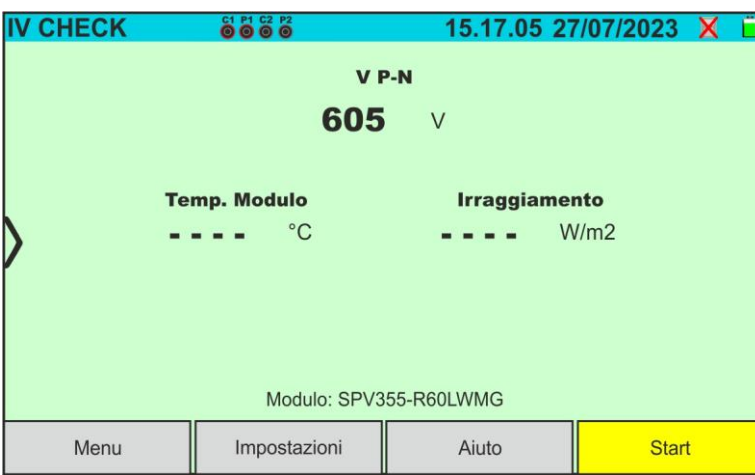

Fig. 47: Videata iniziale test IVCK senza unità remota su moduli Monofacciali

- <span id="page-48-0"></span>5. In caso di moduli **Bifacciali,** la videata di [Fig. 48](#page-48-1) è presente a display. I seguenti parametri sono mostrati:
	- ➢ Tensione VPN tra polo positivo e negativo della stringa
	- ➢ Temperatura del modulo con indicazione "- - -"
	- ➢ Irraggiamento parte frontale del modulo con indicazione "- - -"
	- ➢ Irraggiamenti parte posteriore del modulo con indicazione "- - -"
	- ➢ Indicazione modulo FV attualmente selezionato
	- ➢ Riferimenti terminali **C1, P1, C2, P2** collegati sullo strumento

| <b>IV CHECK</b>     | 8888                      |       | 15.17.05 27/07/2023 X     |  |  |  |  |  |  |
|---------------------|---------------------------|-------|---------------------------|--|--|--|--|--|--|
|                     |                           | V P-N |                           |  |  |  |  |  |  |
|                     | 760<br>$\vee$             |       |                           |  |  |  |  |  |  |
|                     |                           |       |                           |  |  |  |  |  |  |
| <b>Temp. Modulo</b> | <b>Irraggiamento</b>      |       | <b>Irragg. posteriore</b> |  |  |  |  |  |  |
| $- - - -$ °C        | $- - - - W/m2$            |       | $- - - -$ W/m2            |  |  |  |  |  |  |
|                     | Modulo: JKM560N-72HL4-BDV |       |                           |  |  |  |  |  |  |
| Menu                | Impostazioni              | Aiuto | <b>Start</b>              |  |  |  |  |  |  |

Fig. 48: Videata iniziale test IVCK senza unità remota su moduli Bifacciali

- <span id="page-48-1"></span>6. Toccare il tasto "**Impostazioni**" (riferimento moduli Monofacciali). La videata seguente è mostrata nella [Fig. 49.](#page-49-0) I seguenti parametri sono indicati:
	- ➢ Valori Voc\_avg e Isc\_avg del modulo attualmente selezionato
	- ➢ Parametri della stringa in prova da programmare
	- > Icona | per salvare le impostazioni e tornare alla videata principale oppure l'icona **Politic per uscire senza salvare**

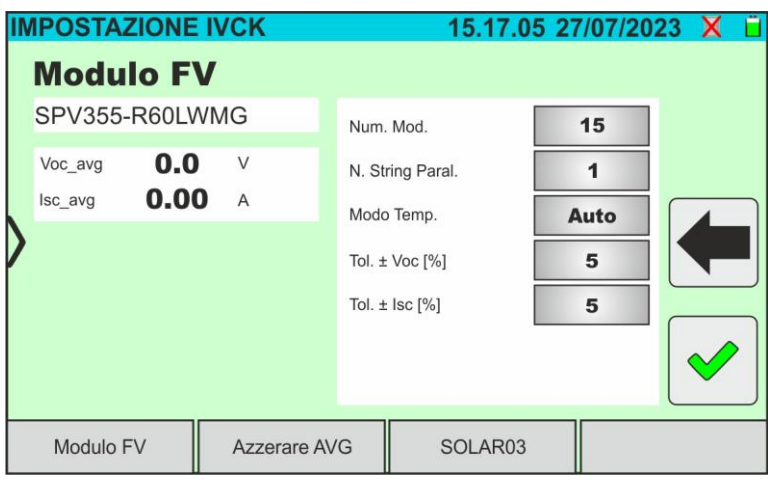

Fig. 49: Impostazioni parametri test IVCK

- <span id="page-49-0"></span>7. Toccare il tasto "**Modulo FV**" per cambiare il modulo FV in esame. Lo strumento apre la sezione DB in cui è possibile selezionare un nuovo modulo nell'elenco della sezione DB (vedere § [6.3\)](#page-22-0)
- 8. Trascinare verso destra o sinistra ciascuno delle 5 rotelline disponibili al fine di impostare il valore desiderato dei seguenti parametro:
	- ➢ **Num. Mod** → impostazione numero di moduli della stringa in esame (**max 35**)
	- ➢ **N. String. Paral.** → impostazione del numero di stringhe in parallelo (**max 5**). L'impostazione "**1**" indica la presenza di una sola stringa
	- ➢ **Modo Temp** → impostazione del modo di misura della temperatura del modulo. Sono disponibili le opzioni: **Auto** (temperatura calcolata dallo strumento sulla base della misura di Voc - **nessuna sonda collegata e opzione raccomandata**), **Mis.** (temperatura misurata tramite sonda PT305 collegata a unità remota SOLAR03)
	- ➢ **Tol. ± Voc [%]** → impostazione della tolleranza percentuale nella misura della Voc nel campo: **1% ÷ 20% (tipico 5%)**
	- ➢ **Tol. ± Isc [%]** → impostazione della tolleranza percentuale nella misura della Isc nel campo: **1% ÷ 20% (tipico 10%)**
- 9. Toccare il tasto "**Azzerare AVG**" per azzerare i valori medi di parametri Voc\_avg e Isc\_avg (valori medi di Voc e Isc nelle 10 prove precedentemente salvate) prima di avviare una nuova misura. La seguente videata è mostrata:

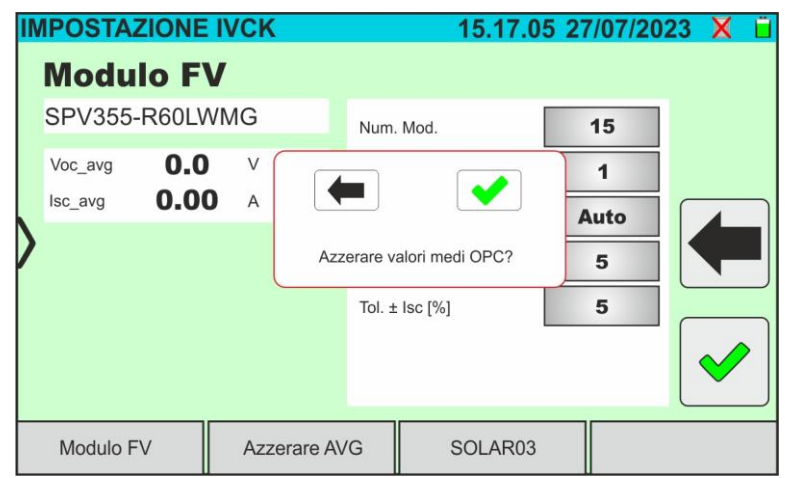

Fig. 50: Azzeramento valori medi Voc e Isc nel test IVCK

10. Toccare il tasto  $\Box$  per confermare oppure il tasto per uscire senza procedere

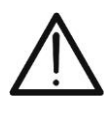

# **ATTENZIONE**

Alla pressione del tasto **START/STOP** (o **Start** a display) lo strumento può fornire diversi messaggi di errore (vedere § [6.4.5\)](#page-41-0) e, per effetto di essi, non eseguire il test. Controllare ed eliminare, se possibile, le cause dei problemi prima di proseguire

11.Premere il tasto **START/STOP** (o **Start** a display) per attivare il test. In caso di assenza di condizioni di errore, lo strumento mostra a display l'icona " $\overline{\mathbb{Z}}$  insieme al messaggio "**Misura in corso...**" per alcuni istanti. La prova può impiegare **fino a circa 20s** in funzione della tensione a vuoto e dei parametri dei moduli. Al termine della prova, la seguente videata (per comodità si farà riferimento ai moduli Monofacciali) è mostrata a display in caso di **esito positivo** del test:

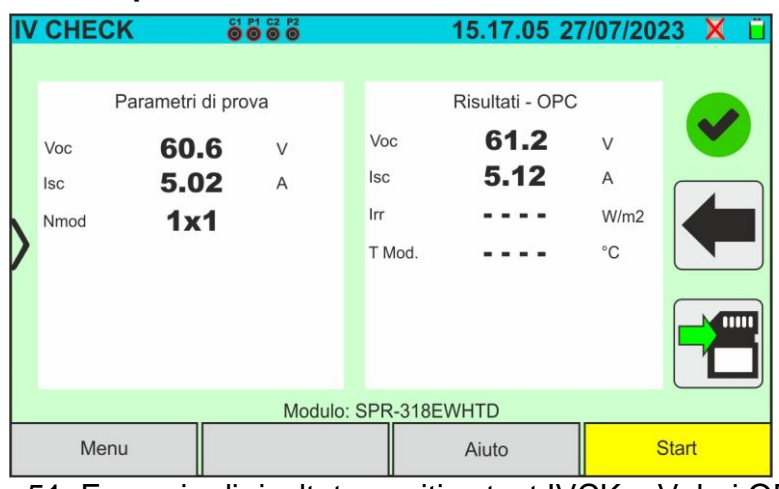

Fig. 51: Esempio di risultato positivo test IVCK – Valori OPC 12.In caso di esito **negativo** la videata seguente è mostrata:

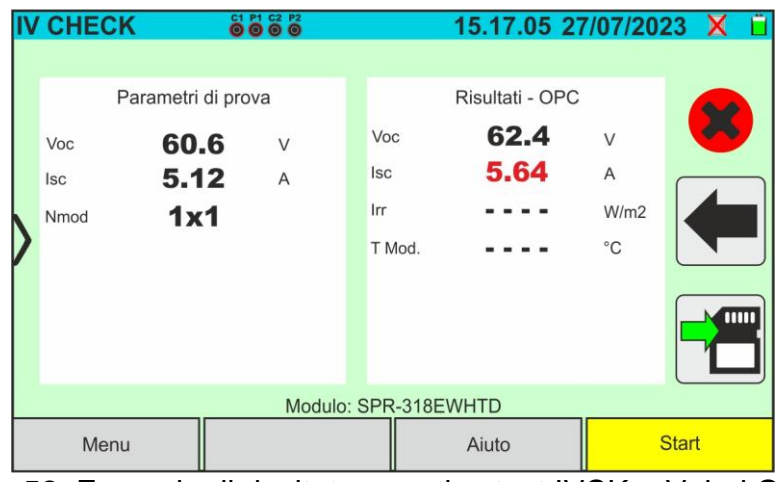

Fig. 52: Esempio di risultato negativo test IVCK – Valori OPC

- 13.Nelle videate di cui sopra sono riportati i seguenti parametri:
	- ➢ Modello del modulo in prova
	- ➢ I valori medi di Voc e Isc calcolati come media dei corrispondenti valori a OPC **sulle ultime 10 prove memorizzate e salvate**. Se il numero delle prove è <10 la media viene calcolata sul numero delle prove disponibili. La prima prova visualizzerà "- - -" nel campo "valori medi" in quanto non ci sono prove precedenti su cui calcolare la media
	- ➢ Risultati della misura calcolati alle condizioni OPC
	- $\triangleright$  Icone  $\triangle$ ,  $\triangle$ ,  $\triangle$   $\triangle$  ad indicare l'esito della misura (vedere § [6.5.2.1\)](#page-51-0)
- 14. Toccare **in per salvare la misura (vedere § [7.1\)](#page-62-0) oppure l'icona e** per uscire

### <span id="page-51-0"></span>**6.5.2.1. Interpretazione dei risultati di misura**

In generale, l'esito di un test IVCK sulla misura di Voc e Isc è determinato dalle seguenti relazioni. Noti i seguenti parametri:

 $Voc^{Avg}$  = valore medio della tensione a vuoto calcolata nelle ultime 10 misure salvate  $Isc^{Avg}$  = valore medio della corrente di corto circuito calcolata nelle ultime 10 misure salvate  $VocTol^+$  = Valore di tolleranza positivo sulla Voc =  $VocTol^+_{\psi_0} \times Voc^{Avg}$  $VocTol^{-}$  = Valore di tolleranza negativo sulla Voc =  $VocTol_{\alpha}$  x  $Voc^{Avg}$ *Isc* Tol<sup>+</sup> = Valore di tolleranza positivo sulla Isc =  $IscTol_{\alpha}^{+} \times Isc^{Avg}$  $Isc \, Tol^-$  = Valore di tolleranza negativo sulla Isc =  $IscTol^-_{\%} \times Isc^{Avg}$  $\varepsilon_{Vac}^{Strum}$  = Massimo errore strumentale dichiarato sulla Voc (vedere § [10.1\)](#page-76-0)

 $\varepsilon_{bsc}^{Strum}$  = Massimo errore strumentale dichiarato sulla Isc (vedere § [10.1\)](#page-76-0)  $\varepsilon_{Voc}^{Mis} = Voc^{OPC} - Voc^{Avg}$  = Errore sulla misura di Voc @ OPC

 $\varepsilon_{lsc}^{Mis} = Isc^{OPC} - Isc^{Avg} =$  Errore sulla misura di Isc @ OPC

Le seguenti condizioni sui parametri sull'esito della misura sono gestite dallo strumento:

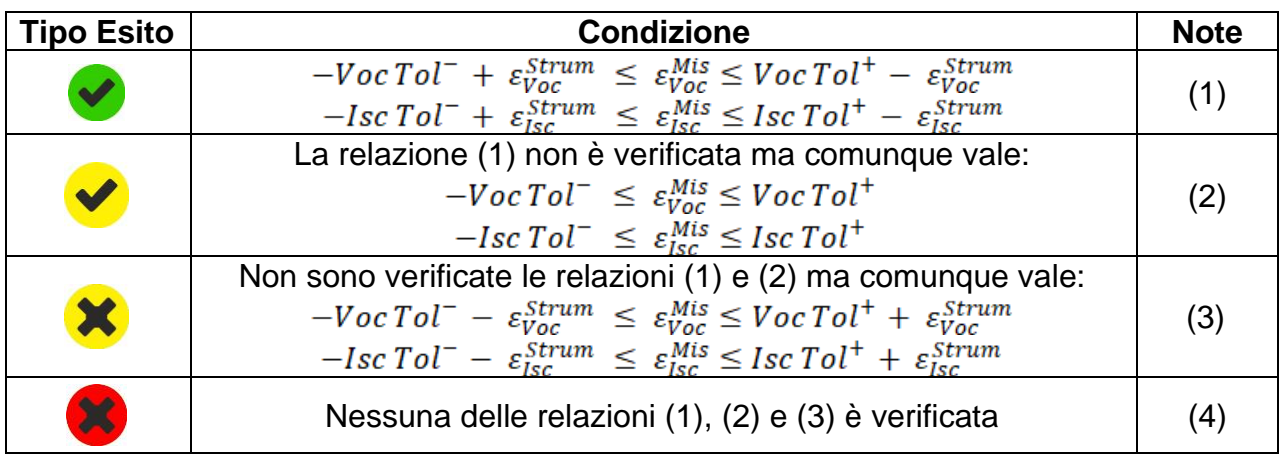

(1) → Esito del test **positivo** anche considerando l'errore strumentale nella misura

- (2) → Esito del test **positivo** a meno dell'errore strumentale nella misura
- (3) → Esito del test **negativo** a meno dell'errore strumentale nella misura
- (4) → Esito del test **negativo** anche considerando l'errore strumentale nella misura

## **ATTENZIONE**

- Nella pagina dei risultati compaiono i valori medi di Voc e Isc. Tali valori contengono **i valori medi di Voc e Isc alle condizioni OPC calcolati come media scorrevole sulle ultime 10 prove precedentemente memorizzate**. Se l'utente ha eseguito e memorizzato un numero di prove <10 oppure ha resettato i valori medi la media visualizzata nel corso della prova N+1 saranno quelli calcolata su gli N valori disponibili
- In questa modalità di utilizzo dello strumento, i valori medi precedentemente calcolati assumono particolare importanza. Nel caso si inizi una nuova campagna di misura con variazioni significative di Irraggiamento o temperatura è **raccomandato azzerare (comando "Azzerare AVG")** i valori medi di riferimento per poi farlo ricalcolare sulle base di nuove misure. I valori medi sono comunque azzerati qualora l'utente modifichi il numero moduli e/o stringhe

#### **6.5.3. Test IVCK con unità remota**

Le misure di irraggiamento e temperatura (se strumento è impostato in modalità di misura della temperatura "Mis.") **tramite unita remota SOLAR03 connessa in collegamento Bluetooth allo strumento**, sono raccomandate qualora siano presenti condizioni di irraggiamento instabili o si abbia la necessità di confronto con i valori nominali del modulo dichiarati dal costruttore.

## **ATTENZIONE**

• La massima tensione tra gli ingressi P1, C1, P2 e C2 è 1500VDC. Non misurare tensioni che eccedano i limiti espressi in questo manuale

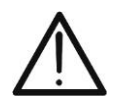

- Non eseguire prove su moduli o stringhe FV connessi al convertitore DC/AC
- **La corrente massima ammessa dallo strumento è 40A**
	- La norma IEC/EN62446-1 richiede di effettuare le misurazioni stringa per stringa. Anche se lo strumento è progettato per gestire la corrente di spunto per stringhe singole o in parallelo, si **raccomanda di testare una stringa per volta** in base alle prescrizioni della norma

Lo strumento può operare in abbinamento con l'unità SOLAR03 in una delle seguenti modalità:

- 1. **Presenza di unità remota SOLAR03 attiva e connessa** → lo strumento fornisce direttamente i risultati delle misure @STC
- 2. **Presenza di unità remota SOLAR03 attiva, connessa e in registrazione** lo strumento fornisce direttamente i risultati delle misure @STC

In pratica quindi le modalità di utilizzo 1 e 2 di fatto coincidono qualora strumento e unità remota SOLAR03 siano in connessione diretta

3. **Presenza di unità remota SOLAR03 attiva, in registrazione, NON connessa** → **s**trumento fornisce i risultati delle misure @OPC senza esito poi esegue la traslazione automatica e simultanea @STC **solo dopo il trasferimento dei dati dall'unità remota al termine della registrazione e al successivo ricollegamento**.

#### **SOLAR03 attivo e connesso oppure attivo e in registrazione**

- 1. Accendere lo strumento premendo il tasto **ON/OFF**
- 2. Accendere l'unità remota SOLAR03, associarla e connetterla allo strumento come indicato nel § [6.2.](#page-17-0) Notare la presenza dell'icona " $\Box$ " nella parte alta destra del display
- 3. Collegare lo strumento e l'unità remota SOLAR03 al modulo/stringa in prova come mostrato nella [Fig. 53.](#page-53-0) In particolare:
	- ➢ Collegare il polo Negativo in uscita dal modulo/stringa ai terminali **P2, C2** e il polo Positivo in uscita dal modulo/stringa ai terminali **P1, C1**
	- ➢ **Nel caso di moduli Monofacciali** → posizionare la cella di riferimento **HT305** sul piano frontale del modulo **(F)** e all'ingresso "**INP1**" ed **eventualmente** la sonda di temperatura **PT305** all'ingresso "**INP4**" dell'unità remota
	- ➢ **Nel caso di moduli Bifacciali** → posizionare le **3 celle di riferimento HT305** sul piano frontale del modulo **(F)**, sulla parte posteriore superiore (**BT**=**B**ack**T**op) e sulla parte posteriore inferiore (**BB**=**B**ack**B**ottom) del modulo. Collegare la cella di riferimento frontale (F) all'ingresso "**INP1**", la cella di riferimento BT all'ingresso "**INP2**", la cella di riferimento BB all'ingresso "**INP3**" ed **eventualmente** la sonda di temperatura **PT305** all'ingresso "**INP4**" dell'unità remota

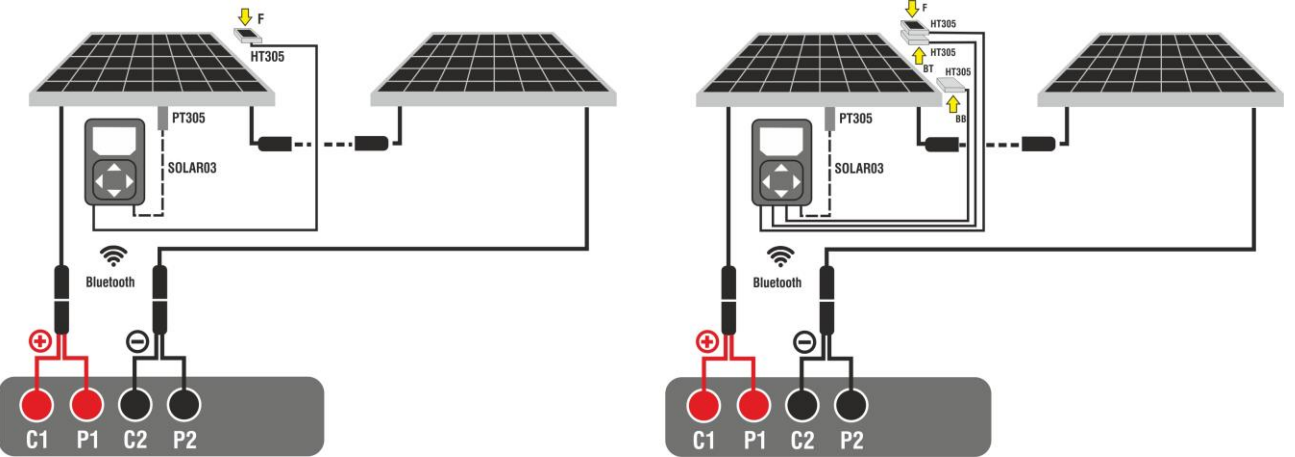

<span id="page-53-0"></span>Fig. 53: Collegamento con unità remota SOLAR03 su moduli Monofacciali e Bifacciali

- 4. In caso di moduli **Monofacciali,** la videata di [Fig. 54](#page-54-0) è presente a display. I seguenti parametri sono mostrati:
	- ➢ Tensione VPN tra polo positivo e negativo della stringa
	- ➢ Temperatura del modulo (**con sonda PT305 collegata**)
	- ➢ Irraggiamento del modulo misurato dalla cella di riferimento HT305
	- ➢ Indicazione modulo FV attualmente selezionato
	- ➢ Riferimenti terminali **C1, P1, C2, P2** collegati sullo strumento

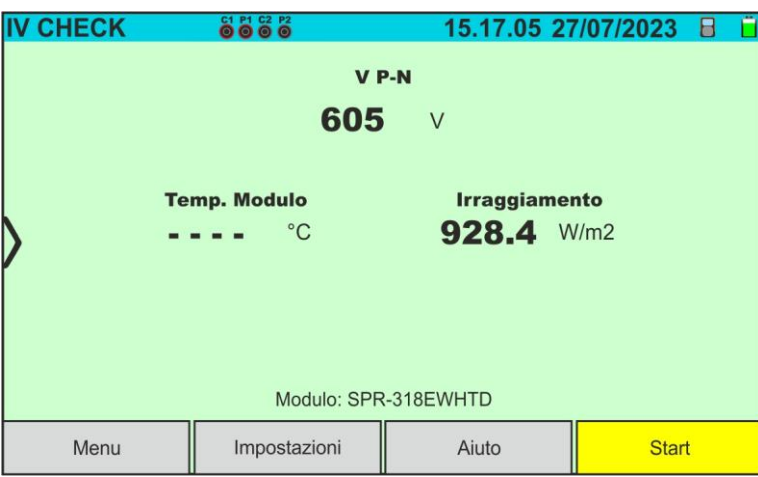

Fig. 54: Videata iniziale test IVCK senza unità remota su moduli Monofacciali

- <span id="page-54-0"></span>5. In caso di moduli **Bifacciali, l**a videata di [Fig. 55](#page-54-1) è presente a display. I seguenti parametri sono mostrati:
	- ➢ Tensione VPN tra polo positivo e negativo della stringa
	- ➢ Temperatura del modulo (**con sonda PT305 collegata**)
	- ➢ Irraggiamento parte frontale del modulo misurato dalla cella di riferimento HT305
	- ➢ Irraggiamento parte posteriore del modulo misurato dalle celle di riferimento HT305

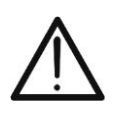

### **ATTENZIONE**

Il parametro "**Irragg. posteriore**" indica il **valore minimo** tra gli irraggiamenti misurati dalle celle HT305 nella parte posteriore bassa (BB) e posteriore alta (BT) del modulo

- ➢ Indicazione modulo FV attualmente selezionato
- ➢ Riferimenti terminali **C1, P1, C2, P2** collegati sullo strumento

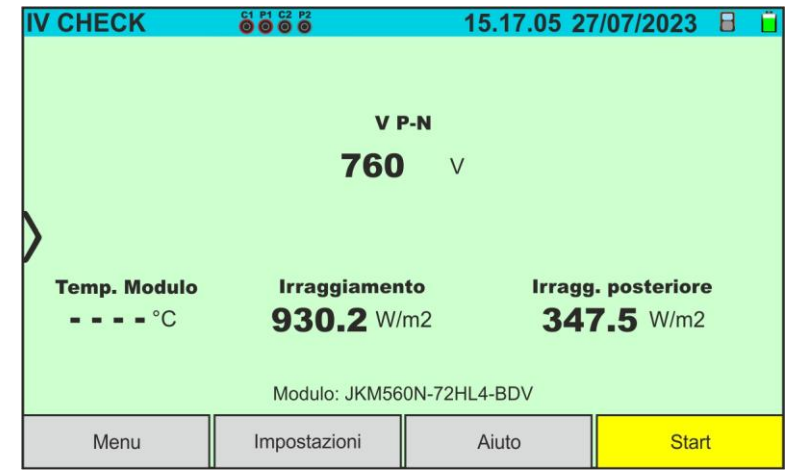

Fig. 55: Videata iniziale test IVCK senza unità remota su moduli Bifacciali

- <span id="page-54-1"></span>6. Toccare il tasto "**Impostazioni**" (riferimento moduli Monofacciali). La videata seguente è mostrata nella [Fig. 56.](#page-55-0) I seguenti parametri sono indicati:
	- ➢ Riferimenti Voc e Isc (@STC) del modulo attualmente selezionato
	- ➢ Parametri della stringa in prova da programmare
	- ➢ Icona per salvare le impostazioni e tornare alla videata principale oppure l'icona per uscire senza salvare

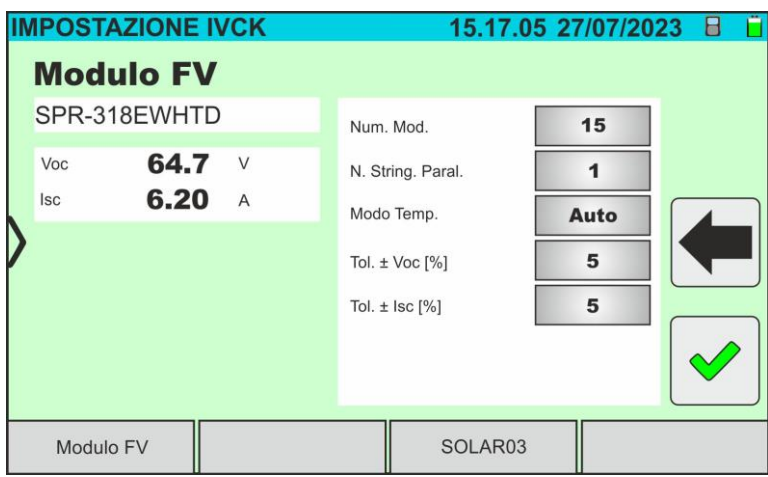

Fig. 56: Impostazioni parametri misura curva I-V

- <span id="page-55-0"></span>7. Toccare il tasto "**Modulo FV**" per cambiare il modulo FV in esame. Lo strumento apre la sezione DB in cui è possibile selezionare un nuovo modulo nell'elenco della sezione DB (vedere § [6.3\)](#page-22-0)
- 8. Scorrere verso destra o sinistra ciascuno delle 5 rotelline disponibili al fine di impostare il valore desiderato dei seguenti parametro:
	- ➢ **Num. Mod** → impostazione numero di moduli della stringa in esame (**max 35**)
	- ➢ **N. String. Paral.** → impostazione del numero di stringhe in parallelo (**max 5**). L'impostazione "**1**" indica la presenza di una sola stringa complessiva
	- ➢ **Mod. Temp** → impostazione del modo di misura della temperatura del modulo. Sono disponibili le opzioni: **Auto** (temperatura calcolata dallo strumento sulla base della misura di Voc - **nessuna sonda collegata e opzione raccomandata**), **Mis.** (temperatura misurata tramite sonda PT305 collegata a unità remota SOLAR03)
	- ➢ **Tol. ± Voc [%]** → impostazione della tolleranza percentuale nella misura della Voc nel campo: **1% ÷ 20% (tipico 5%)**
	- ➢ **Tol. ± Isc [%]** → impostazione della tolleranza percentuale nella misura della Isc nel campo: **1% ÷ 20% (tipico 5%)**
- 9. **Nel caso in cui occorra eseguire una registrazione nel tempo dei valori di irraggiamento** (ad esempio in condizioni di irraggiamento instabili oppure qualora la distanza tra i moduli e lo strumento sia significativa) seguire i punti dal 7 al 11 altrimenti passare al punto 12
- 10.Toccare il tasto "**SOLAR03**" per accedere alla sezione di controllo e gestione dell'unità remota SOLAR03 (vedere § [6.2\)](#page-17-0). Controllare che l'unità remota sia attiva e collegata allo strumento
- 11.Toccare il tasto "**Avvio/Stop**" per avviare una registrazione sull'unità remota connessa, La seguente videata è mostrata:

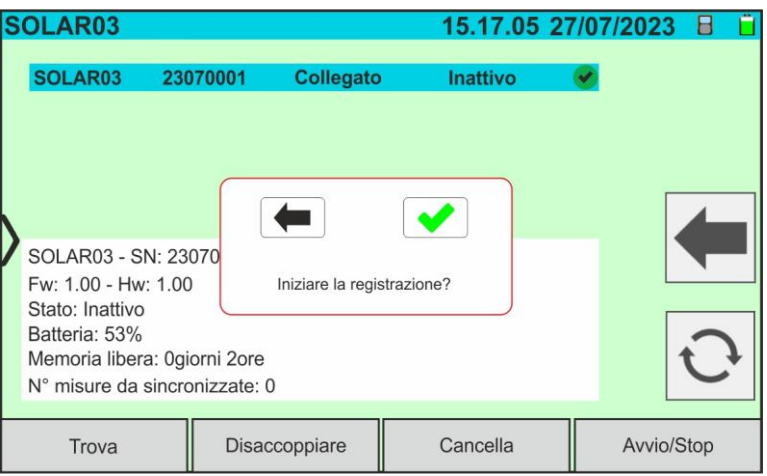

Fig. 57: Attivazione registrazione su unità remota – Passo 1

12. Toccare il tasto  $\Box$  per confermare oppure il tasto per uscire senza procedere. La registrazione è eseguita **con scansione di 1s non modificabile** e il messaggio "**REC**" appare a display dell'unità remota ad indicare l'operazione in corso

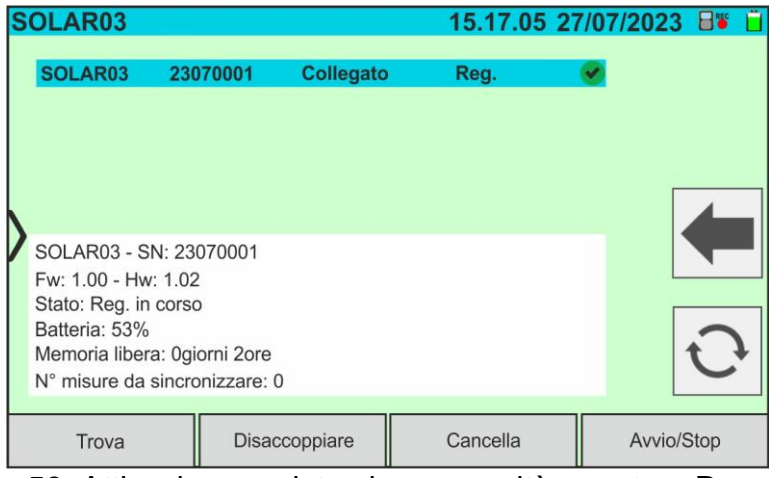

Fig. 58: Attivazione registrazione su unità remota – Passo 2

- 13.L'icona **e <sup>REC</sup> e il messaggio "Reg.**" sono mostrati a display e il messaggio "REC" è presente a display dell'unità remota
- 14.Portare l'unità remota in prossimità dei moduli e collegare le sonde di irraggiamento/temperatura come mostrato nella [Fig. 53.](#page-53-0) **Avendo già avviato la registrazione sulla unità remota SOLAR03 non è più strettamente necessario il mantenimento della connessione Bluetooth.** Il mantenimento della connessione consentirà solamente il poter avere immediatamente l'esito della prova senza attendere la fine della campagna di misure
- 15.Controllare che il valore impostato nella sezione "Irraggiamento Min" (vedere § [5.2\)](#page-14-0) sia coerente con le misure che si intende effettuare. Si consiglia si eseguire le misure con soglia ≥ 700 W/m<sup>2</sup> in accordo alla normativa IEC/EN60891

16.Montare lo stelo sul disco dell'accessorio opzionale **M304** e tenerlo appoggiato sul piano del modulo. **Verificare che l'ombra dello stelo proiettata sul disco cada entro il "cerchio concentrico limite" interno al disco stesso (vedere figura a lato)**. In caso contrario l'angolo tra i raggi solari e la superficie del modulo è troppo elevato e pertanto le misure eseguite dallo strumento NON sono da ritenere attendibili. **Ripetere le operazioni in altri momenti della giornata**

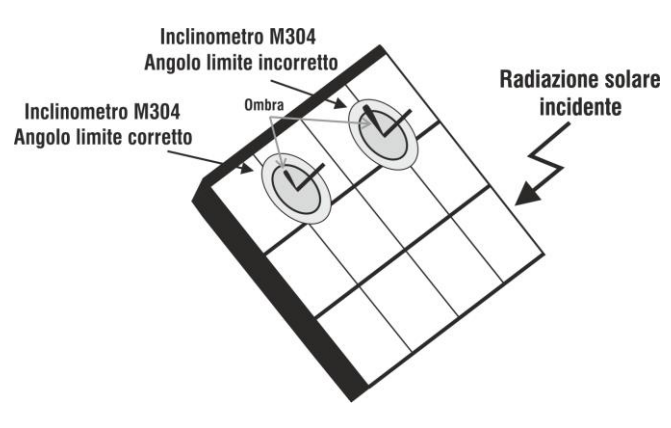

#### **SOLAR03 in connessione diretta con lo strumento**

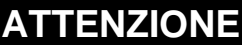

Alla pressione del tasto **START/STOP** (o **Start** a display) lo strumento può fornire diversi messaggi di errore (vedere § [6.4.5\)](#page-41-0) e, per effetto di essi, non eseguire il test. Controllare ed eliminare, se possibile, le cause dei problemi prima di proseguire

17.Premere il tasto **START/STOP** (o **Start** a display) per attivare il test. In caso di assenza di condizioni di errore, lo strumento mostra a display l'icona " $\triangle$  insieme al messaggio "**Misura in corso...**"per alcuni istanti. La prova può impiegare **fino a circa 20s** in funzione della tensione a vuoto e dei parametri dei moduli. La seguente videata (per comodità si farà riferimento ai moduli Monofacciali) è mostrata a display in caso di **esito positivo** del test

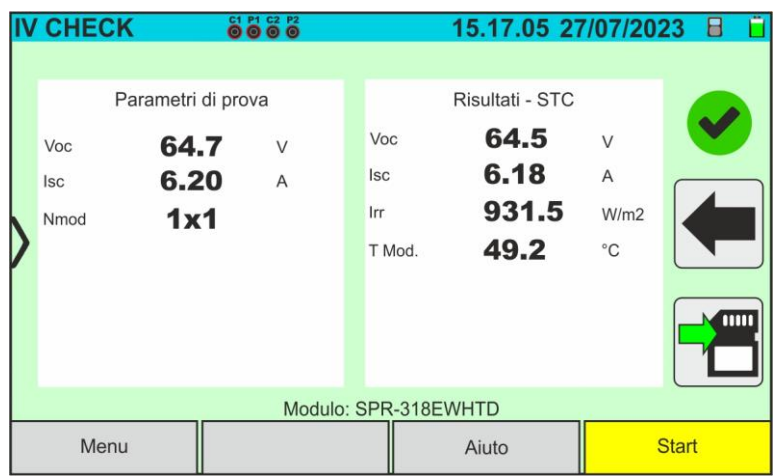

Fig. 59: Esempio di risultato positivo test IVCK – Valori STC

18.In caso di esito **negativo** la videata seguente è mostrata:

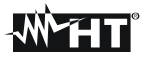

| <b>IV CHECK</b>           |                                           | 8888                |                          |                      | 15.17.05 27/07/2023                              |                                     |                 |
|---------------------------|-------------------------------------------|---------------------|--------------------------|----------------------|--------------------------------------------------|-------------------------------------|-----------------|
| Voc<br><b>Isc</b><br>Nmod | Parametri di prova<br>64.7<br>6.20<br>1x1 | V<br>$\overline{A}$ | Voc<br><b>Isc</b><br>Irr | T Mod.               | Risultati - STC<br>62.4<br>6.02<br>931.5<br>49.2 | $\vee$<br>A<br>W/m2<br>$^{\circ}$ C | $\overline{mm}$ |
|                           |                                           |                     |                          | Modulo: SPR-318EWHTD |                                                  |                                     |                 |
| Menu                      |                                           |                     |                          |                      | Aiuto                                            |                                     | <b>Start</b>    |

Fig. 60: Esempio di risultato negativo test IVCK – Valori STC

19.Nelle videate di cui sopra sono riportati i seguenti parametri:

- ➢ Modello del modulo in prova
- ➢ Valori nominali del modulo in esame come definiti nel DB interno (vedere § [6.3\)](#page-22-0)
- ➢ Risultati della misura calcolati alle condizioni STC
- $\triangleright$  Icone  $\triangleright$  ,  $\triangleright$  ,  $\triangleright$  ,  $\triangleright$  ad indicare l'esito della misura (vedere § [6.5.3.1\)](#page-61-0)

Toccare l'icona **per salvare la misura (vedere § [7.1\)](#page-62-0)** oppure l'icona **per uscire** senza salvare

#### **SOLAR03 in registrazione**

## **ATTENZIONE**

Alla pressione del tasto **START/STOP** (o **Start** a display) lo strumento può fornire diversi messaggi di errore (vedere § [6.4.5\)](#page-41-0) e, per effetto di essi, non eseguire il test. Controllare ed eliminare, se possibile, le cause dei problemi prima di proseguire

14.Premere il tasto **START/STOP** (o **Start** a display) per attivare i test. In caso di assenza

di condizioni di errore, lo strumento mostra a display l'icona "  $\overline{\mathbb{Z}}$  insieme al messaggio "**Misura in corso...**" per alcuni istanti. La prova può impiegare **fino a circa 20s** in funzione della tensione a vuoto e dei parametri dei moduli. Al termine della prova lo strumento visualizzerà **solo i valori misurati ad OPC senza i riferimenti dei valori di irraggiamento e temperatura del modulo** (vedere [Fig. 61\)](#page-59-0) ed occorre attendere la fine della sessione di test e la **successiva sincronizzazione** con l'unità remota SOLAR03 per ottenere l'esito finale (valori @ STC) delle prove eseguite, come mostrato nella seguente:

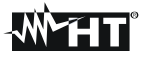

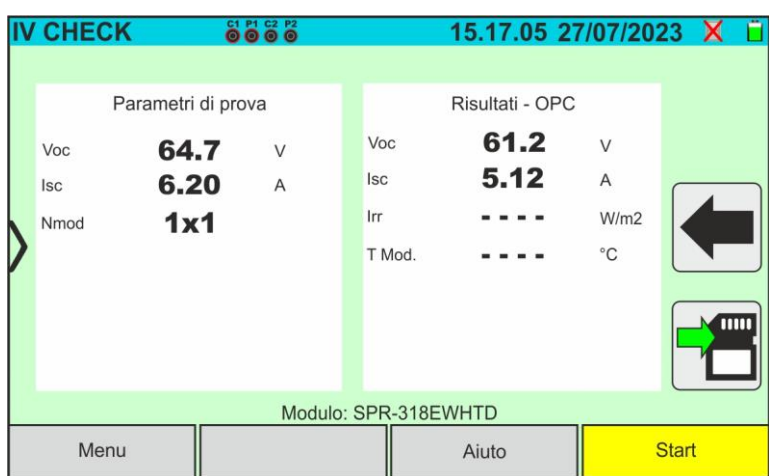

Fig. 61: Risultato misura test IVCK @OPC con registrazione sincrona

<span id="page-59-0"></span>15.Toccare l'icona per salvare le misure @OPC nella memoria interna (vedere § [7.1\)](#page-62-0)

oppure l'icona **per uscire senza salvare** 

- 16.**Al termine della sessione di prove,** scollegare l'unità remota SOLAR03, riportarla in prossimità dello strumento e verificare la riconnessione automatica con esso
- 17.Toccare il tasto "**SOLAR03**" per accedere alla sezione di controllo e gestione dell'unità remota SOLAR03 (vedere § [6.2\)](#page-17-0) collegata allo strumento
- 18.Toccare il tasto "**Avvio/Stop**" per **terminare** la registrazione in corso. La seguente videata è mostrata:

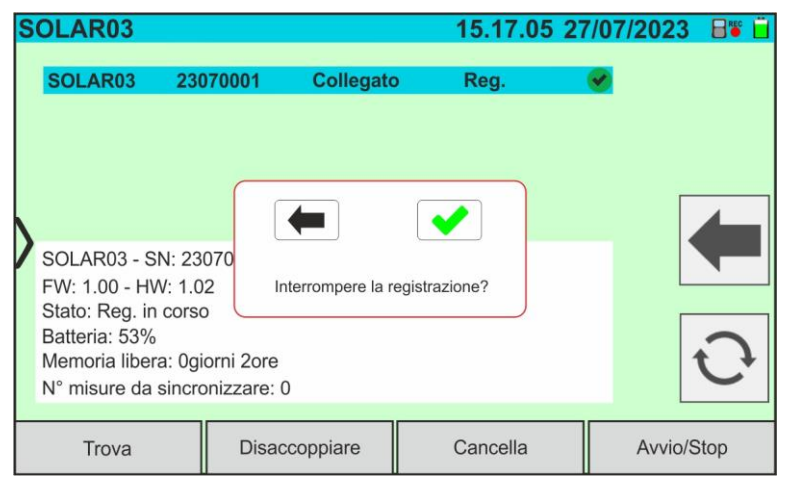

Fig. 62: Terminazione registrazione in corso su unità remota

- 19. Toccare il tasto  $\blacktriangleright$  per confermare oppure il tasto  $\blacklozenge$  per uscire senza procedere
- 20. Toccare l'icona  $\boxed{\textcircled{c}}$  per scaricare (sincronizzare) sullo strumento i valori di irraggiamento/temperatura registrati dall'unità remota SOLAR03. Il parametro "**N° misure da sincronizzare**" deve assumere il valore "0"
- 21.Lo strumento aggiornerà automaticamente i valori @OPC precedentemente salvati e, se correttamente calcolabili, eseguirà la traslazione ai valori @STC senza necessità di ulteriori salvataggi.
- 22.Accedere all'area di memoria (vedere § [7.2\)](#page-66-0) per richiamare le misure salvate

# **ATTENZIONE**

**I risultati @STC sono considerati calcolabili in presenza di:**

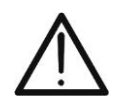

- Valori di irraggiamento **frontale** (valido anche per moduli Bifacciali) rilevati **maggiori** della soglia minima impostata sullo strumento e **stabili** (variazione tra inizio e fine campagna di misura <1%)
- Valore di temperatura del modulo compreso nel campo -**40°C ÷ 100°C**
- Voc e Isc @STC con valore positivo

23.Per l'interpretazione dei risultati di misura vedere il § [6.5.3.1](#page-61-0)

### <span id="page-61-0"></span>**6.5.3.1. Interpretazione dei risultati di misura**

In generale, l'esito di un test sulla misura di Voc e Isc è determinato dalle seguenti relazioni. Noti i seguenti parametri:

 $Voc^{Nom}$  = valore nominale della tensione a vuoto @STC

 $Isc^{Nom}$  = valore nominale della corrente di corto circuito @STC

 $VocTol^+$  = Valore di tolleranza positivo sulla Voc =  $VocTol^+_{\omega} \times Voc^{Nom}$ 

 $VocTol^{-}$  = Valore di tolleranza negativo sulla Voc =  $VocTol_{\alpha}^{-} \times Voc^{Nom}$ 

 $Isc \, Tol^+$  = Valore di tolleranza positivo sulla Isc =  $IscTol_{\alpha}^+ \times Isc^{Nom}$ 

 $Isc \, Tol^-$  = Valore di tolleranza negativo sulla Isc =  $IscTol^-_{\alpha} \times Isc^{Nom}$ 

= Massimo errore strumentale dichiarato sulla Voc (vedere § [10.1\)](#page-76-0)

= Massimo errore strumentale dichiarato sulla Isc (vedere § [10.1\)](#page-76-0)

 $\varepsilon_{Voc}^{Mis} = Voc^{STC} - Voc^{Nom} =$  Errore sulla misura di Voc @STC  $\varepsilon_{lsc}^{Mis} = Isc^{STC} - Isc^{Nom} =$  Errore sulla misura di Isc @STC

Le seguenti condizioni sui parametri sull'esito della misura sono gestite dallo strumento:

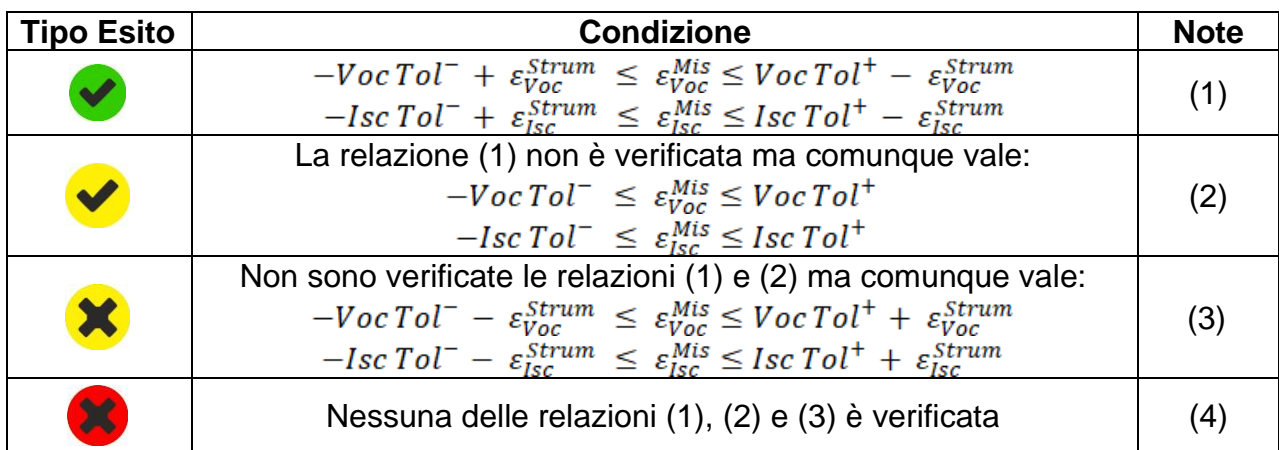

(1) → Esito del test **positivo** anche considerando l'errore strumentale nella misura

(2) → Esito del test **positivo** a meno dell'errore strumentale nella misura

(3) → Esito del test **negativo** a meno dell'errore strumentale nella misura

(4) → Esito del test **negativo** anche considerando l'errore strumentale nella misura

## **7. MEM – MEMORIZZAZIONE RISULTATI**

Lo strumento consente la memorizzazione di **max 9999** risultati di misura (curve I-V oppure test IVCK). I risultati dei test possono essere organizzati e raggruppati in una struttura simile a quella dell'impianto fotovoltaico testato associandoli **fino a 3 livelli**  diversi di marcatori per ognuna delle locazioni di memoria utilizzate, al fine di dettagliare la posizione corrispondente alla misura. Ad esempio, un luogo testato come "Impianto XX", "Stringa YY", "Modulo "ZZ" può essere inserito in memoria ed associato alla misura appena eseguita

#### <span id="page-62-0"></span>**7.1. SALVATAGGIO DELLE MISURE**

1. Con misura disponibile a display toccare l'icona **della per iniziale il processo di** salvataggio. **In caso di primo salvataggio (memoria vuota) è necessario definire un marcatore di primo livello** e la videata seguente è mostrata a display

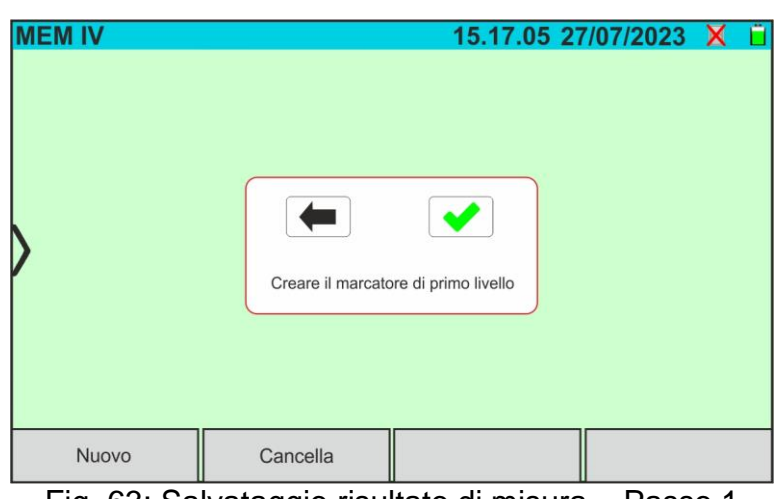

Fig. 63: Salvataggio risultato di misura – Passo 1

2. Toccare il tasto  $\bigcirc$  per confermare. La videata seguente è mostrata a display:

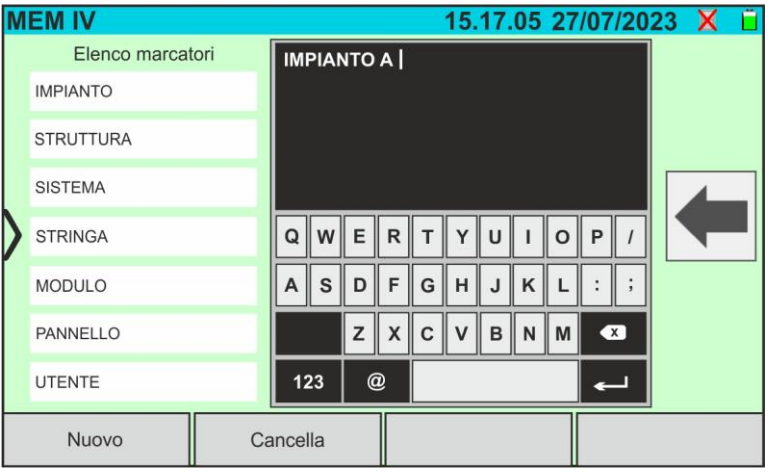

Fig. 64: Salvataggio risultato di misura – Passo 2

3. Lo strumento propone una lista di possibili marcatori predefiniti che è possibile selezionare. Usare la tastiera virtuale alfanumerica per definire una nuova stringa di marcatore (ex: "IMPIANTO A") e toccare il tasto (ENTER) per confermare. Il nome definito appare nella lista dei marcatori evidenziato **in colore azzurro**, come mostrato nella figura seguente

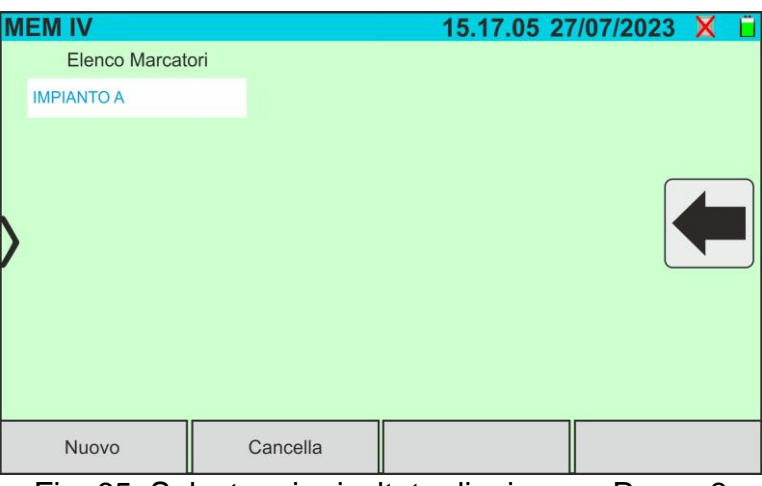

Fig. 65: Salvataggio risultato di misura – Passo 3

4. Con marcatore di primo livello evidenziato, toccare il tasto "**Nuovo**" per definire un eventuale nome di un marcatore di **secondo livello**. La videata seguente è mostrata:

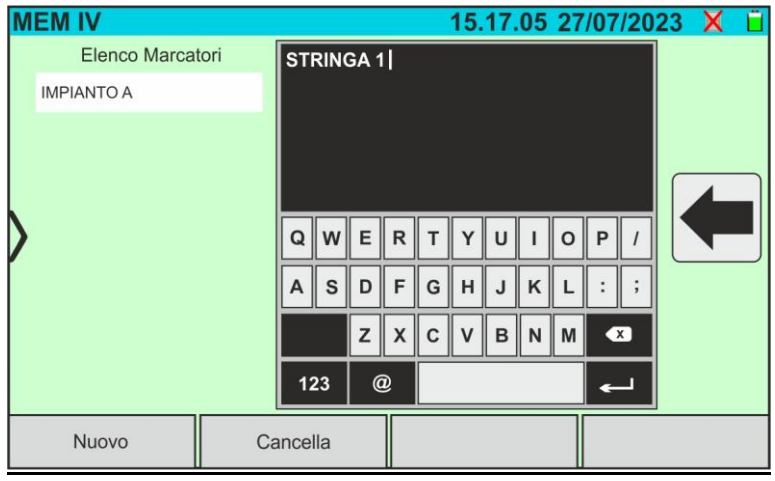

Fig. 66: Salvataggio risultato di misura – Passo 4

5. Usare la tastiera virtuale alfanumerica per definire il marcatore di **secondo** livello (ex: "STRINGA 1") e toccare il tasto < (ENTER) per confermare. Il nome definito appare nella lista dei marcatori evidenziato **in colore azzurro**, come mostrato nella figura seguente:

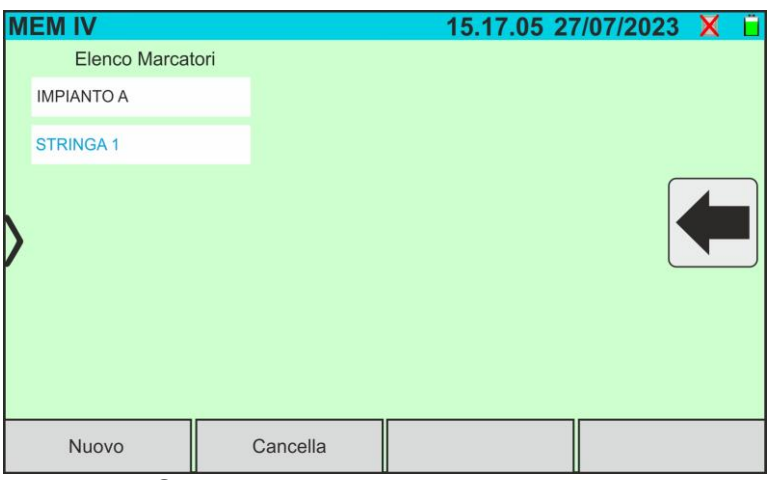

Fig. 67: Salvataggio risultato di misura – Passo 5

6. Con marcatore di secondo livello evidenziato, toccare il tasto "**Nuovo**" per definire un eventuale nome di un marcatore di **terzo livello**. La videata seguente è mostrata a display:

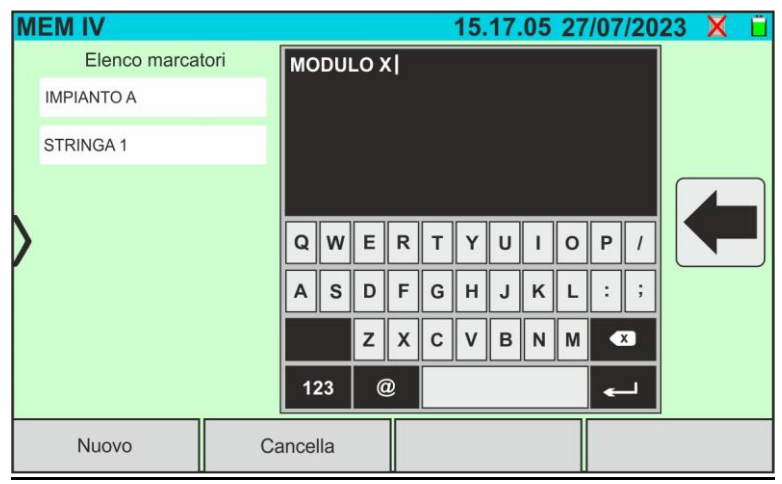

Fig. 68: Salvataggio risultato di misura – Passo 6

7. Usare la tastiera virtuale alfanumerica per definire il marcatore di **terzo** livello (ex: "MODULO X") e toccare il tasto < (ENTER) per confermare. Il nome definito appare nella lista dei marcatori evidenziato **in colore azzurro**, come mostrato nella figura seguente:

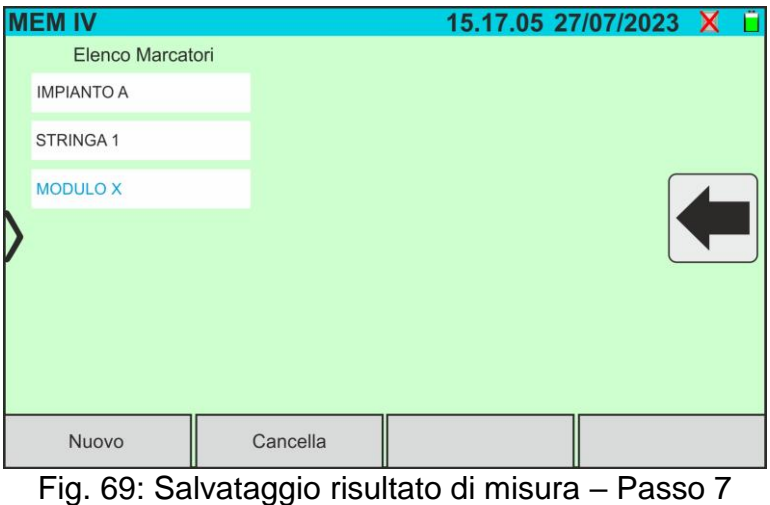

8. Toccare l'icona " $\leftarrow$ " per uscire dalla sezione. La seguente videata è presente a display

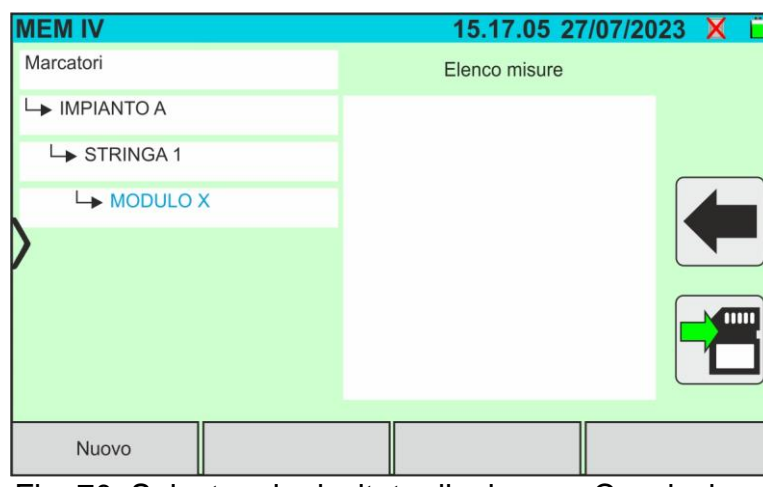

Fig. 70: Salvataggio risultato di misura – Conclusione

- 9. Toccare nuovamente l'icona **della** per **concludere il salvataggio** della misura sotto il marcatore evidenziato in colore azzurro (ex: "MODULO X" di terzo livello) e tornare alla videata principale della misura
- 10.Nel caso in cui si voglia definire un nuovo marcatore di primo livello toccare il tasto "**Nuovo primo livello**" mostrato nella videata seguente:

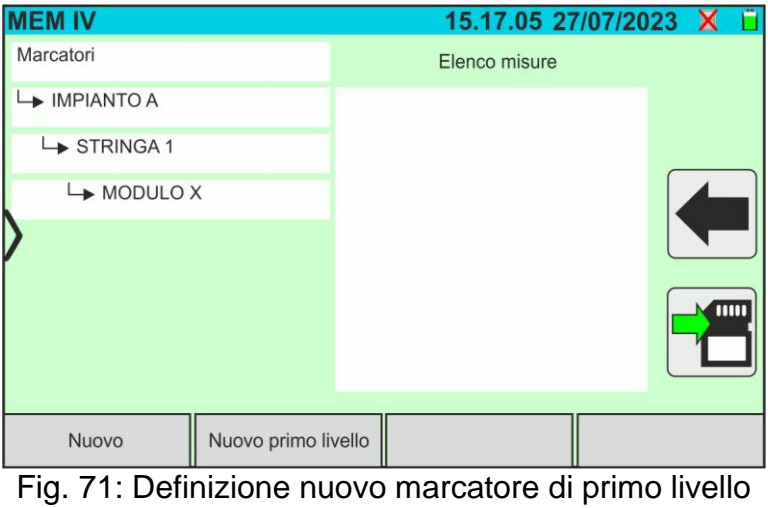

11.Usare la tastiera virtuale come descritto nei precedenti punti

### <span id="page-66-0"></span>**7.2. RICHIAMO RISULTATI A DISPLAY**

1. Toccare l'icona "**Memoria**" del menu generale per richiamare i dati a display. Un esempio di videata seguente è mostrato a display

| <b>MEM IV</b>            |                | 15.17.05 27/07/2023 X          |                |  |
|--------------------------|----------------|--------------------------------|----------------|--|
| Marcatori                |                | Elenco misure                  | N. misure: 246 |  |
| $\rightarrow$ IMPIANTO A |                | 211 - CurvalV                  |                |  |
| STRINGA <sub>1</sub>     |                | 212 - CurvalV                  |                |  |
| $\rightarrow$ MODULO X   |                | 213 - CurvalV<br>214 - CurvalV |                |  |
| <b>IMPIANTO B</b>        |                | 215 - CurvalV<br>216 - IVCK    |                |  |
| SANYO                    |                | 217 - IVCK                     |                |  |
| $\rightarrow$ SPR-X21    |                |                                |                |  |
| $\rightarrow$ SPR-318E   |                |                                |                |  |
| Cancella                 | Cancella tutto | Canc. marcatore                | Vedi risultati |  |

Fig. 72: Richiamo dei risultati a display

- <span id="page-66-1"></span>2. Toccare il marcatore desiderato nella parte sinistra della videata. Nella parte destra sono mostrate le misure salvate sotto di esso oltre alla locazione di memoria considerata. Il parametro "**N. misure**" indica il numero totale delle misure salvate nella memoria interna (max 9999)
- 3. Le seguenti indicazioni sono possibili:
	- ➢ → Risultato misura curva I-V o test IVCK **corretto** (esito OK)
	- ➢ → Risultato misura curva I-V o test IVCK **incorretto** (esito NO OK)
	- ➢ → Risultato misura curva I-V o test IVCK **corretto a meno errore strumentale**
	- ➢ → Risultato misura I-V o test IVCK **incorretto a meno errore strumentale**
	- ➢ → Risultato misura curva I-V o IVCK **senza valori @STC** (solo valori @OPC)
- 4. Selezionare una misura evidenziandola in azzurro e toccare il tasto "**Vedi risultati**" per richiamarla a display. Nel caso della [Fig. 72](#page-66-1) la seguente videata è mostrata relativamente alla misura di curva I-V:

|          | <b>AEM IV</b> |                 | 8888          |              |       | 15.17.05 27/07/2023 日 |                |  |
|----------|---------------|-----------------|---------------|--------------|-------|-----------------------|----------------|--|
|          | Valori STC    |                 |               |              |       |                       |                |  |
|          |               | Valori Nominali |               |              |       | Risultati - STC       |                |  |
|          | Pmax          | 318.0           | W             |              | Pmax  | 319.3                 | W              |  |
|          | $\Delta P\%$  | $-3/+5$         | $\frac{0}{0}$ | $\Delta P\%$ |       | 0.4                   | $\frac{0}{0}$  |  |
|          | Voc           | 64.7            | $\vee$        | Voc          |       | 64.3                  | V              |  |
|          | Vmpp          | 54.6            | V             | Vmpp         |       | 52.6                  | V              |  |
|          | Impp          | 5.82            | A             | Impp         |       | 6.07                  | A              |  |
|          | <b>Isc</b>    | 6.20            | $\mathsf{A}$  | <b>Isc</b>   |       | 6.47                  | $\overline{A}$ |  |
|          |               |                 |               |              |       |                       |                |  |
|          |               |                 |               |              |       | Modulo: SPR-318EWHTD  |                |  |
| Corrente |               |                 |               |              | Aiuto |                       |                |  |

Fig. 73: Richiamo dei risultati misura curva I-V – Valori @STC

5. Toccare il tasto "**Corrente**" per la visualizzazione della curva I-V @STC. La seguente videata è mostrata:

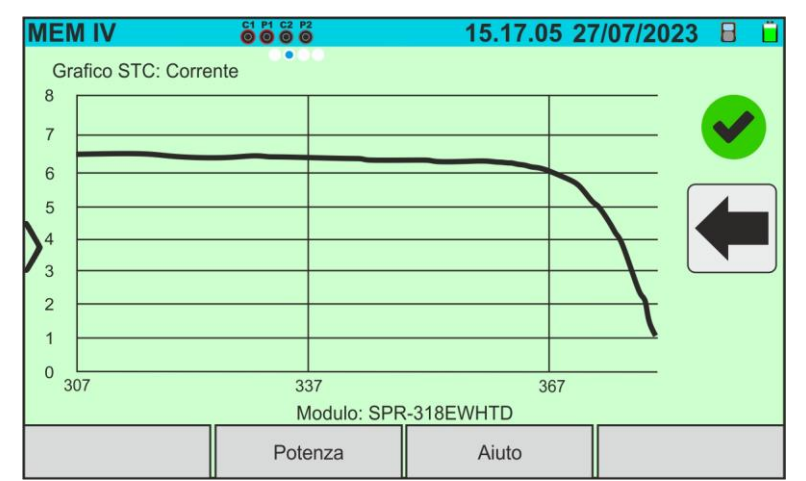

Fig. 74: Richiamo dei risultati misura curva I-V – Curva corrente @STC

6. Toccare il tasto "**Potenza**" per la visualizzazione della curva di potenza della curva I-V @STC come mostrato nella figura seguente:

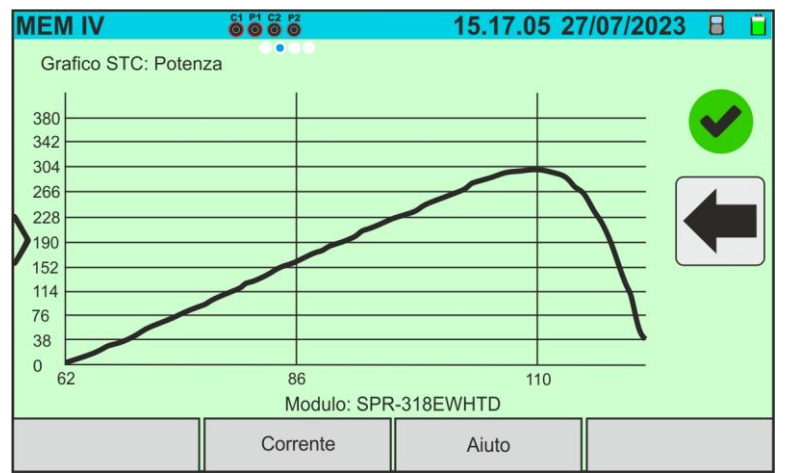

Fig. 75: Richiamo dei risultati misura curva I-V – Curva potenza @STC

7. Scorrere la videata verso destra per la visualizzazione dei valori @OPC. La videata seguente è mostrata:

|                      | <b>MEM IV</b> | 8888                 |            |        | 15.17.05 27/07/2023 |              | Н |
|----------------------|---------------|----------------------|------------|--------|---------------------|--------------|---|
|                      | Valori OPC    |                      |            |        |                     |              |   |
|                      |               | Parametri di prova   |            |        | Risultati - OPC     |              |   |
|                      | Nmod          | 1x1                  | Irr        |        | 252.9               | W/m2         |   |
|                      | Anni          | 10                   | Pmax       |        | 71.4                | W            |   |
|                      | Prest.        | 0.0<br>$\frac{0}{0}$ |            | T Mod. | 47.1                | $^{\circ}$ C |   |
|                      |               |                      | Voc        |        | 56.0                | V            |   |
|                      |               |                      | Vmpp       |        | 46.5                | $\vee$       |   |
|                      |               |                      | Impp       |        | 1.54                | A            |   |
|                      |               |                      | <b>Isc</b> |        | 1.66                | Α            |   |
| Modulo: SPR-318EWHTD |               |                      |            |        |                     |              |   |
|                      |               | Corrente             |            |        | Aiuto               |              |   |

Fig. 76: Richiamo dei risultati misura curva I-V – Valori @OTC

8. Toccare il tasto "**Corrente**" per la visualizzazione della curva I-V @OPC. La seguente videata è mostrata:

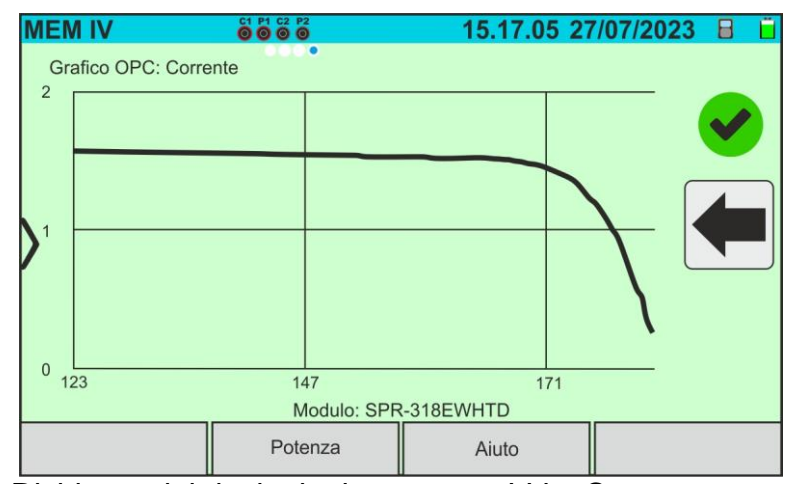

Fig. 77: Richiamo dei risultati misura curva I-V – Curva corrente @OPC

9. Toccare il tasto "**Potenza**" per la visualizzazione della curva di potenza @OPC. La seguente videata è mostrata:

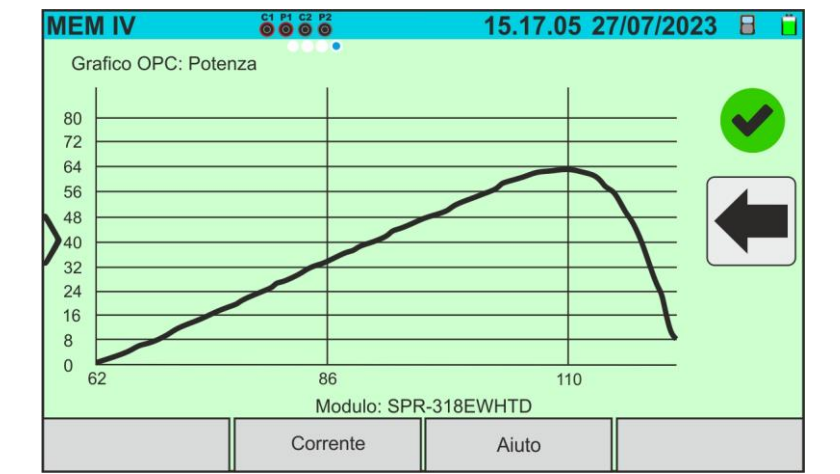

Fig. 78: Richiamo dei risultati misura curva I-V – Curva potenza @OPC

10. Toccare l'icona " per tornare alla videata principale 11.Nel caso di richiamo a display di risultati test IVCK la videata seguente è mostrata:

| <b>MEM IV</b>             |                                           | 0000   |                          |                      | 15.17.05 27/07/2023 日                            |                                           |  |
|---------------------------|-------------------------------------------|--------|--------------------------|----------------------|--------------------------------------------------|-------------------------------------------|--|
| Voc<br><b>Isc</b><br>Nmod | Parametri di prova<br>64.7<br>6.20<br>1x1 | V<br>A | Voc<br><b>Isc</b><br>Irr | T Mod.               | Risultati - STC<br>64.5<br>6.18<br>931.5<br>49.2 | V<br>$\mathsf{A}$<br>W/m2<br>$^{\circ}$ C |  |
|                           |                                           |        |                          | Modulo: SPR-318EWHTD |                                                  |                                           |  |
|                           |                                           |        |                          |                      | Aiuto                                            |                                           |  |

Fig. 79: Richiamo dei risultati test IVCK @STC

### **7.3. CANCELLAZIONE DEI RISULTATI**

- 1. Toccare l'icona "**Memoria**" del menu per richiamare i dati a display (vedere [Fig. 72\)](#page-66-1)
- 2. Selezionare (evidenziare in azzurro) un test presente nella videata e toccare il tasto "**Cancella**". Il seguente messaggio è mostrato a display:

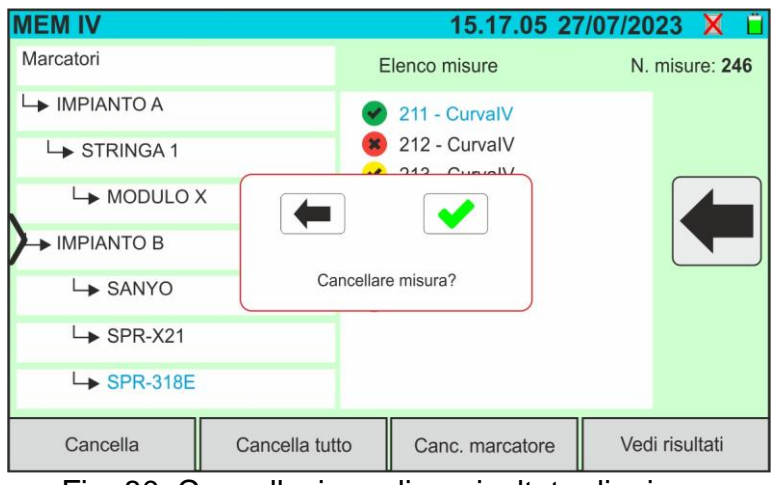

Fig. 80: Cancellazione di un risultato di misura

- 3. Toccare il tasto  $\Box$  per confermare la cancellazione della misura oppure il tasto  $\Box$ per uscire senza procedere
- 4. Toccare il tasto "**Cancella tutto**" per cancellare tutte le misure presenti in memoria. Il seguente messaggio è mostrato a display:

| <b>MEM IV</b>            |                |                                | 15.17.05 27/07/2023 X |
|--------------------------|----------------|--------------------------------|-----------------------|
| Marcatori                |                | Elenco misure                  | N. misure: 246        |
| $\rightarrow$ IMPIANTO A |                | 211 - CurvalV                  |                       |
| STRINGA <sub>1</sub>     |                | 212 - CurvalV<br>$242$ $Cural$ |                       |
| $H$ MODULO X             | t an           |                                |                       |
| <b>IMPIANTO B</b>        |                |                                |                       |
| SANYO                    |                | Cancellare tutte le misure?    |                       |
| $\rightarrow$ SPR-X21    |                |                                |                       |
| $\rightarrow$ SPR-318E   |                |                                |                       |
| Cancella                 | Cancella tutto | Canc. marcatore                | Vedi risultati        |

Fig. 81: Cancellazione di tutta la memoria interna

- 5. Toccare il tasto per confermare la cancellazione di tutta la memoria interna oppure il tasto  $\leftarrow$  per uscire senza procedere
- 6. Selezionare (evidenziare in azzurro) un marcatore presente nella videata e toccare il tasto "**Canc. marcatore**". Il seguente messaggio è mostrato a display

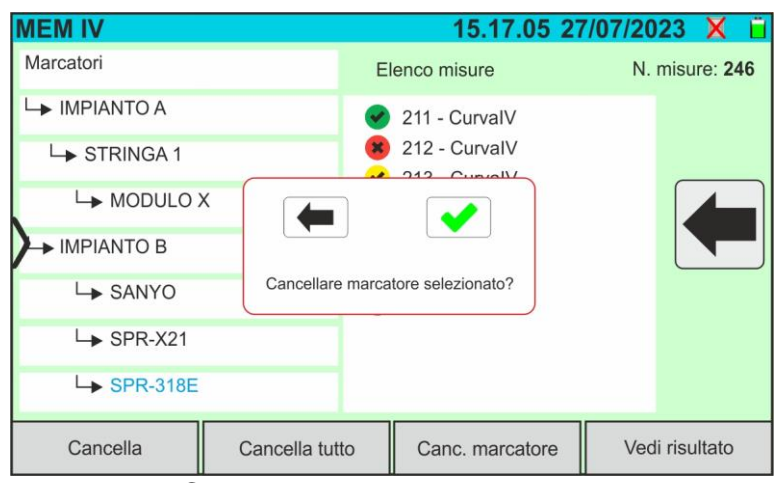

Fig. 82: Cancellazione di un marcatore interno

7. Toccare il tasto **et per confermare la cancellazione del marcatore insieme alle eventuali misure in esso incluse** oppure il tasto **[40]** per uscire senza procedere

#### **7.3.1. Situazioni anomale**

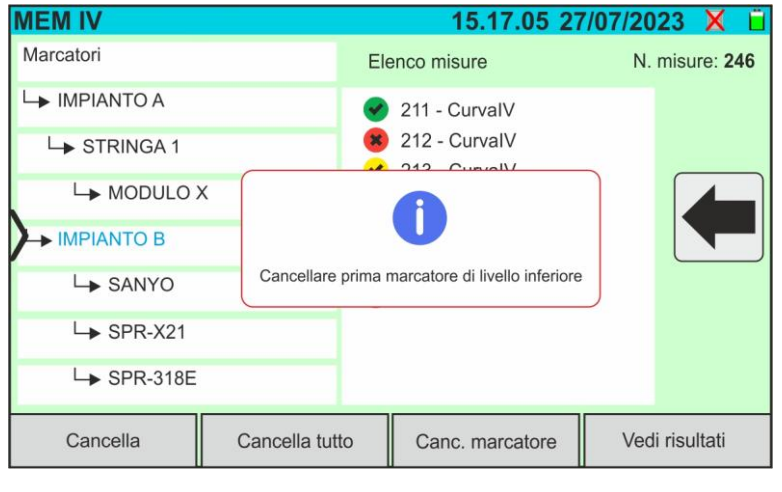

Qualora di voglia rimuovere un marcatore di primo livello evidenziato in cui siano presenti delle misure, lo strumento non esegue l'operazione e mostra il messaggio riportato nella figura a lato. Rimuovere prima **tutti i marcatori di livello inferiore** 

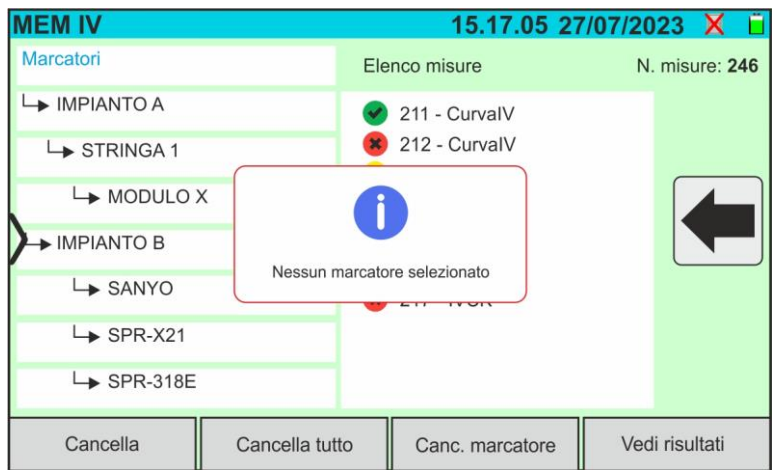

Con la parola "**Marcatori**" evidenziata, se si cerca di cancellare un marcatore, lo strumento mostra il messaggio riportato nella figura a lato e non esegue l'operazione. **Selezionare un marcatore valido**

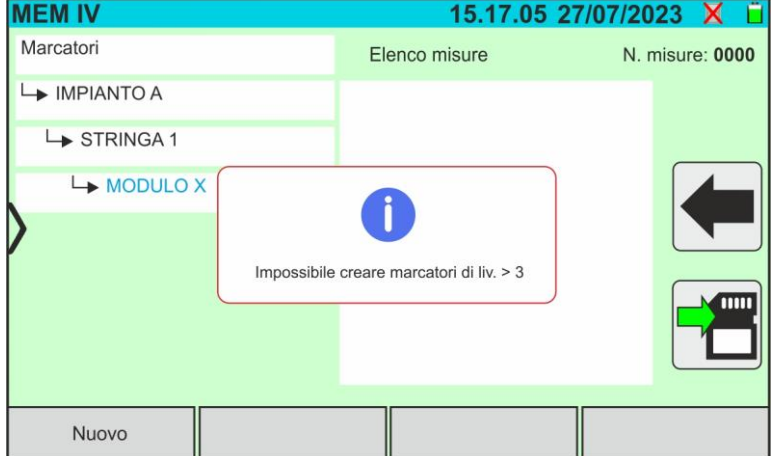

Con marcatore di terzo livello selezionato, toccando il tato "**Nuovo**" lo strumento mostra il riportato nella figura a lato e non esegue l'operazione. **Non è possibile definire marcatori oltre il terzo livello**
# WHT

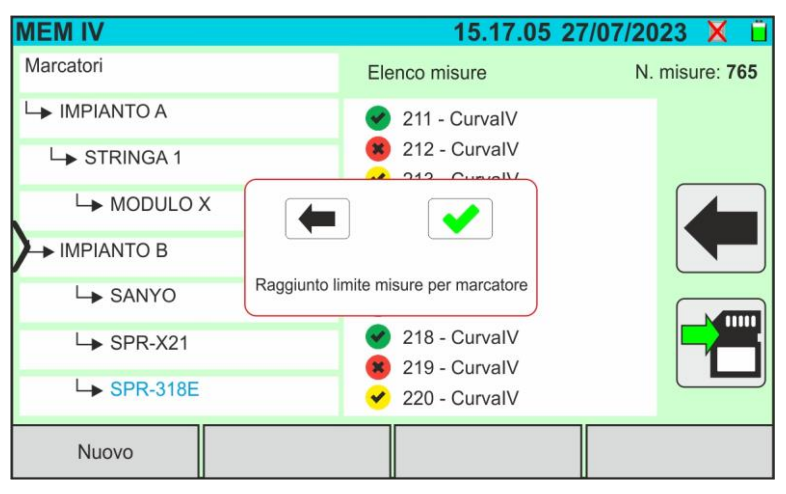

Se, in fase di salvataggio, si cerca di associare una misura ad un marcatore in cui siano presenti il numero massimo di misure possibili (**max 500**), lo strumento mostra il messaggio riportato nella figura a lato e non esegue l'operazione. **Scaricare a PC le misure e cancellarle prima di eseguire un nuovo salvataggio**

## **8. COLLEGAMENTO DELLO STRUMENTO A PC**

La connessione fra PC e strumento avviene tramite porta USB-C (vedere [Fig. 2\)](#page-7-0) con uso del cavo C2010 in dotazione o tramite collegamento WiFi. La scelta del tipo di collegamento va eseguita all'interno del software di gestione HTAgorà

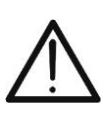

## **ATTENZIONE**

Per effettuare il trasferimento dati a PC è necessario avere preventivamente installato il SW di gestione HTAgorà scaricabile dal sito **www.htinstruments.com**

## **Collegamento tramite cavo USB-C**

- 1. Accendere lo strumento premendo il tasto **ON/OFF**
- 2. Collegare lo strumento a PC utilizzando il cavo USB-C **C2010** in dotazione
- 3. Usare i comandi del software di gestione HTAgorà per attivare il trasferimento dati

## **Collegamento tramite WiFi**

- 1. Accendere lo strumento premendo il tasto **ON/OFF**
- 2. Toccare l'icona "**Impostazioni**" nel menu generale e trascinare nella posizione "**ON**" la rotellina corrispondente alla funzione "**WiFi**" come mostrato nella videata seguente

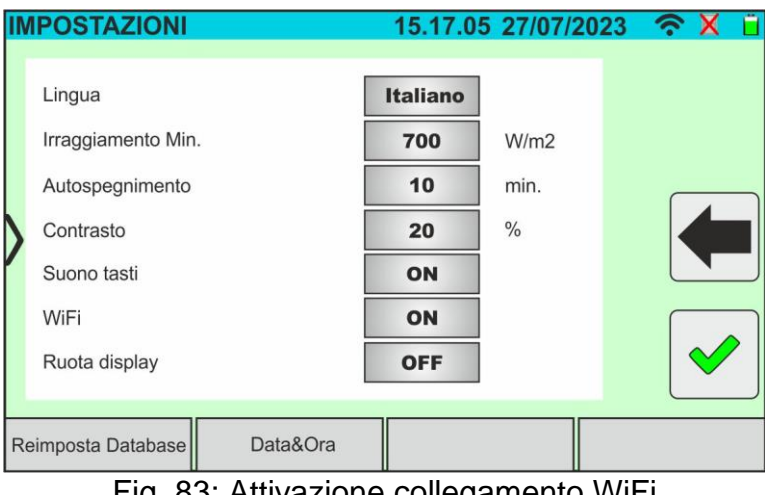

Fig. 83: Attivazione collegamento WiFi

- 3. Toccare l'icona **de per salvare l'impostazione. L'icona "<sup>•</sup> e** mostrata nella parte alta destra del display
- 4. Abilitare la connessione WiFi sul PC di destinazione (ex: tramite uso di una chiavetta WiFi installata e collegata ad una porta USB). Selezionare e connettere la rete WiFi resa disponibile dallo strumento all'interno delle impostazioni "Connessioni di rete" → "Reti senza fili" del PC
- 5. Usare i comandi del software di gestione HTAgorà per attivare il trasferimento dati

## **9. MANUTENZIONE**

## **9.1. GENERALITÀ**

Durante l'utilizzo e la conservazione rispettare le raccomandazioni elencate in questo manuale per evitare possibili danni o pericoli per l'operatore. Non utilizzare lo strumento in ambienti caratterizzati da tasso di umidità o temperatura esterne alle condizioni ambientali indicate nel § [10.3.](#page-78-0) Non esporre direttamente alla luce del sole. Spegnere sempre lo strumento dopo l'utilizzo. **Se si prevede di non utilizzarlo per un lungo periodo di tempo, rimuovere le batterie per evitare da parte di queste ultime fuoruscite di liquidi che possano danneggiare i circuiti interni.**

## **9.2. SOSTITUZIONE O RICARICA BATTERIE INTERNE**

Quando a display appare il simbolo di batteria scarica "intersituirle (in caso di utilizzo di batterie alcaline) o ricaricarle (in caso di utilizzo di batterie ricaricabili NiMH).

## **ATTENZIONE**

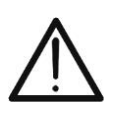

- Solo tecnici qualificati possono effettuare questa operazione. Prima di effettuare questa operazione assicurarsi di aver rimosso tutti i cavi dai terminali di ingresso
- Per la ricarica delle batterie **usare solo l'alimentatore HT** fornito in dotazione al fine di evitare possibili danneggiamenti dello strumento

## **Sostituzione batterie interne**

- 1. Spegnere lo strumento
- 2. Rimuovere i cavi dai terminali di ingresso
- 3. Svitare la vite di fissaggio del coperchio vano batteria (vedere [Fig. 1](#page-7-1) parte 6) e rimuoverlo
- 4. Rimuovere tutte le batterie alcaline e sostituirle con altre identiche (vedere § [10.2\)](#page-77-0) rispettando le polarità indicate (vedere [Fig. 3\)](#page-8-0)
- 5. Riposizionare il coperchio vano batterie e fissarlo con l'apposita vite
- 6. Non disperdere nell'ambiente le batterie utilizzate. Usare gli appositi contenitori per lo smaltimento

## **Ricarica batterie interne**

Lo strumento dispone di un sofisticato algoritmo (BMS) che consente di estendere l'autonomia delle batterie utilizzando l'energia prelevata dal sistema FV in esame. In particolare, esso è in grado di alimentarsi e ricaricare le batterie, in base alle modalità operative quando è connesso alle stringhe, sfruttando l'energia fornita dall'impianto FV e quella immagazzinata durante la misura. La ricarica completa delle batterie va sempre **comunque** eseguita tramite alimentatore esterno fornito in dotazione. L'alimentatore esterno ricarica le batterie con strumento **sia acceso che spento**. **Non ricaricare batterie alcaline**. Procedere nel modo seguente:

- 1. Rimuovere i cavi dai terminali di ingresso
- 2. Spostare verso destra la slitta presente sugli ingressi (vedere [Fig. 1](#page-7-1) parte 9) in modo da rendere disponibile l'ingresso "**Ext P.Supply**"
- 3. Accendere lo strumento
- 4. Inserire l'alimentatore esterno sullo strumento e collegarlo alla rete elettrica. Il simbolo "<sup>1</sup>" è presente nella parte alta destra del display ad indicare il processo in corso di ricarica delle batterie interne
- 5. Procedere con la ricarica fino alla visualizzazione dell'icona "I alla rimozione dell'alimentatore esterno

## **ATTENZIONE**

• Lo strumento gestisce automaticamente l'attivazione/disattivazione della funzione autoricarica delle batterie in funzione della temperatura e della tensione presenti agli ingressi (tipicamente attiva per tensioni di **almeno 100V**)

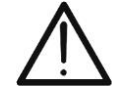

- Al fine di ottimizzare la funzionalità di autoricarica ad alte tensioni, lo strumento può anche attivare la modalità "**Stand-by**" identificabile dalla presenza di uno **screen saver** mostrato a display
- Toccare lo schermo per uscire dalla modalità "Stand-by" e tornare all'esecuzione delle prove

## **9.3. PULIZIA DELLO STRUMENTO**

Per la pulizia dello strumento utilizzare un panno morbido e asciutto. Non usare mai panni umidi, solventi, acqua, ecc

## **10.SPECIFICHE TECNICHE**

#### <span id="page-76-0"></span>**10.1. CARATTERISTICHE TECNICHE**

Incertezza indicata come ±[%lettura + (num. cifre\* risoluzione)] a 23°C ± 5°C, <80%RH

### **FUNZIONE MULTIMETRO**

#### **DMM – Tensione DC**

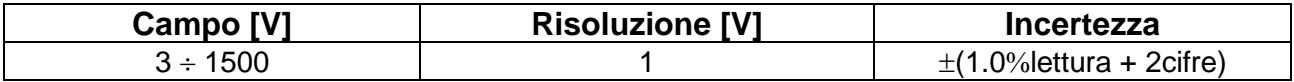

### **MISURE DI CURVA I-V E TEST IVCK**

#### **I-V, IVCK: Tensione DC (@ OPC)**

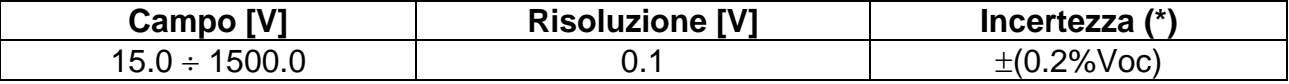

*(\*) In accordo a normativa IEC/EN60904-1; Le misure partono per VDC > 15V e capacità modulo <30µF*

#### **I-V, IVCK: Corrente DC (@ OPC)**

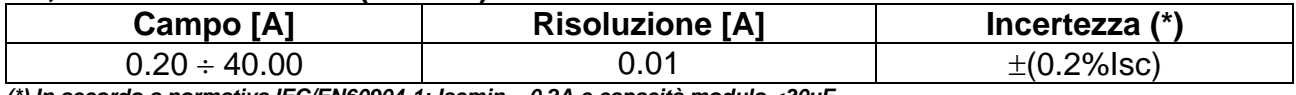

*(\*) In accordo a normativa IEC/EN60904-1; Iscmin = 0.2A e capacità modulo <30µF*

#### **I-V: Potenza DC (@ OPC) (VDC > 30V)**

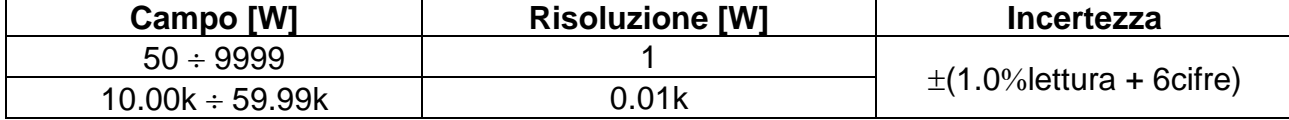

*(\*) Tensione VDC ≥ 30V e capacità modulo <30µF*

#### **I-V, IVCK: Tensione DC (@ STC)**

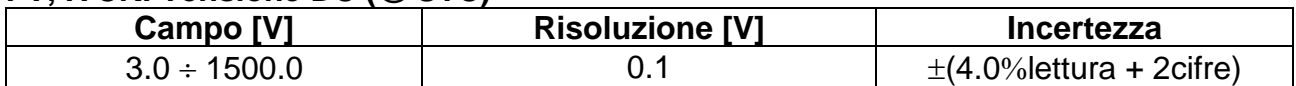

#### **I-V, IVCK: Corrente DC (@ STC)**

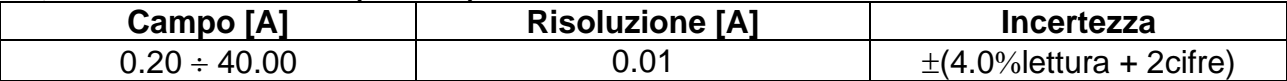

#### **I-V: Potenza DC @ STC (riferita a 1 modulo)**

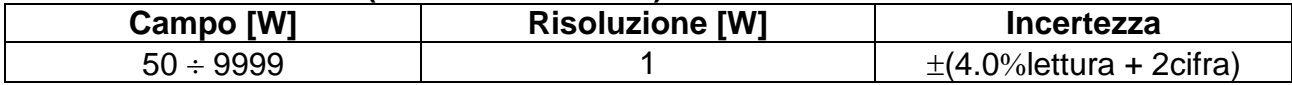

*Capacità modulo <30µF*

#### <span id="page-77-0"></span>**10.2. CARATTERISTICHE GENERALI Normative di riferimento**

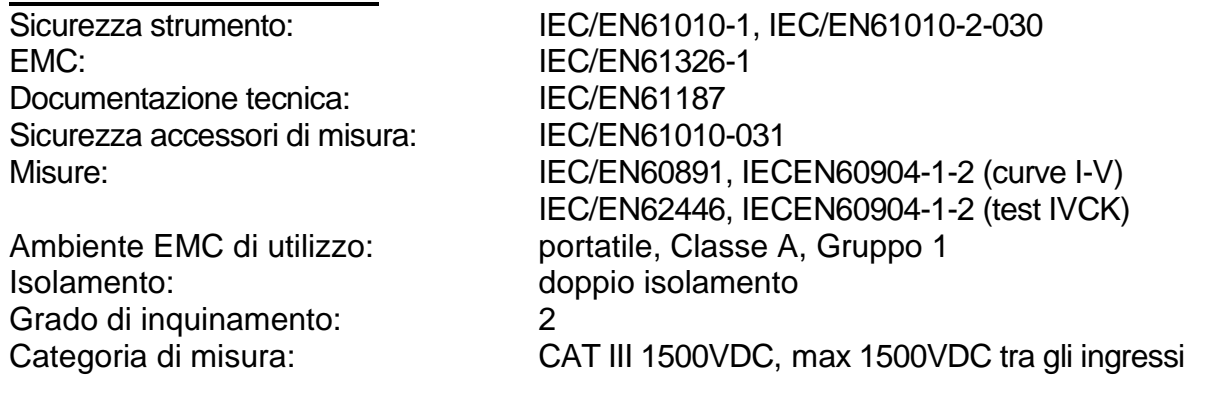

## **Radio**

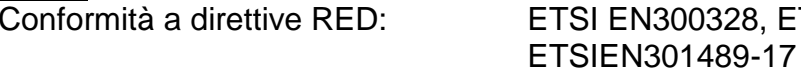

## **Display, memoria e interfaccia PC**

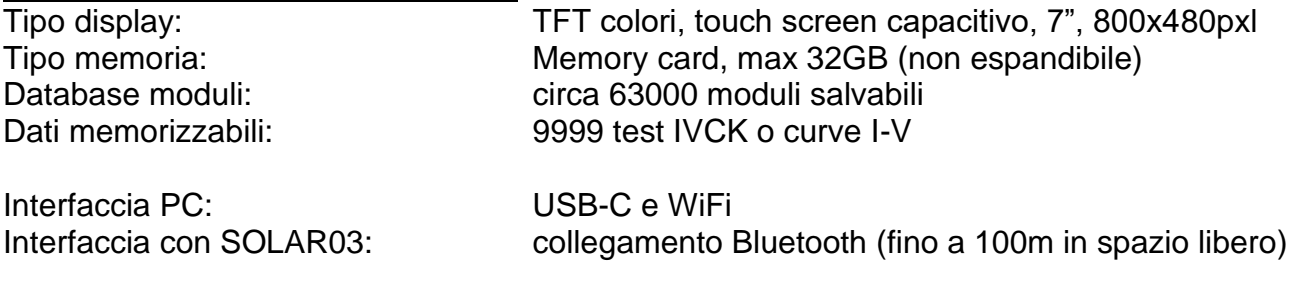

## **Alimentazione**

Algoritmo di ricarica batterie: tramite ingressi P1, C1, P2, C2 Consumo: 8W

Tempo di ricarica: circa 4 ore Durata batterie ( $@ 0°C \div 40°C$ ): 8 ore nelle seguenti condizioni:

Alimentazione interna: 8x1.5V batterie alcaline tipo AA LR06 oppure 8x1.2V batterie ricaricabili NiMH tipo AA Alimentazione esterna: alimentatore esterno 100-440VAC/15VDC, 50/60Hz CAT IV 300V (**usare solo alimentatore HT**) Sistema di ricarica batteria (BMS): energia recuperata dalle misure di curva I-V Indicazione batteria scarica: simbolo "imbolo" mostrato a display

ETSIEN301489-1,

- ➢ Capacità batterie: 2000mAh
- ➢ Tensione di stringa FV: 800V
- ➢ Cicli lavoro: 80misure/ora
- ➢ Strumento collegato ai moduli per 30s/misura
- ➢ Strumento scollegato per 15s/misura

Autospegnimento:  $1 \div 10$ min selezionabile (disabilitabile)

## **Caratteristiche meccaniche**

Dimensioni (L x La x H) 336 x 300 x 132mm Peso (batterie incluse): 5.5kg

Protezione meccanica: IP40 (valigia aperta), IP67 (valigia chiusa)

## <span id="page-78-0"></span>**10.3. CONDIZIONI AMBIENTALI DI UTILIZZO**

Temperatura di riferimento:  $23^\circ \pm 5^\circ \text{C}$ <br>Temperatura di utilizzo:  $-10^\circ \text{C} \div 50^\circ \text{C}$ Temperatura di utilizzo: Umidità relativa ammessa: <80%RH Temperatura di conservazione:  $-20^{\circ}C \div 60^{\circ}C$ Umidità di conservazione: <80%RH Max altitudine di utilizzo: 2000m

**Questo strumento è conforme ai requisiti della Direttiva Europea sulla bassa tensione 2014/35/EU (LVD), della direttiva EMC 2014/30/EU e della direttiva RED 2014/53/EU**

**Questo strumento è conforme ai requisiti della direttiva europea 2011/65/EU (RoHS) e della direttiva europea 2012/19/EU (WEEE)**

### **10.4. ACCESSORI**

Vedere packing list allegata

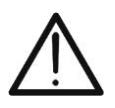

**ATTENZIONE**

Solo gli accessori forniti a corredo dello strumento garantiscono gli standard di sicurezza. Essi devono essere in buone condizioni e sostituiti, se necessario, con modelli identici

## **11.APPENDICE**

## **11.1. MISURA DELLA CARATTERISTICA I-V**

Lo strumento è progettato per eseguire test e misure su **moduli FV** formati da un opportuno numero di **celle FV** al fine di rilevare la loro caratteristica I-V (Corrente-Tensione) che li identificano costruttivamente, sulla base della normativa di riferimento IEC/EN60891

I test sono eseguibili sia su singoli moduli sia su una **stringa FV** (insieme di moduli FV), il cui insieme costituisce ciò che viene comunemente detto "generatore fotovoltaico", parte integrante di una installazione FV Monofase o Trifase

#### **11.1.1. Aspetti teorici sulla misura della Caratteristica I-V**

A livello teorico il test sulla caratteristica I-V avviene nel modo seguente:

- Lo strumento esegue la misura della caratteristica I-V sul modulo ad esso collegato, oltre alla misura di irraggiamento e di temperatura del modulo
- Il risultato della misura viene automaticamente "traslato" alle condizioni Standard STC (**S**tandard **T**est **C**ondition) di irraggiamento pari a **1000W/m<sup>2</sup>** e temperatura modulo pari a **25°C**. Per ottenere risultati di precisione conforme a quanto indicato nel presente manuale si raccomanda di attenersi alle specifiche riportate nel § [10.1](#page-76-0)
- Viene eseguito il controllo fra la potenza nominale massima, con il margine di tolleranza percentuale dichiarato dal costruttore del modulo e inserito nel tipo di modulo in precedenza selezionato sullo strumento (vedere § [6.3.1\)](#page-24-0), ed il valore misurato
- Se il controllo rientra nel margine di tolleranza dichiarato, l'esito della prova sarà "OK" oppure "NO OK" in caso contrario con conseguenza che il modulo FV non soddisfa le prescrizioni dichiarate dal costruttore (vedere § [6.4.4\)](#page-40-0)

## **11.2. ERRORI TIPICI SULLA MISURA DI CURVA I-V E POSSIBILI SOLUZIONI**

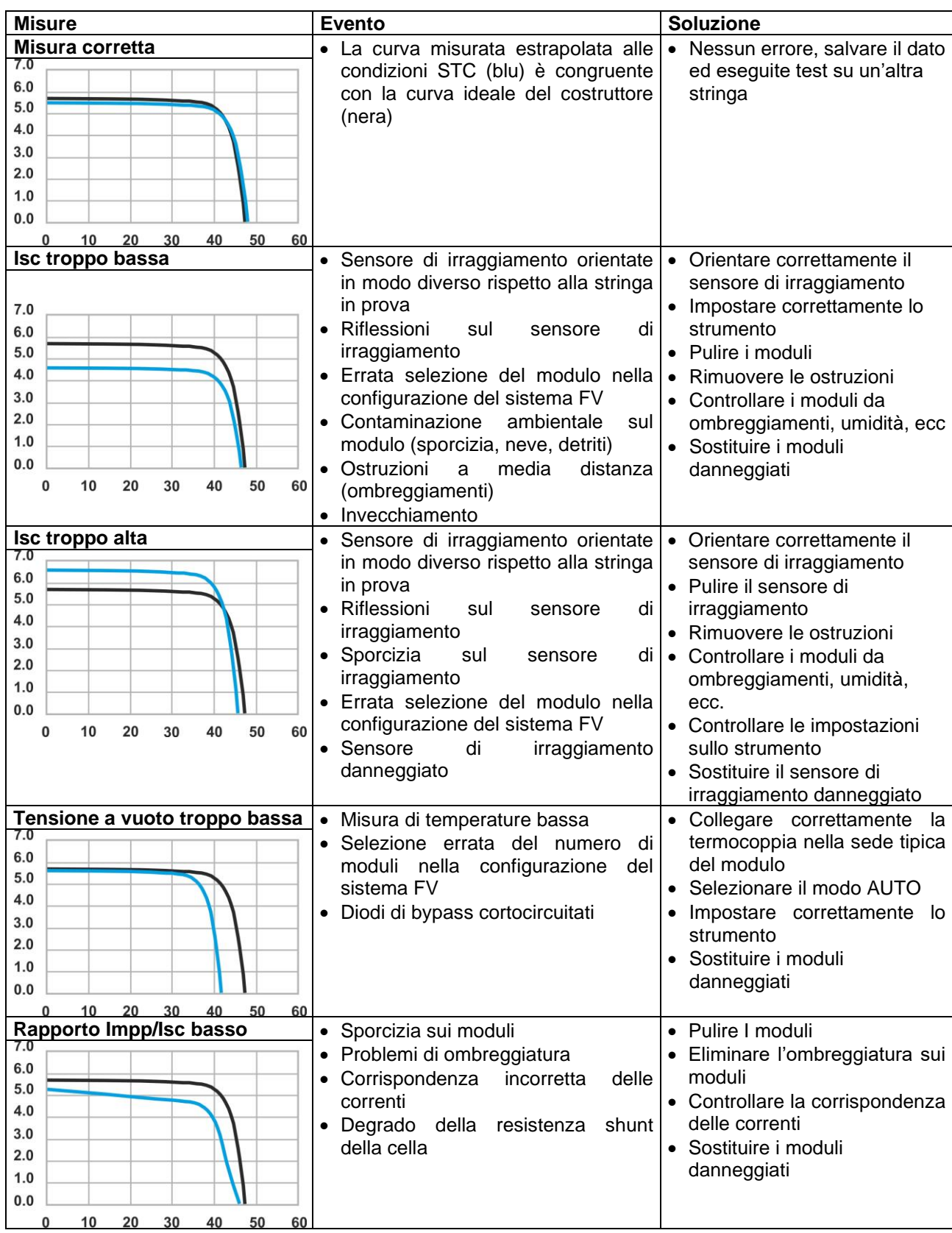

# **WHT**

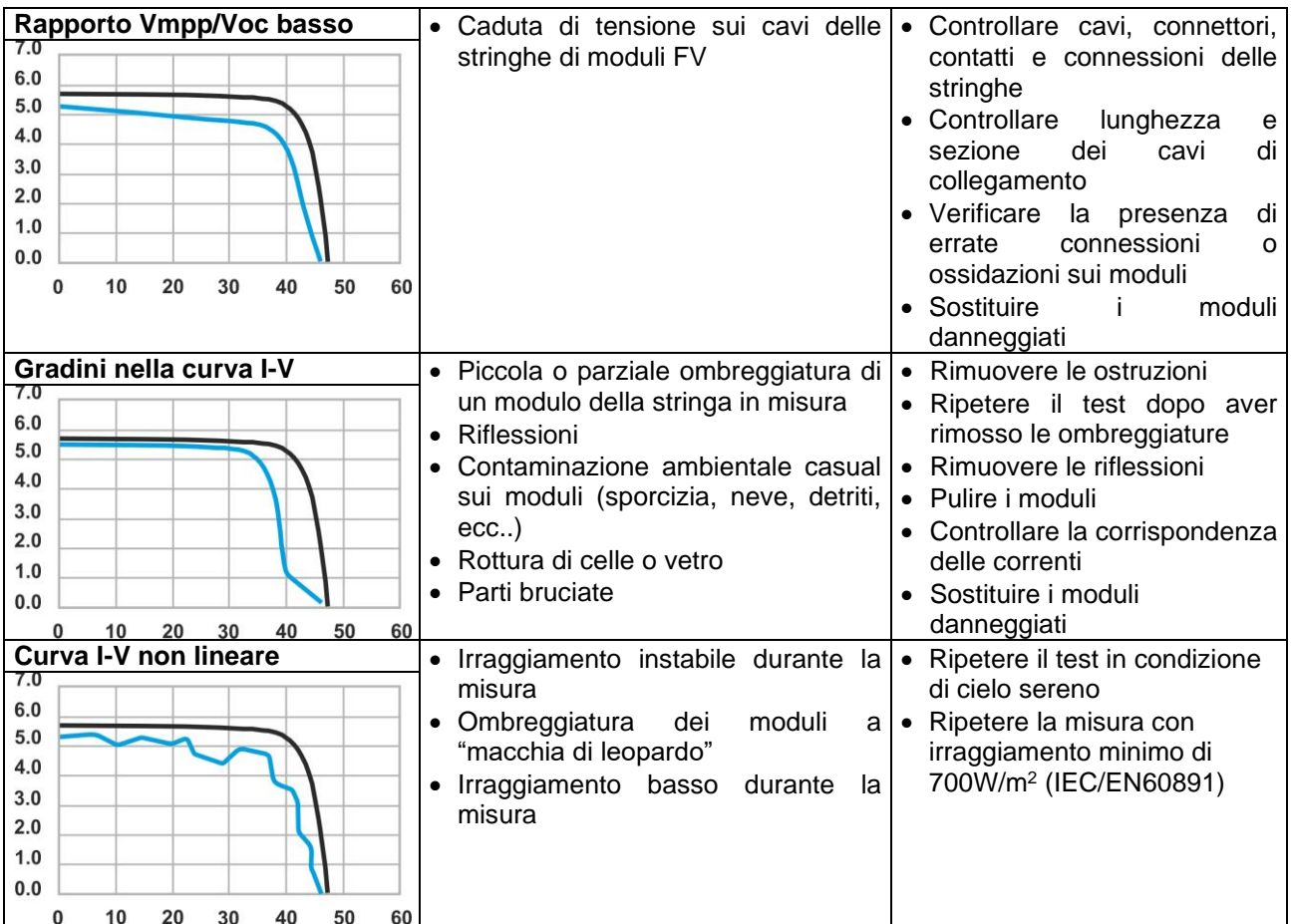

## **12.ASSISTENZA**

## **12.1. CONDIZIONI DI GARANZIA**

Questo strumento è garantito contro ogni difetto di materiale e fabbricazione, in conformità con le condizioni generali di vendita. Durante il periodo di garanzia, le parti difettose possono essere sostituite, ma il costruttore si riserva il diritto di riparare ovvero sostituire il prodotto.

Qualora lo strumento debba essere restituito al servizio post - vendita o ad un rivenditore, il trasporto è a carico del Cliente. La spedizione dovrà, in ogni caso, essere preventivamente concordata. Allegata alla spedizione deve essere sempre inserita una nota esplicativa circa le motivazioni dell'invio dello strumento. Per la spedizione utilizzare solo l'imballo originale; ogni danno causato dall'utilizzo di imballaggi non originali verrà addebitato al Cliente. Il costruttore declina ogni responsabilità per danni causati a persone o oggetti.

La garanzia non è applicata nei seguenti casi:

- Riparazione e/o sostituzione accessori e batteria (non coperti da garanzia).
- Riparazioni che si rendono necessarie a causa di un errato utilizzo dello strumento o del suo utilizzo con apparecchiature non compatibili.
- Riparazioni che si rendono necessarie a causa di un imballaggio non adeguato.
- Riparazioni che si rendono necessarie a causa di interventi eseguiti da personale non autorizzato.
- Modifiche apportate allo strumento senza esplicita autorizzazione del costruttore.
- Utilizzo non contemplato nelle specifiche dello strumento o nel manuale d'uso.

Il contenuto del presente manuale non può essere riprodotto in alcuna forma senza l'autorizzazione del costruttore.

**I nostri prodotti sono brevettati e i marchi depositati. Il costruttore si riserva il diritto di apportare modifiche alle specifiche ed ai prezzi se ciò è dovuto a miglioramenti tecnologici**.

## **12.2. ASSISTENZA**

Se lo strumento non funziona correttamente, prima di contattare il servizio di assistenza, controllare lo stato della batteria e dei cavi e sostituirli se necessario. Se lo strumento continua a manifestare malfunzionamenti controllare se la procedura di utilizzo dello stesso è conforme a quanto indicato nel presente manuale. Qualora lo strumento debba essere restituito al servizio post-vendita o ad un rivenditore, il trasporto è a carico del Cliente. La spedizione dovrà, in ogni caso, essere preventivamente concordata. Allegata alla spedizione deve essere sempre inserita una nota esplicativa circa le motivazioni dell'invio dello strumento. Per la spedizione utilizzare solo l'imballaggio originale; ogni danno causato dall'utilizzo di imballaggi non originali verrà addebitato al Cliente

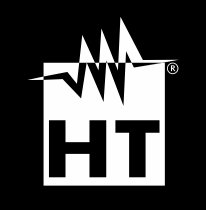

**HT ITALIA SRL** Via della Boaria, 40 48018 – Faenza (RA) – Italy **T** +39 0546 621002 | **F** +39 0546 621144 **M** ht@ht [-instruments.com](mailto:ht@ht-instruments.com) | **ht -instruments.com**

**WHERE WE ARE**

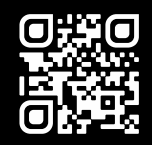